# **ООО «АТЛАНТ»**

# **ПРОГРАММНОЕ ОБЕСПЕЧЕНИЕ МОНИТОРИНГА И ПАРАМЕТРИРОВАНИЯ «ЮНИТ-СЕРВИС»**

# **РУКОВОДСТВО ПОЛЬЗОВАТЕЛЯ**

**RU.37182817.00001.01.34.10**

**\_\_\_\_\_\_\_\_\_\_\_\_\_\_\_\_\_\_\_\_\_\_\_\_\_\_\_\_\_\_\_\_\_\_\_\_\_\_\_\_\_\_\_\_\_\_\_\_\_\_\_\_\_\_\_\_\_\_\_\_\_\_\_\_\_\_\_\_\_\_\_\_\_\_\_\_\_\_\_\_\_\_\_\_\_\_\_\_\_\_\_\_\_\_\_\_\_\_\_\_\_\_\_\_\_\_\_\_**

### © 2023 ООО «АТЛАНТ»

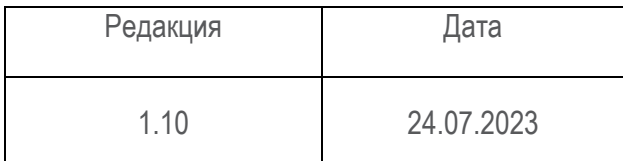

Настоящее руководство пользователя относится к программному обеспечению «ЮНИТ-Сервис» версии 1.4.2.0 и выше.

Компания ООО «АТЛАНТ», далее Компания оставляет за собой авторские права на данный документ и на информацию, содержащуюся в нём, включая права на использования патентов. Копирование, использование и передача информации третьим лицам без письменного разрешения компании категорически запрещены.

Данный документ тщательно подготовлен и проверен. Если, несмотря на это читатель найдёт какие-либо ошибки, просьба информировать нас.

# Содержание

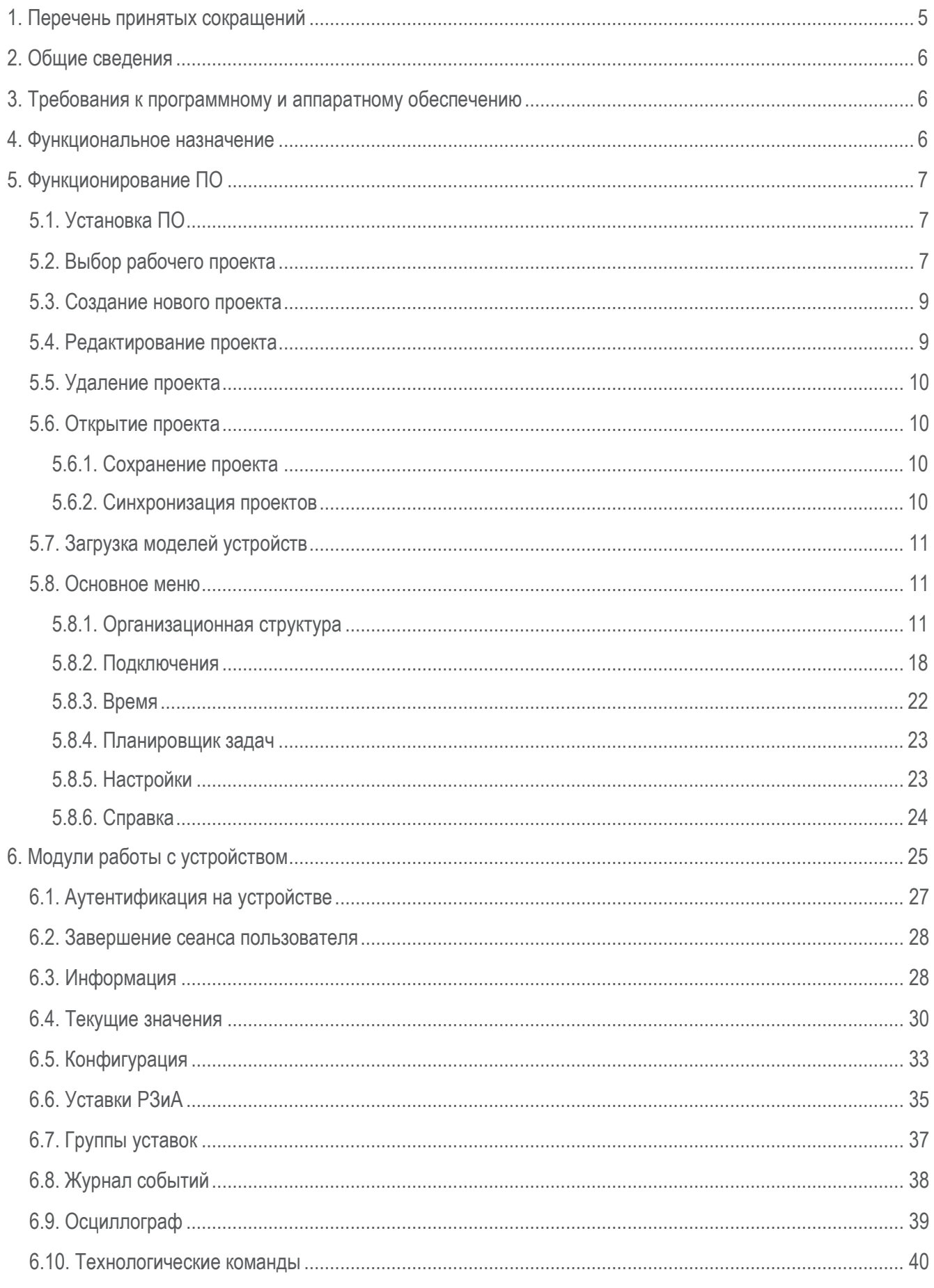

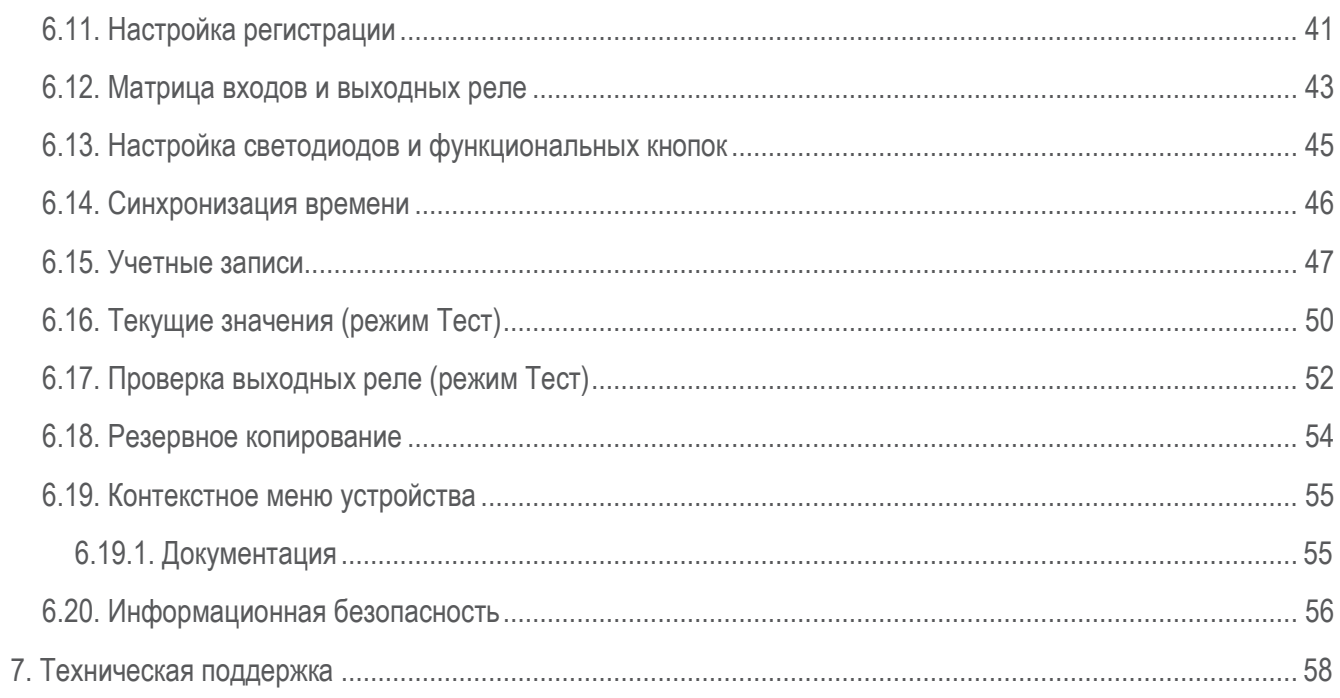

# 1. Перечень принятых сокращений

<span id="page-4-0"></span>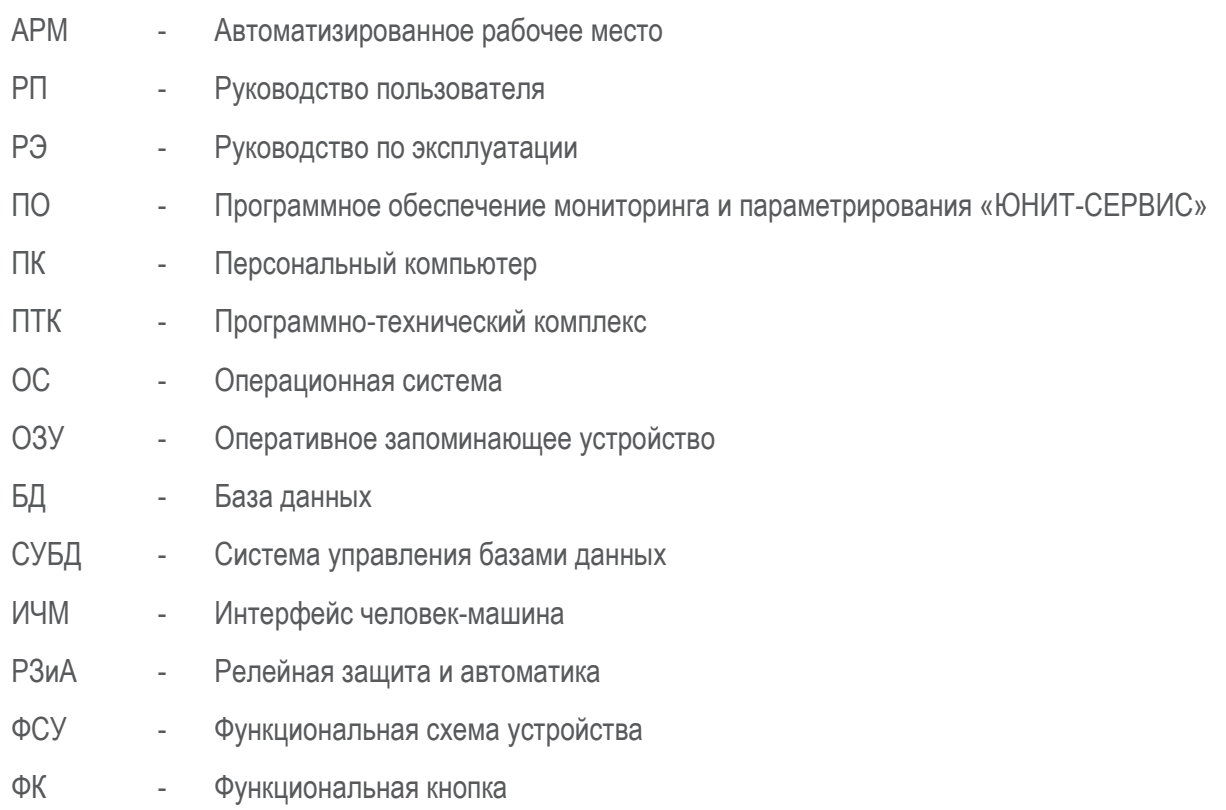

### ВНИМАНИЕ!

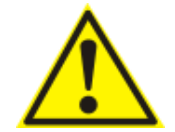

Программное обеспечение постоянно совершенствуется и дополняется новыми функциями. Производитель оставляет за собой право вносить изменения и улучшения в ПО без уведомления потребителей.

### 2. Общие сведения

<span id="page-5-0"></span>Настоящее руководство пользователя предназначено для специалистов, осуществляющих монтаж, наладку, эксплуатацию устройств семейства «ЮНИТ» производства компании.

### 3. Требования к программному и аппаратному обеспечению

<span id="page-5-1"></span>Системные требования к аппаратной платформе ПК АРМ для функционирования ПО приведены в таблице 1.

Таблица 1 - Системные требования к ПК АРМ

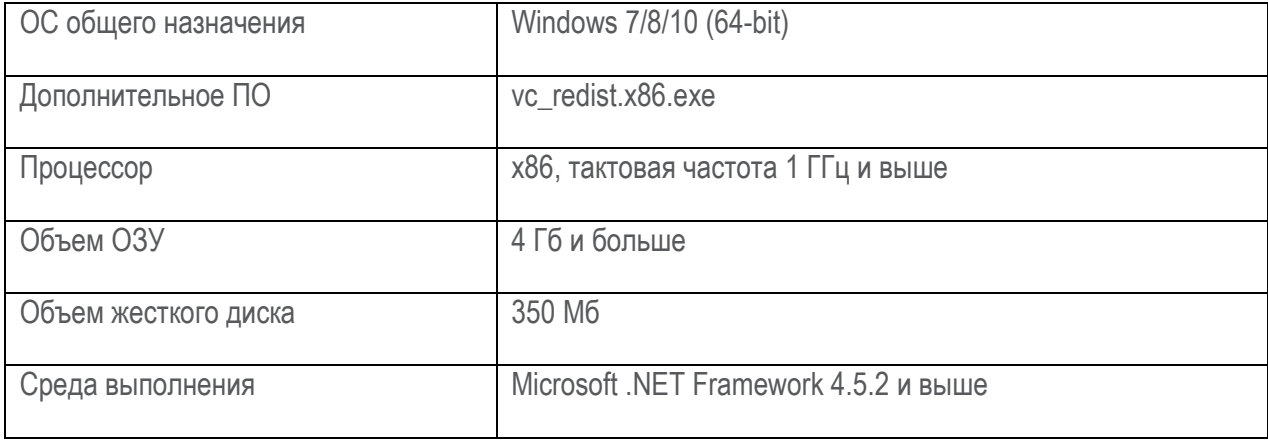

## 4. Функциональное назначение

<span id="page-5-2"></span>ПО предназначено для мониторинга состояния, чтения технологической информации, параметрирования работы устройств, а также подготовки различных отчетов об их конфигурации.

### <span id="page-6-0"></span>**5. Функционирование ПО**

### <span id="page-6-1"></span>**5.1. Установка ПО**

Установка ПО описана в «Инструкции по установке программного обеспечения мониторинга и параметрирования «ЮНИТ-СЕРВИС».

### <span id="page-6-2"></span>**5.2. Выбор рабочего проекта**

После запуска ПО пользователю автоматически отобразится модуль менеджера проектов ([Рисунок](#page-6-3) 1). Для принудительного вызова окна менеджера проектов необходимо нажать на ссылку «**Проект**» в интерфейсе ПО.

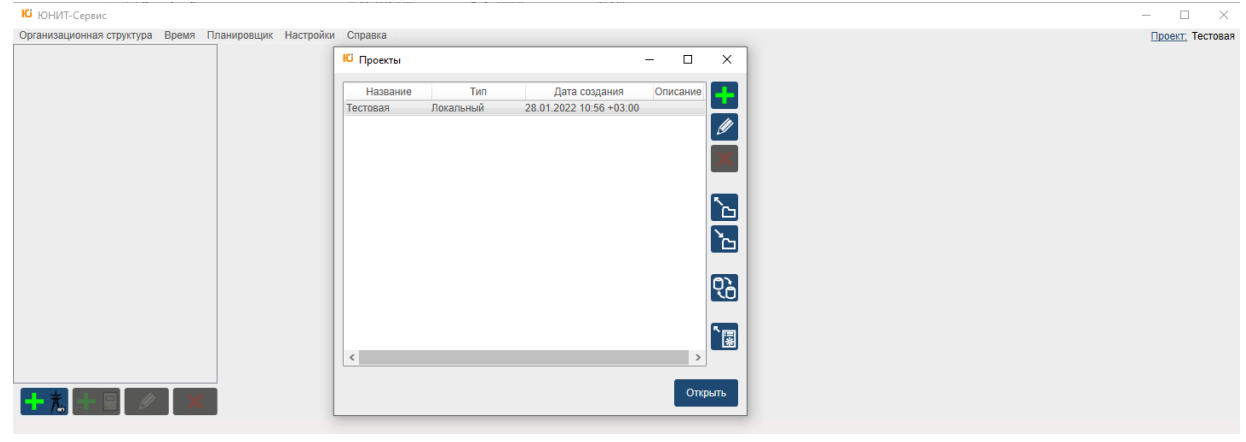

Рисунок 1

<span id="page-6-3"></span>Функционал окна **«Проекты»** ([Рисунок](#page-6-4) 2) позволяет пользователю:

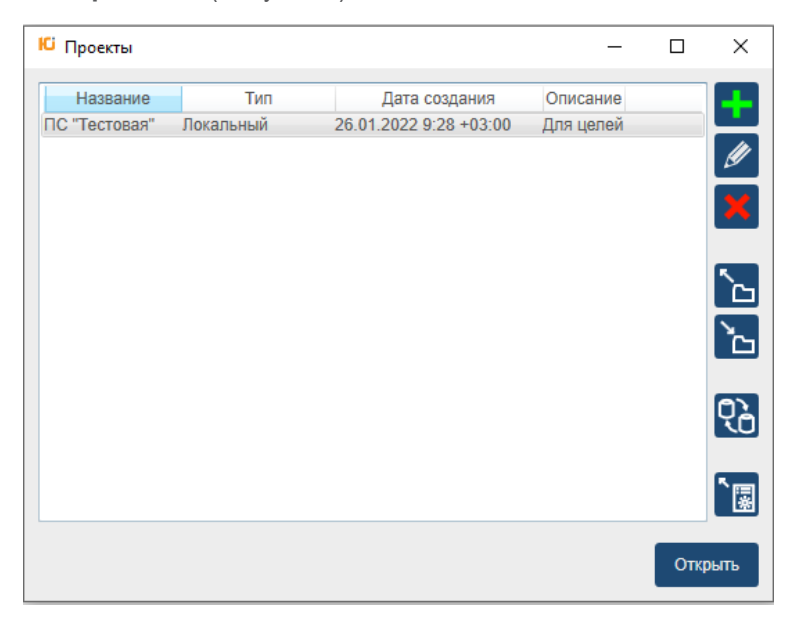

Рисунок 2

- <span id="page-6-4"></span>Создать новый проект с помощью кнопки  $\left| \cdot \right|$ ;
- Редактировать параметры существующего проекта с помощью кнопки  $\left[\mathscr{P}\right]$ ;
- Удалить выделенный проект с помощью кнопки **X** (кроме активного текущего проекта);
- Открыть проект с локального диска с помощью кнопки  $\infty$ ;
- Сохранить проект на локальный диск с помощью кнопки
- Импорт/Экспорт проекта с помощью кнопки  $\mathbb{R}$ ;
- Загрузить модели устройств в проект с помощью кнопки  $\lceil \mathbb{B} \rceil$
- Открыть один из ранее созданных проектов в списке с помощью кнопки «Открыть».

После открытия рабочего проекта и выбора устройства откроется окно следующего вида [\(Рисунок](#page-7-0) 

#### [3\)](#page-7-0).

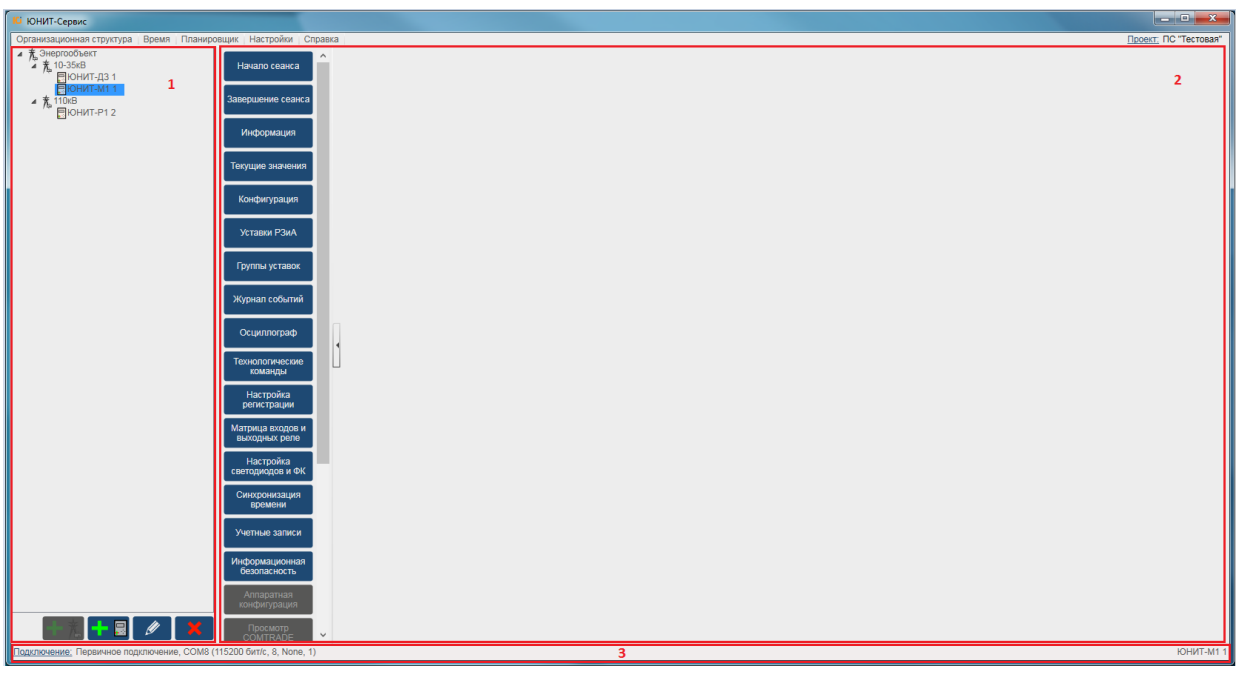

Рисунок 3

<span id="page-7-0"></span>Основное рабочее окно [\(Рисунок](#page-7-0) 3) содержит следующие рабочие области:

- Область работы с организационной структурой проекта (область 1);
- Область работы с устройством рабочая область (область 2). В этой области отображается перечень модулей;
- Область информации о текущих параметрах подключения (слева) и информация о текущем устройстве (справа), с которым производится работа с указанием выбранного модуля (область 3).

### <span id="page-8-0"></span>**5.3. Создание нового проекта**

Для создания проекта в окне менеджера проектов [\(Рисунок](#page-8-2) 4) необходимо:

- Нажать кнопку  $\mathbf{F}$ ;
- В окне «Добавление проекта» [\(Рисунок](#page-8-2) 4) заполнить поля <Наименование> и <Описание>;
- Выбрать из выпадающего списка <Тип>: <Локальный> либо <Централизованный>;
- В случае выбора проекта типа <Централизованный> необходимо заполнить поля <Сервер>, <База данных>;
- Нажать кнопку «ОК».

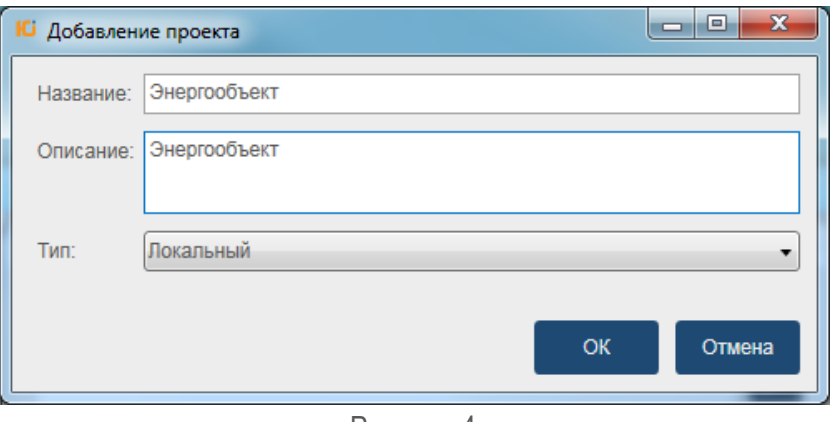

Рисунок 4

### <span id="page-8-2"></span><span id="page-8-1"></span>**5.4. Редактирование проекта**

Для редактирования проекта в окне менеджера проектов [\(Рисунок](#page-6-4) 2) необходимо:

- Нажать кнопку  $\llbracket \bullet \rrbracket$ ;
- Изменить содержание полей <Название> и <Описание>;
- Изменить <Тип> проекта;
- <span id="page-8-3"></span>- Нажать кнопку «OK» [\(Рисунок](#page-8-3) 5).

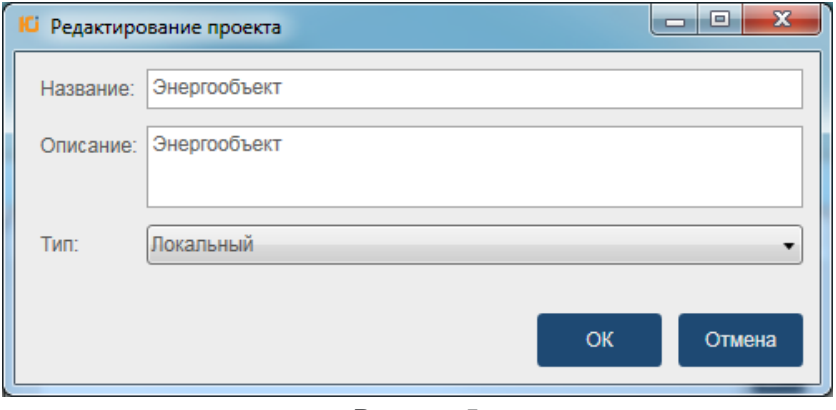

Рисунок 5

### <span id="page-9-0"></span>**5.5. Удаление проекта**

Для удаления проекта в окне менеджера проектов ([Рисунок](#page-6-4) 2) необходимо:

- Нажать кнопку  $\mathbf{\mathsf{X}}$ .
- <span id="page-9-1"></span>- Проект удалится из списка.

### **5.6. Открытие проекта**

Для открытия проекта в окне менеджера проектов [\(Рисунок](#page-6-4) 2) необходимо:

- Нажать кнопку
- <span id="page-9-2"></span>- Откроется диалоговое окно «Загрузка проекта из файла» с возможностью открытия проекта с расширением \*project.

#### **5.6.1. Сохранение проекта**

Для сохранения проекта в окне менеджера проектов [\(Рисунок](#page-6-4) 2) необходимо:

- Нажать кнопку
- Откроется диалоговое окно «Сохранение проекта в файл» с возможностью сохранения проекта с расширением \*project.

#### **5.6.2. Синхронизация проектов**

<span id="page-9-3"></span>Функция предназначена для возможности синхронизации конфигурационных данных однотипных устройств, включенных в различные проекты, с целью актуализации выбранных проектов.

Для запуска функции [\(](#page-9-4)

[Рисунок](#page-9-4) 6) необходимо нажать кнопку  $\mathcal{R}_0$ .

Для синхронизации данных по устройствам проектов в открытом окне «Синхронизация проектов» необходимо:

- Выбрать различные проекты, конфигурационные данные, по устройствам которых должны быть сравнены из левого и правого списков «Проекты»;
- Нажать кнопку «Выполнить»

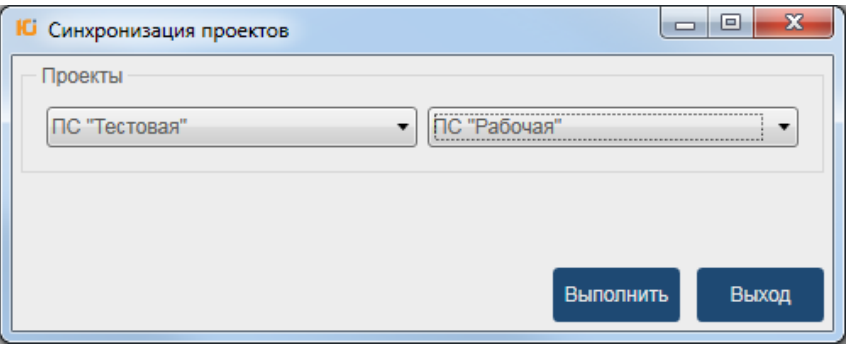

#### <span id="page-9-4"></span>Рисунок 6

По результатам работы функции происходит добавление в каждый из двух выбранных проектов изначально отсутствующих в них устройств, то есть перечень устройств проектов синхронизируется -

становится одинаковым (Рисунок 7). При этом значения по всем конфигурационным параметрам всех устройства обоих проектов актуализируется путем сравнения времени их последнего сохранения. Актуальным значением параметра принимается значение, сохраненное последним.

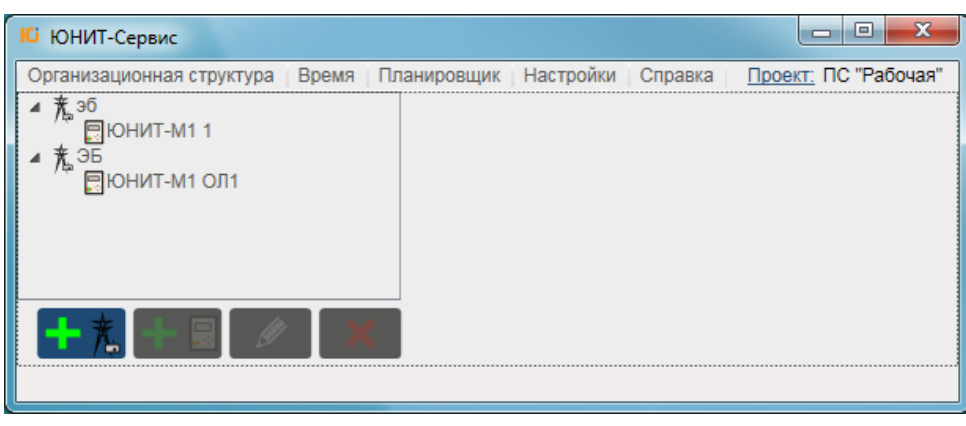

Рисунок 7

### <span id="page-10-3"></span>5.7. Загрузка моделей устройств

<span id="page-10-0"></span>Для загрузки информационных моделей устройств в окне менеджера проектов (Рисунок 2) необходимо:

- **H**ажать кнопку
- <span id="page-10-1"></span>В открывшемся диалоговом окне необходимо выбрать папку с информационными моделями для загрузки в проект.

### 5.8. Основное меню

#### 5.8.1. Организационная структура

<span id="page-10-2"></span>Устройства серии "ЮНИТ" представлены в пользовательском интерфейсе в виде конечных узлов древовидной иерархической организационной структуры.

Организационная структура отражает иерархию проекта (энергообъекта), при этом конечными элементами структуры («листьями» дерева) являются устройства (Рисунок 8)

Структура определяется пользователем при создании рабочего проекта ПО. Редактор организационной структуры позволяет в рамках проекта создать наиболее подходящее в каждой конкретной ситуации описание организационной структуры.

Для более четкого сопоставления устройств с реальным местом установки рекомендуется в «ветвях» дерева организационной структуры обозначать следующие информационные категории:

- Идентификатор энергообъекта (название подстанции, филиала сетей и т.д.);
- Класс или уровень напряжения энергообъекта (10 кВ, 35 кВ, 110 кВ, 220 кВ и т.п.);
- Присоединение (идентификатор присоединения);
- Устройство (идентификатор устройства).

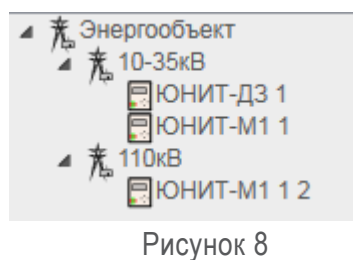

<span id="page-11-0"></span>Редактор организационной структуры позволяет выполнить:

- добавление элементов (энергообъектов) организационной структуры (кнопка
- добавление устройств (кнопка <sup>1-5</sup>
- редактирование элементов и устройств организационной структуры (кнопка
- удаление элементов и устройств организационной структуры (кнопка ).

### **5.8.1.1. Добавление энергообъекта**

После создания проекта пользователю отобразится окно редактора организационной структуры (энергообъекта) [\(Рисунок](#page-11-1) 9).

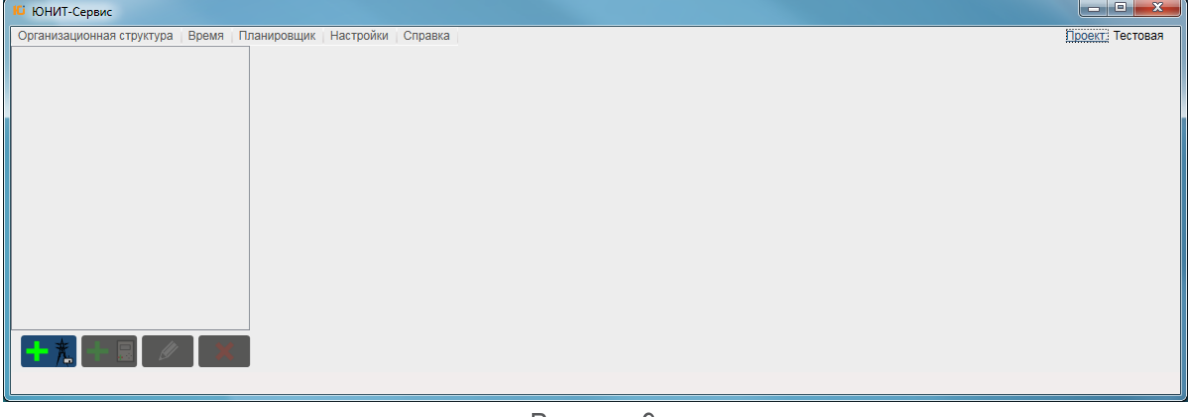

Рисунок 9

<span id="page-11-1"></span>Для добавления элемента энергообъекта необходимо: нажать кнопку **. 75**. Отобразится окно «Добавление энергообъекта» [\(Рисунок](#page-12-0) 10), которое содержит следующие поля:

- <Наименование\*><sup>1</sup> под данным наименованием энергообъект будет отображаться в интерфейсе ПО;
- $\leq$ Временная зона\*>1 используется в случае большой территориальной распределенности в рамках одной организационной структуры объекта для возможности анализа технологической информации, собираемой устройствами в одной шкале времени.

 $\_$  ,  $\_$  ,  $\_$  ,  $\_$  ,  $\_$  ,  $\_$  ,  $\_$  ,  $\_$  ,  $\_$  ,  $\_$  ,  $\_$  ,  $\_$  ,  $\_$  ,  $\_$  ,  $\_$  ,  $\_$  ,  $\_$  ,  $\_$  ,  $\_$  ,  $\_$  ,  $\_$  ,  $\_$  ,  $\_$  ,  $\_$  ,  $\_$  ,  $\_$  ,  $\_$  ,  $\_$  ,  $\_$  ,  $\_$  ,  $\_$  ,  $\_$  ,  $\_$  ,  $\_$  ,  $\_$  ,  $\_$  ,  $\_$  ,

«Описание» - поле предназначено для указания общей информации

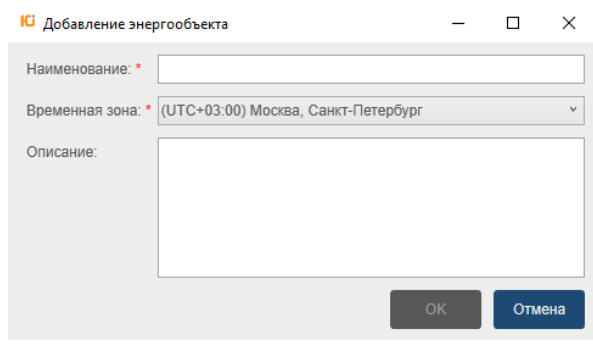

Рисунок 10

<span id="page-12-0"></span>После нажатия кнопки «OK» энергообъект отразится в окне организационной структуры ([Рисунок](#page-12-1) [11\)](#page-12-1). Аналогично создается подчиненный по иерархии энергообъект.

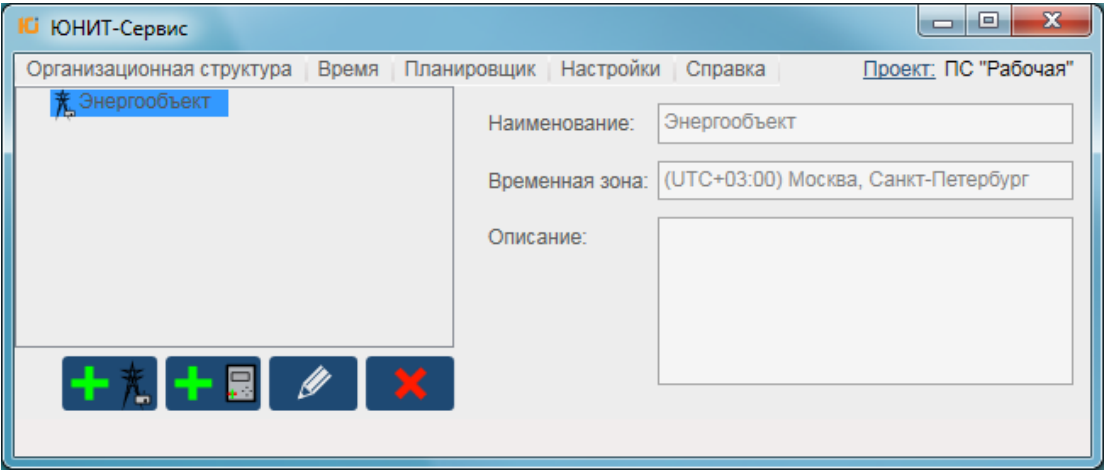

Рисунок 11

#### <span id="page-12-1"></span>**5.8.1.2. Редактирование энергообъекта**

Для редактирования требуется выделить энергообъект и левой клавишей мыши нажать кнопку Далее необходимо скорректировать необходимые поля и нажать кнопку «OK» ([Рисунок](#page-12-2) 12).

<span id="page-12-2"></span>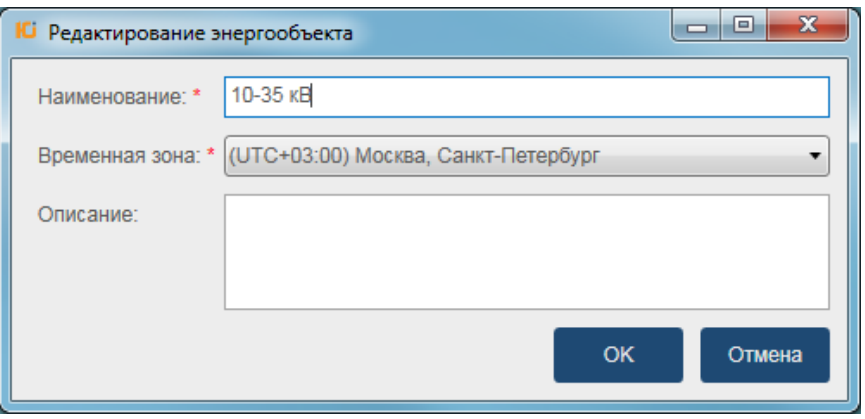

Рисунок 12

#### 5.8.1.3. Удаление энергообъекта

Для удаления необходимо выделить энергообъект и левой клавишей мыши нажать кнопку Энергообъект удалится из списка организационной структуры.

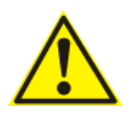

Перед удалением энергообъекта необходимо удалить вложенные устройства.

#### 5.8.1.4. Добавление устройства с помощью автоопределения параметров

Для добавления устройства необходимо выделить элемент энергообъекта и нажать кнопку **+ В** 

На первой странице окна «Добавление устройства» (Рисунок 14) необходимо заполнить следующие поля:

- Наименование\*1 произвольное имя устройства, отображаемое в интерфейсе ПО;
- Серия\* (выпадающий список) наименование серии добавляемого устройства;
- Вид связи\* (выпадающий список) выбор интерфейса для подключения к устройству (Рисунок 13);

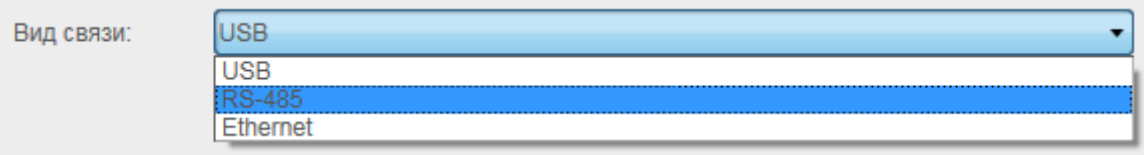

Рисунок 13

- <span id="page-13-1"></span>Параметры СОМ-порта\*. Настройка параметров связи рассмотрена в разделе «Подключения»;
- При наличии связи с устройством для считывания кода заказа и серийного номера с устройства автоматически необходимо установить флаг «Получить информацию с устройства»;
- Нажать кнопку «Далее».

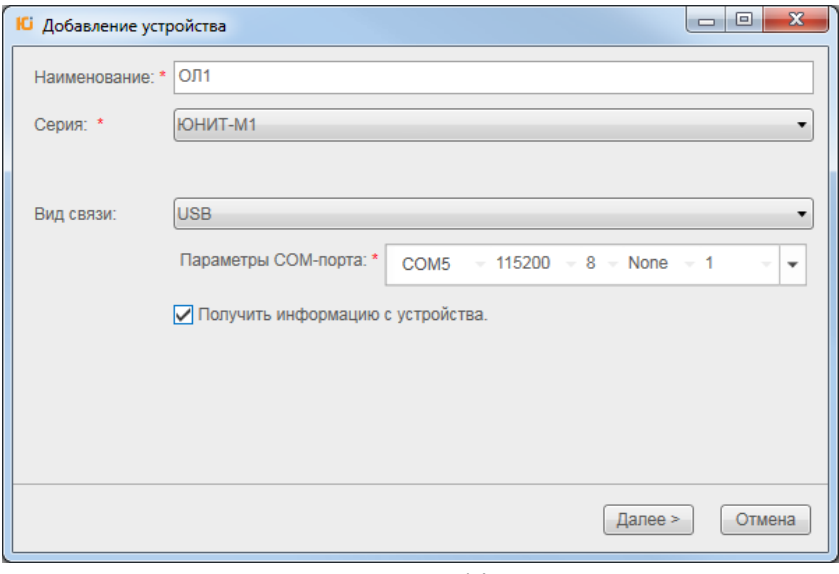

Рисунок 14

<span id="page-13-0"></span><sup>&</sup>lt;sup>1</sup> Поля, помеченные символом «\*» являются обязательными к заполнению

После установки флага «Получить информацию с устройства» при наличии связи с устройством считываются автоматически следующие поля текущего окна (Рисунок 15):

- «Код заказа»,
- «Версия устройства»,
- «Серийный номер».

Кнопка «Создать» становится неактивной.

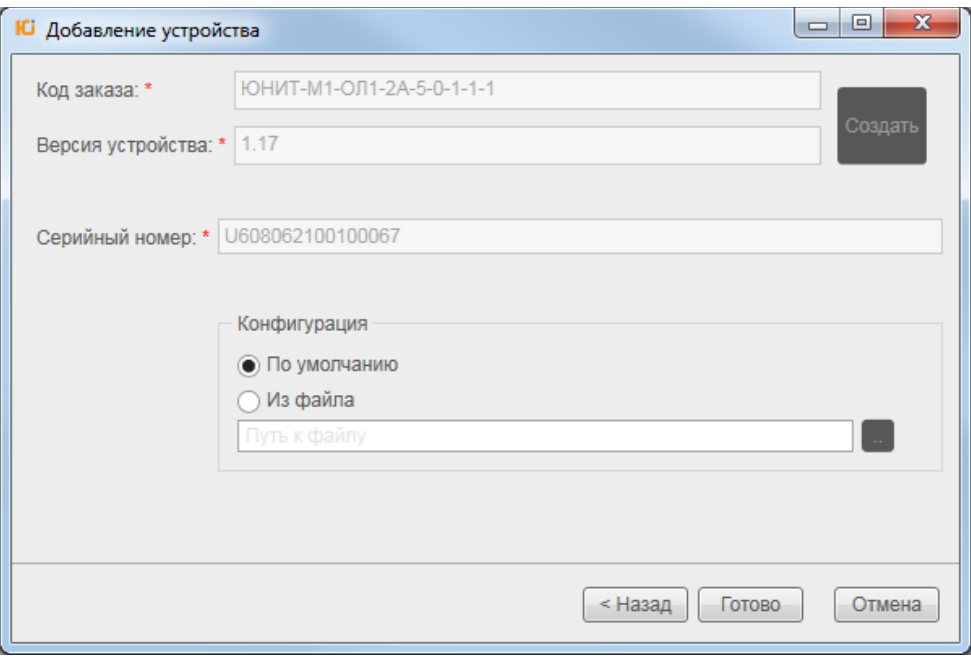

Рисунок 15

<span id="page-14-0"></span>На второй странице окна «Добавление устройства» имеется возможность выбора загрузки конфигурации (Рисунок 15):

- По умолчанию,
- Из файла.

При выборе переключателя <По умолчанию> загрузится конфигурация в зависимости от типоисполнения устройства. При выборе конфигурации <Из файла> имеется возможность загрузить ранее сохраненный образ конфигурации (резервной копии).

После того, как все поля считаются необходимо нажать кнопку «Готово». Устройство отобразится в организационной структуре проекта.

#### 5.8.1.5. Добавление устройства с помощью ввода кода заказа вручную

Для добавления устройства необходимо выделить элемент энергообъекта и нажать кнопку  $\blacksquare\blacksquare$ 

На первой странице окна «Добавление устройства» (Рисунок 14) необходимо заполнить следующие поля:

- Наименование\* произвольное имя устройства, отображаемое в интерфейсе ПО;
- Серия\* (выпадающий список) наименование серии добавляемого устройства;
- Вид связи\* (выпадающий список) выбор интерфейса для подключения к устройству (Рисунок 13);
- Параметры **СОМ-порта\***. Настройка параметров связи рассмотрена в разделе **«Подключения»**;
- Флаг **«Получить информацию с устройства»** оставить пустым;
- Нажать кнопку «Далее»;
- При неустановленном флаге **Получить информацию с устройства.** на второй странице окна «Добавление устройства» [\(Рисунок](#page-15-0) 16) необходимо нажать кнопку «Создать».

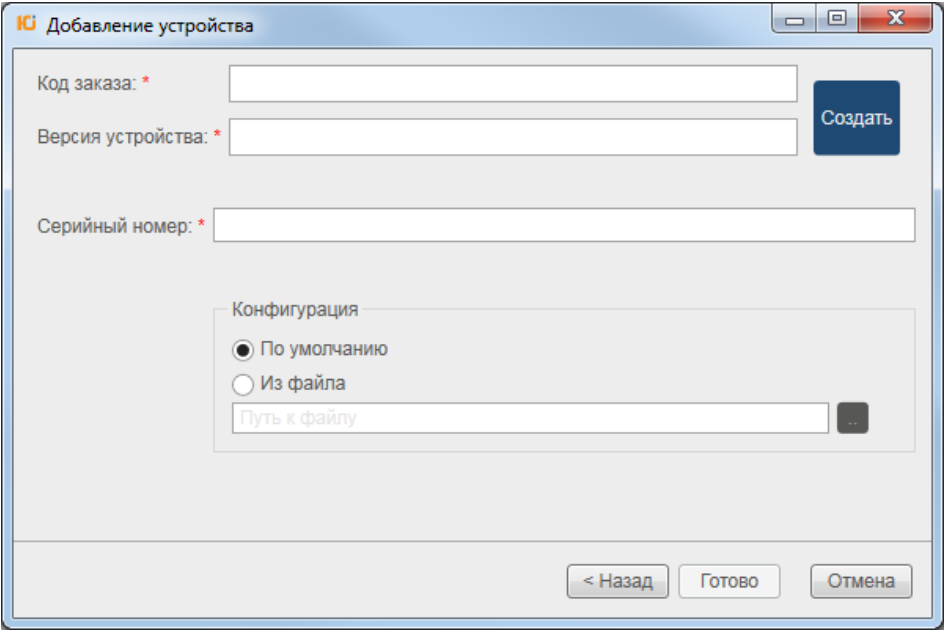

Рисунок 16

<span id="page-15-0"></span>Поля в открывшемся окне «Код заказа» [\(Рисунок](#page-15-1) 17) необходимо заполнить самостоятельно, руководствуясь информацией полученной непосредственно с устройства.

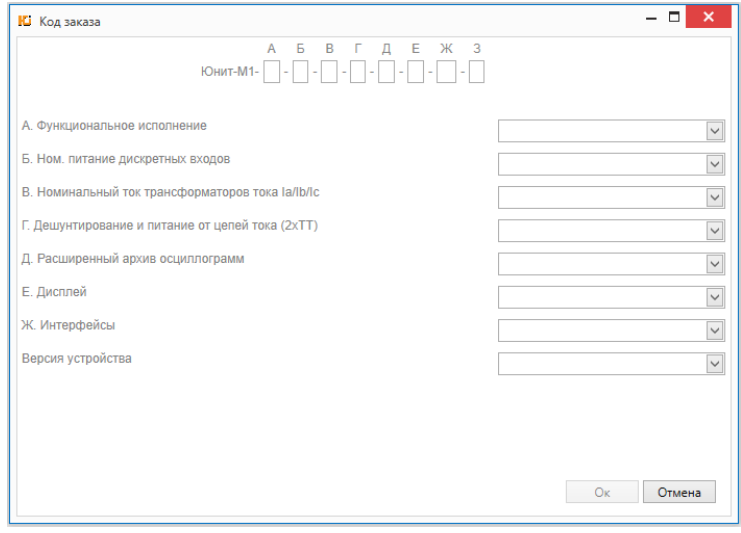

Рисунок 17

<span id="page-15-1"></span>Если в статусной строке ПО появляется сообщение Ошибка при получении информации с устройства, то необходимо проверить параметры настройки связи и наличие физической связи ПК с устройством.

На второй странице окна «Добавление устройства» имеется возможность выбора загрузки конфигурации [\(Рисунок](#page-15-0) 16):

 $\_$  ,  $\_$  ,  $\_$  ,  $\_$  ,  $\_$  ,  $\_$  ,  $\_$  ,  $\_$  ,  $\_$  ,  $\_$  ,  $\_$  ,  $\_$  ,  $\_$  ,  $\_$  ,  $\_$  ,  $\_$  ,  $\_$  ,  $\_$  ,  $\_$  ,  $\_$  ,  $\_$  ,  $\_$  ,  $\_$  ,  $\_$  ,  $\_$  ,  $\_$  ,  $\_$  ,  $\_$  ,  $\_$  ,  $\_$  ,  $\_$  ,  $\_$  ,  $\_$  ,  $\_$  ,  $\_$  ,  $\_$  ,  $\_$  ,

- По умолчанию;

- Из файла.

При выборе переключателя <По умолчанию> загрузится конфигурация в зависимости от типоисполнения устройства.

При выборе конфигурации <Из файла> имеется возможность загрузить ранее сохраненный образ конфигурации (резервной копии).

После того, как все поля считаются, необходимо нажать кнопку «Готово».

Устройство отобразится в организационной структуре проекта.

### **5.8.1.5.1. Добавление устройств ЮНИТ-ДЗ c версией встраиваемого ПО до 2.0.2.0 включительно**

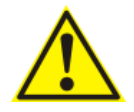

Добавление устройств с кодом заказа:

ЮНИТ-ДЗ П4-XX-0, ЮНИТ-ДЗ П4-XX-1, ЮНИТ-ДЗ П4-XX-2, ЮНИТ-ДЗ П4-XX-2К, ЮНИТ-ДЗ Р2-XX-0, ЮНИТ-ДЗ Р2-XX-1, ЮНИТ-ДЗ Р2-XX-2,

происходит только с помощью ввода кода заказа вручную [\(Рисунок](#page-16-0) 18).

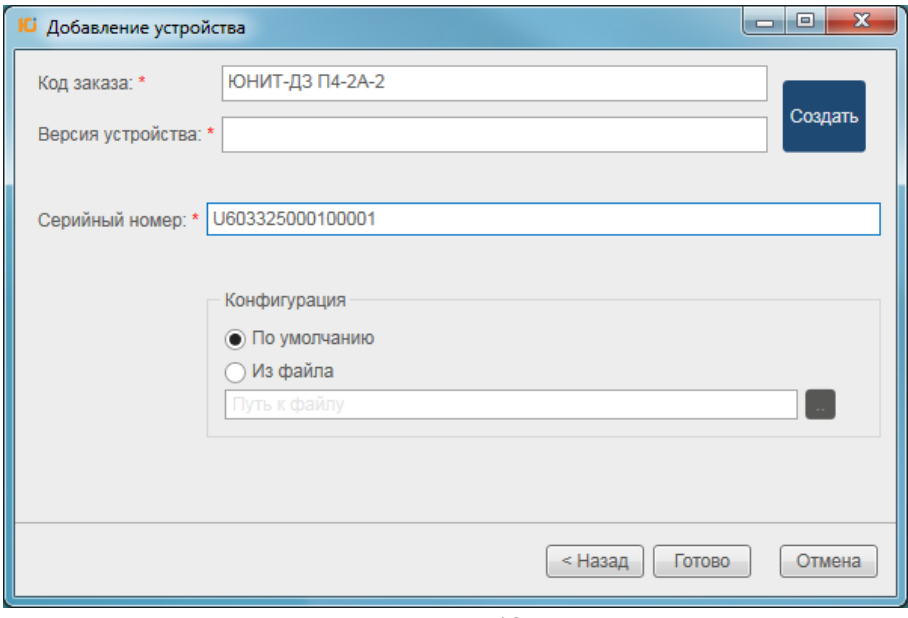

Рисунок 18

#### <span id="page-16-0"></span>**5.8.1.6. Редактирование устройства**

Для редактирования требуется выделить устройство левой клавишей мыши и нажать кнопку ([Рисунок](#page-17-1) 19). В открывшемся окне «Редактирование устройства» необходимо скорректировать поля и нажать кнопку «OK».

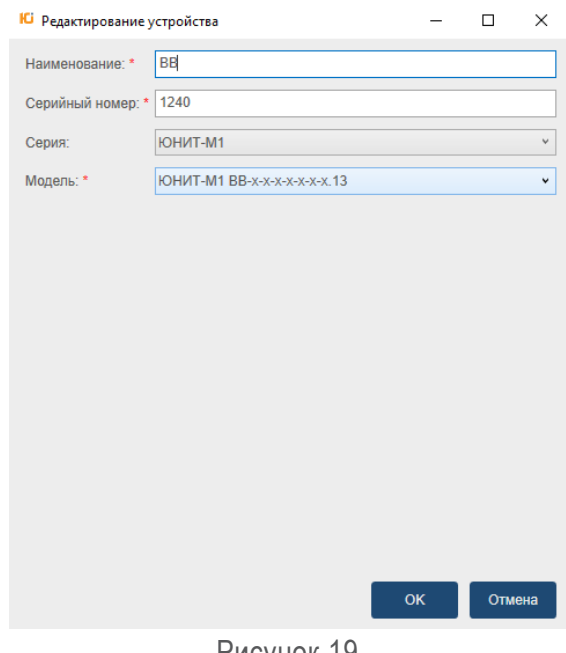

Рисунок 19

#### <span id="page-17-1"></span>**5.8.1.7. Удаление устройства**

Для удаления необходимо выделить устройство левой клавишей мыши и нажать кнопку . Устройство удалится из списка организационной структуры проекта.

#### **5.8.2. Подключения**

<span id="page-17-0"></span>Инструмент **«Подключения»** позволяет управлять перечнем возможных вариантов подключения к экземпляру устройства (размещён в области информации о текущих параметрах подключения [\(Рисунок](#page-17-2) 20). Доступ к инструменту дублируется через контекстное меню.

При выборе инструмента отображается окно с перечнем доступных вариантов подключений к выбранному экземпляру устройства [\(Рисунок](#page-17-2) 20).

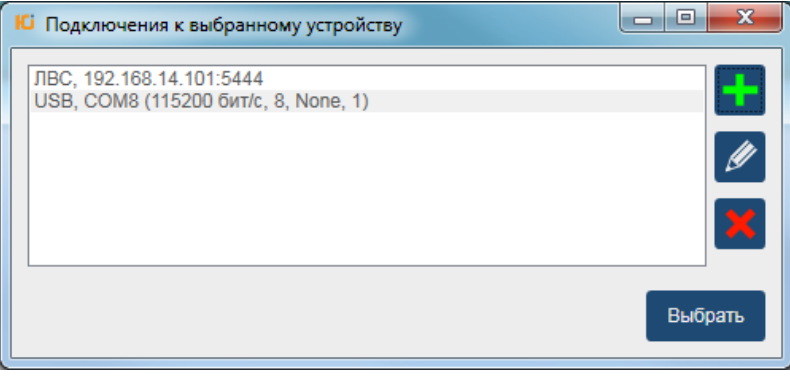

Рисунок 20

<span id="page-17-2"></span>Список подключений отображает определенные пользователем параметры физического подключения к устройствам (тип интерфейса связи, номер/адрес порта и т.д.).

Информация об особенностях подключения к каждому конкретному устройству приведена в РЭ на соответствующие устройства.

В окне «Подключения к выбранному устройству» доступны следующие элементы управления:

- Добавление нового подключения;
- $\Box$  Редактирование параметров выбранного подключения;
- Удаление выбранного подключения.

#### **5.8.2.1. Добавление нового подключения**

Для добавления нового подключения необходимо выбрать устройство и нажать на ссылку «**Подключения**» [\(Рисунок](#page-18-0) 21). Пользователю отобразится окно «Подключения к выбранному устройству» ([Рисунок](#page-18-1) 22). Для добавления нового подключения необходимо нажать кнопку **. 3** 

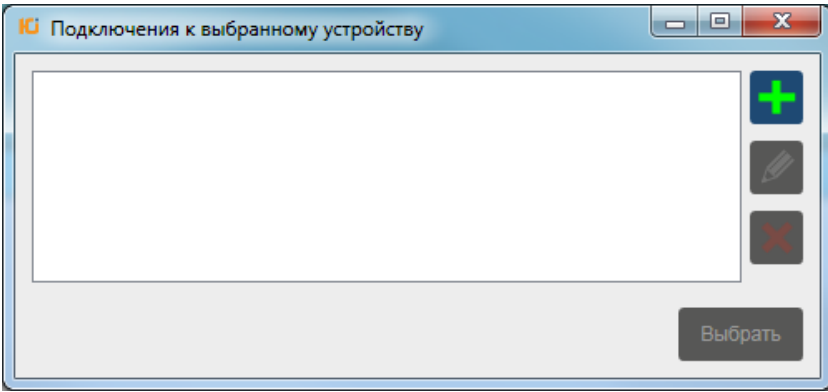

Рисунок 21

<span id="page-18-0"></span>Откроется окно «Параметры подключения к устройству» [\(Рисунок](#page-18-1) 22).

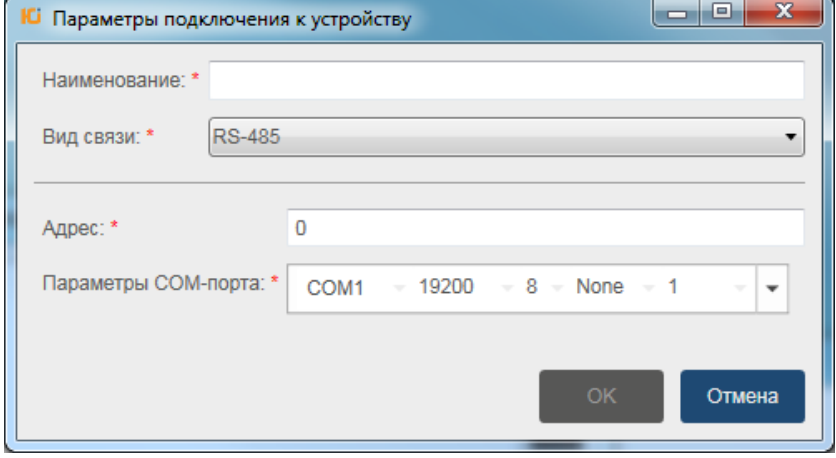

Рисунок 22

<span id="page-18-1"></span>Окно содержит следующие области:

- **«Наименование:\*»** произвольное имя подключения к устройству для отображения в интерфейсе (в индикации текущего подключения, в перечне доступных для экземпляра устройства подключений и т.п.);
- **«Вид связи:\*»** (выпадающее меню) интерфейс подключения. Доступные интерфейсы связи зависят от модели выбранного устройства [\(Рисунок](#page-19-0) 23);

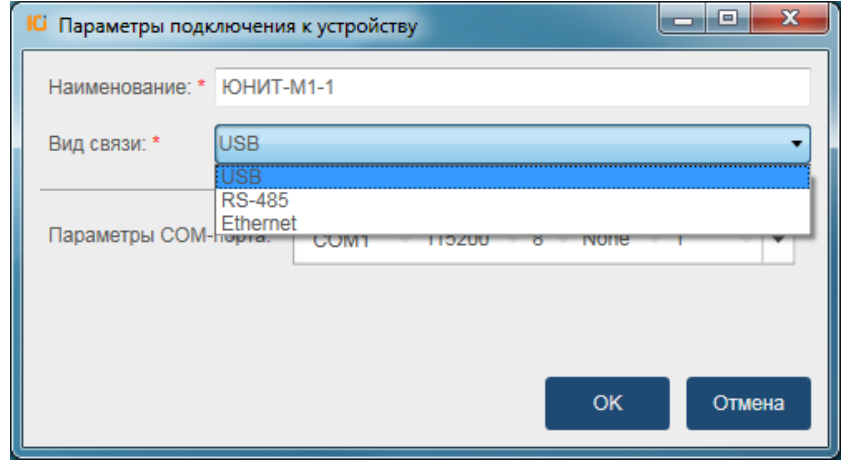

Рисунок 23

<span id="page-19-0"></span>- **«Параметры СОМ-порта»** - указывается перечень параметров связи. Зависит от выбранного интерфейса связи. Возможные комбинации настроечных параметров приведены в [Таблица](#page-19-1) 2 - [Параметры подключений](#page-19-1).

<span id="page-19-1"></span>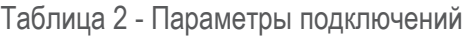

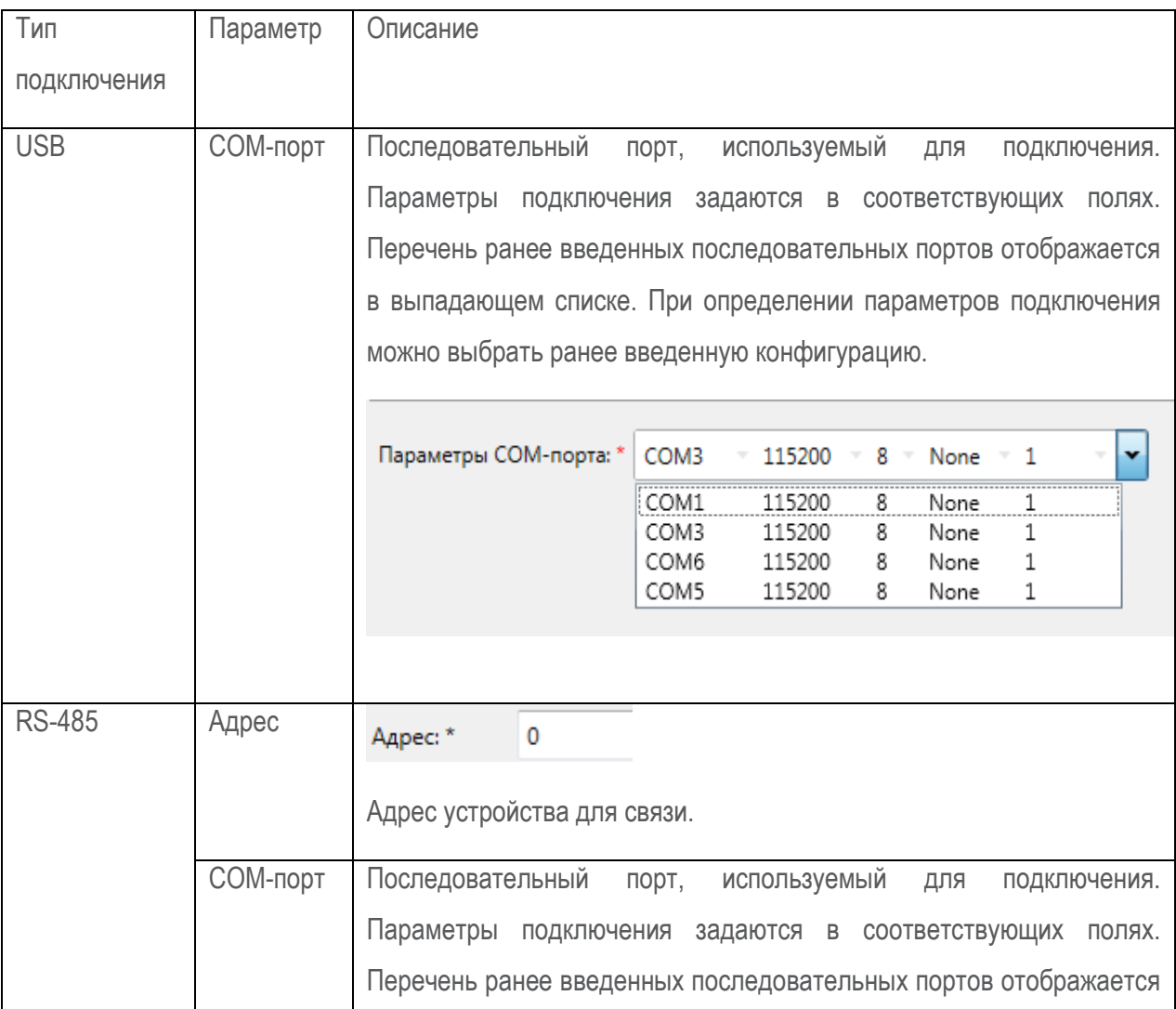

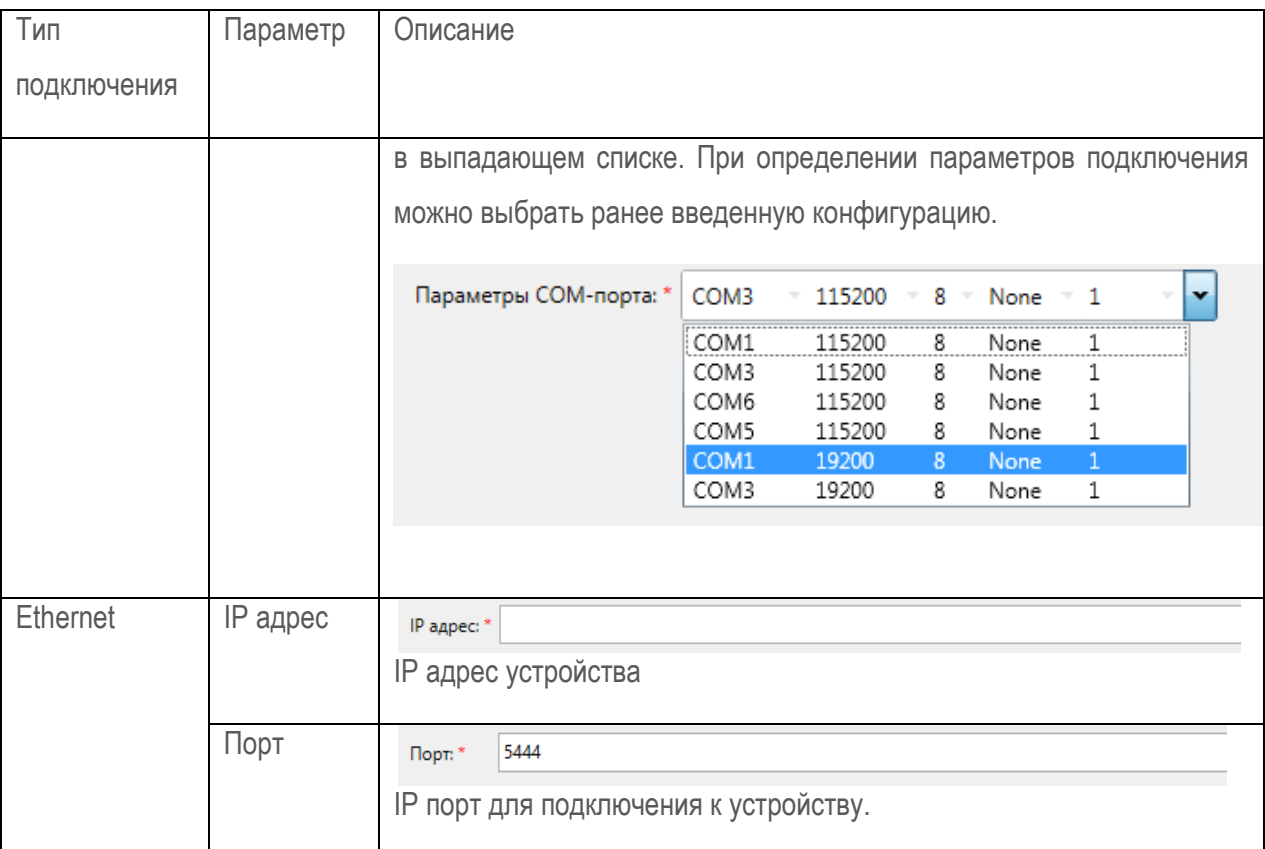

При выборе в качестве интерфейса для связи с устройством порта USB или RS-485 необходимо настроить параметры COM-порта (скорость, количество бит данных, тип контроля четности, число стопбитов).

Описание параметров порта приведено в Таблица 3 - Параметры СОМ-портов

<span id="page-20-0"></span>Таблица 3 - Параметры СОМ-портов

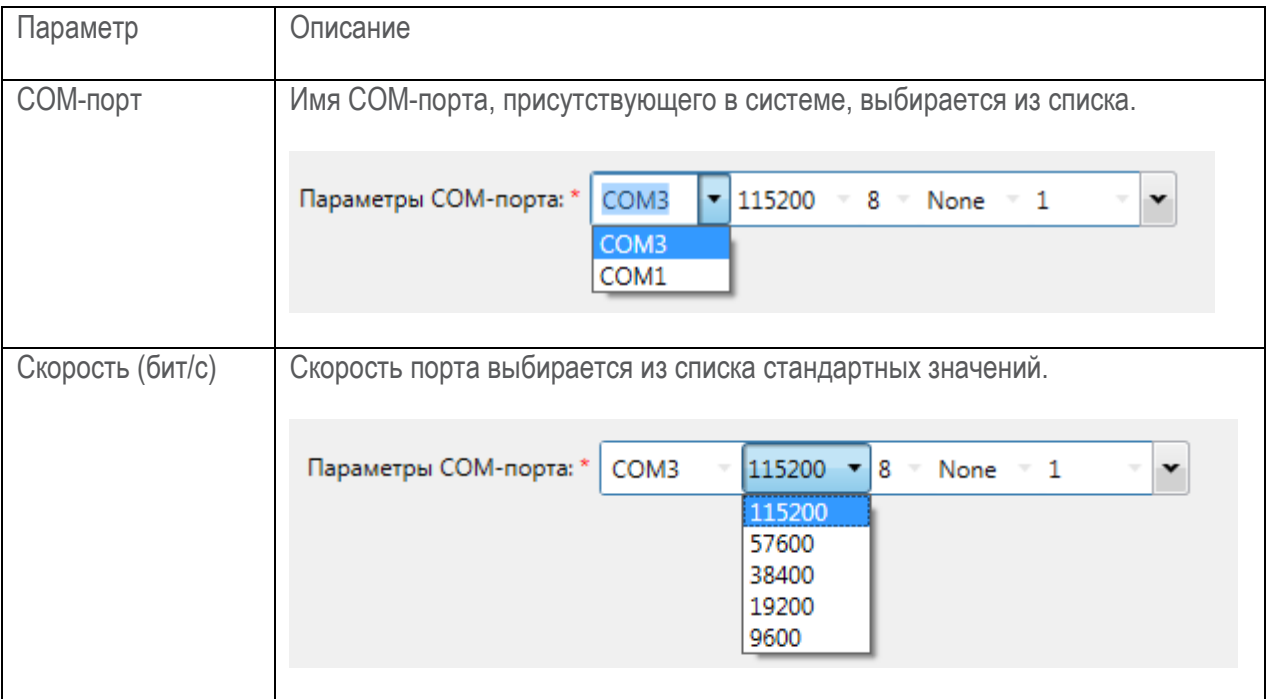

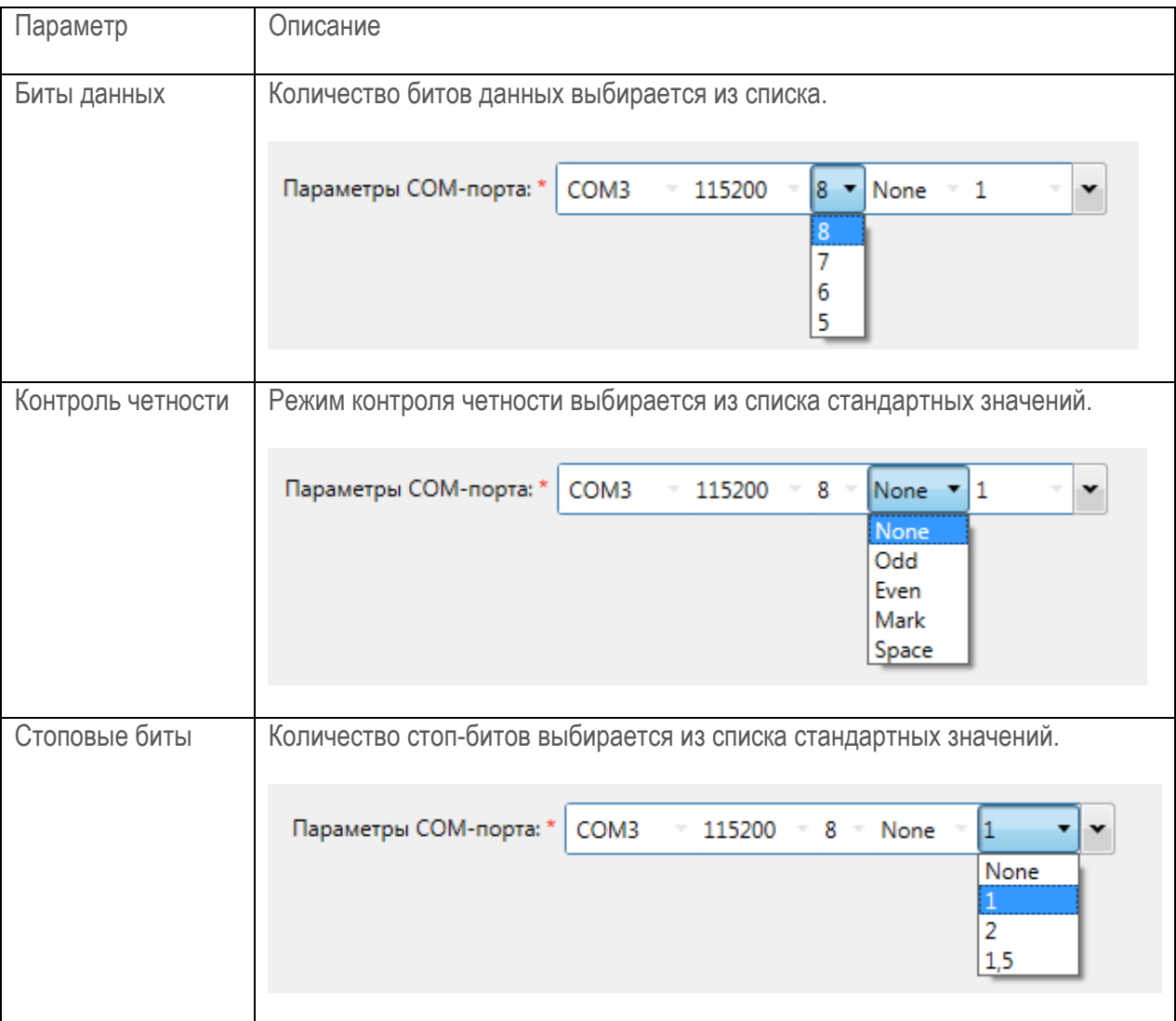

#### **5.8.2.2. Редактирование подключения**

Для редактирования подключения необходимо выбрать устройство и нажать на ссылку «Подключения». Далее нажать кнопку **. В** отобразившемся окне отредактировать параметры подключения и нажать кнопку «OK».

#### **5.8.2.3. Удаление подключения**

Для удаления подключения необходимо выбрать строку подключения и нажать кнопку  $\mathbb{R}$ .

### **5.8.3. Время**

<span id="page-21-0"></span>Пункт основного меню «Время» предназначен для возможности переключения базового времени ПО, относительно которого производится отображение всей информации, зарегистрированной устройствами проекта.

 $\_$  ,  $\_$  ,  $\_$  ,  $\_$  ,  $\_$  ,  $\_$  ,  $\_$  ,  $\_$  ,  $\_$  ,  $\_$  ,  $\_$  ,  $\_$  ,  $\_$  ,  $\_$  ,  $\_$  ,  $\_$  ,  $\_$  ,  $\_$  ,  $\_$  ,  $\_$  ,  $\_$  ,  $\_$  ,  $\_$  ,  $\_$  ,  $\_$  ,  $\_$  ,  $\_$  ,  $\_$  ,  $\_$  ,  $\_$  ,  $\_$  ,  $\_$  ,  $\_$  ,  $\_$  ,  $\_$  ,  $\_$  ,  $\_$  ,

ПО предусматривает следующие варианты базового времени:

- **Локальное время** - системное время АРМ, на котором запущено ПО (установка по умолчанию);

- Время объекта системное время, получаемое путем прибавления к времени по UTC времени часового пояса, в котором расположено устройство проекта (поле «Временная зона» в описании соответствующего элемента организационной структуры проекта);
- <span id="page-22-0"></span>UTC - всемирное координированное время. (соответствует времени, с которым данные регистрируются непосредственно на устройствах).

#### 5.8.4. Планировщик задач

#### 5.8.4.1. Синхронизация времени Modbus

Данная функция позволяет синхронизировать время устройств серии "ЮНИТ", связь с которыми осуществляется по протоколу Modbus RTU. Данный сервис выполнен в виде службы ОС Windows.

При выборе данного пункта меню открывается окно (Рисунок 24).

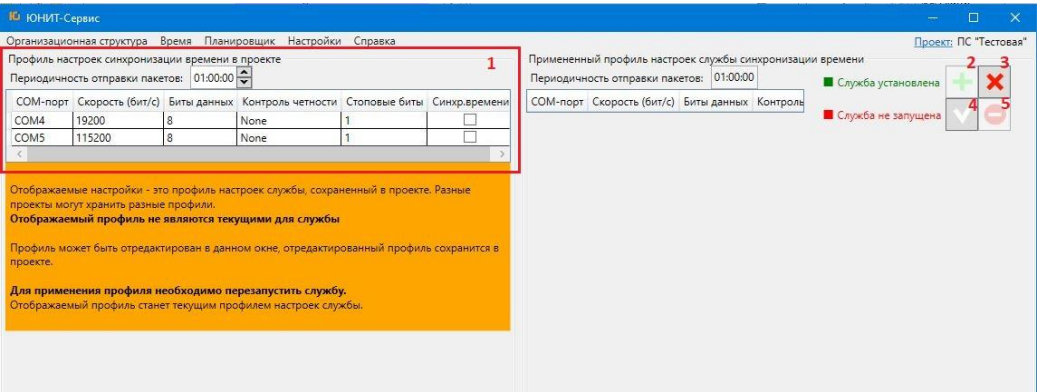

Рисунок 24

<span id="page-22-2"></span>Окно управления сервисом синхронизации времени устройств по протоколу Modbus RTU/TCP (Рисунок 24) содержит следующие элементы:

- Последовательные интерфейсы (элемент 1) перечень последовательных интерфейсов, описанных в ОС. В столбце «Синхр. времени» указывается и может быть изменен признак выбора интерфейса для широковещательной синхронизации времени;
- Установка сервиса (элемент 2) установка службы, обеспечивающей синхронизацию времени на APM:
- Удаление сервиса (элемент 3) удаление службы с АРМ;
- Запуск сервиса (элемент 4) запуск службы. Команда доступна, если служба установлена на АРМ;
- <span id="page-22-1"></span>Остановка сервиса (элемент 5) – остановка службы. Команда доступна, если служба запущена на APM.

#### 5.8.5. Настройки

#### 5.8.5.1. Настройки профилей СОМ-портов

Данный режим позволяет управлять перечнем профилей СОМ-портов системы.

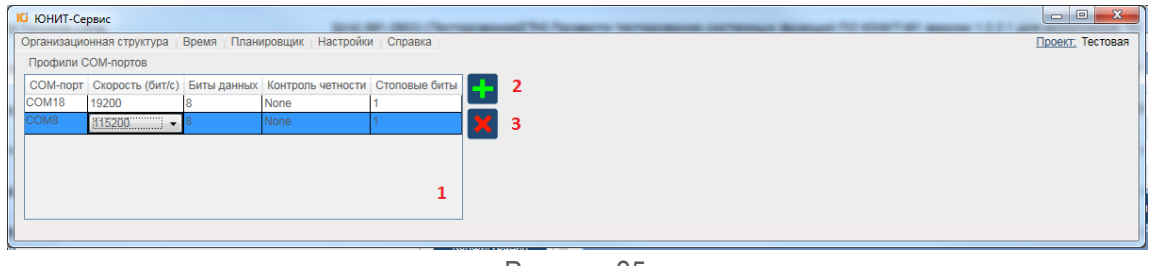

Рисунок 25

Окно «Профили СОМ-портов» [\(Рисунок](#page-23-1) 25) содержит следующие элементы:

- <span id="page-23-1"></span>Элемент 1 - отображается перечень профилей, которые были заведены в режиме управления профилями СОМ-портов, а также были введены при описании подключений к устройству. Управление профилями СОМ-портов позволяет проводить групповые операции редактирования, удаления настроек подключений, использующих одни и те же СОМ-порты с одинаковыми настройками.
- **Элемент 2** добавление нового профиля СОМ-порта. Данный профиль будет отображаться при добавлении подключения в выпадающем списке [\(Рисунок](#page-23-2) 26).

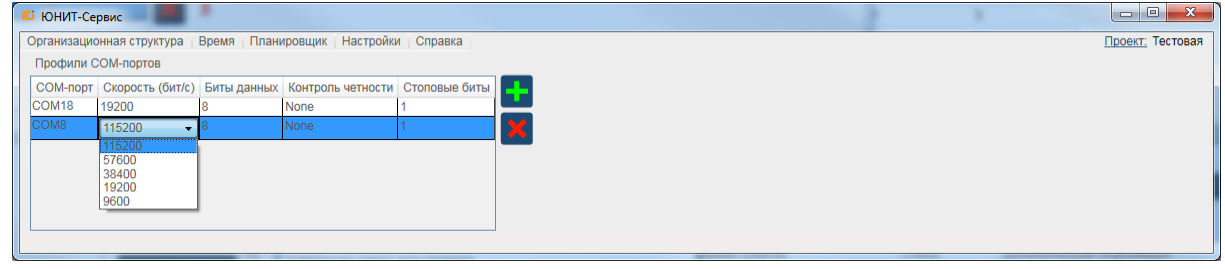

Рисунок 26

<span id="page-23-2"></span>Элемент 3 - удаление профиля из перечня. У всех подключений, использовавших этот профиль, настройки СОМ-порта сбросятся в неопределенное состояние.

#### <span id="page-23-0"></span>**5.8.6. Справка**

Пункт основного меню «Справка» содержит два подпункта:

- **«Помощь»** отображает электронную версию данного документа;
- <span id="page-23-3"></span>- **«О программе»** - отображает версию ПО «ЮНИТ - Сервис» и версию Mibus ([Рисунок](#page-23-3) 27).

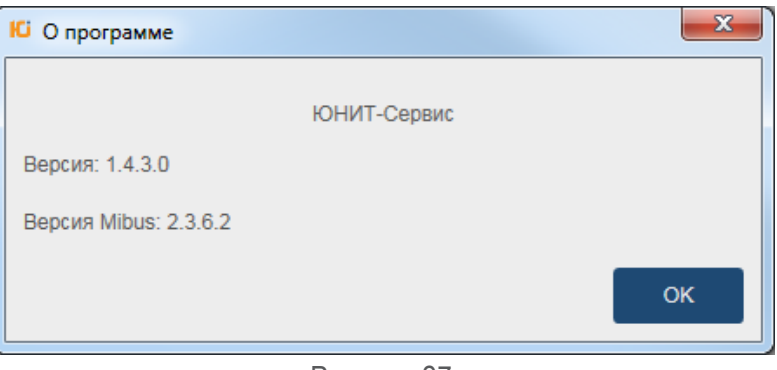

Рисунок 27

 $\overline{\phantom{a}}$ 

## 6. Модули работы с устройством

<span id="page-24-0"></span>При выборе устройства в дереве организационной структуры проекта в рабочей области ПО отображаются доступные инструменты (программные модули) для работы с устройством (Рисунок 28). Эти же модули доступны в контекстном меню устройства.

Информация о текущем устройстве и отображаемом программном модуле отображается в статусной строке приложения (Рисунок 28). Перечень модулей указан в Таблица 4.

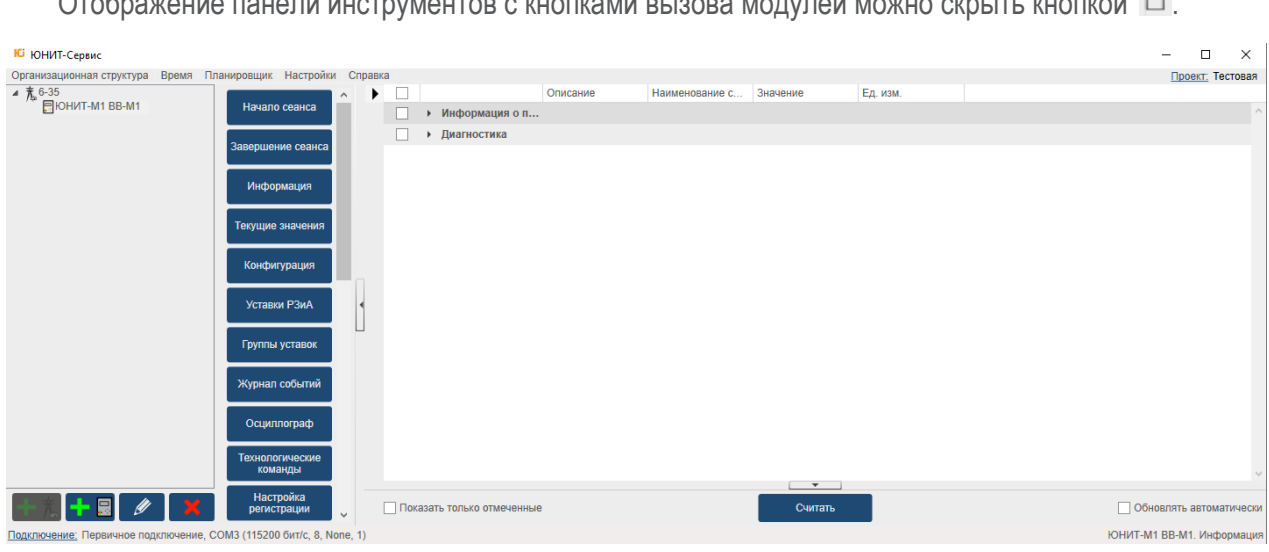

Рисунок 28

<span id="page-24-2"></span><span id="page-24-1"></span>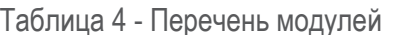

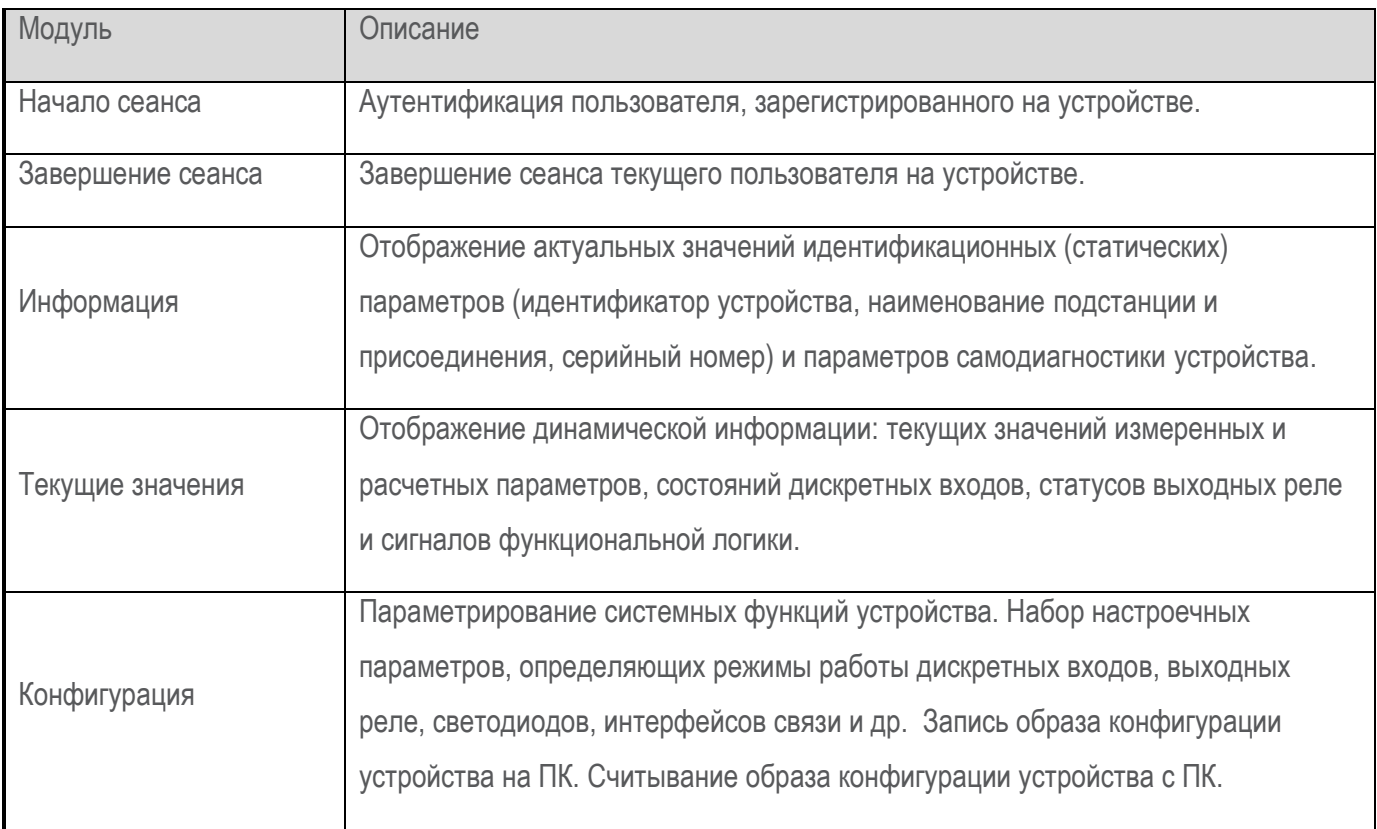

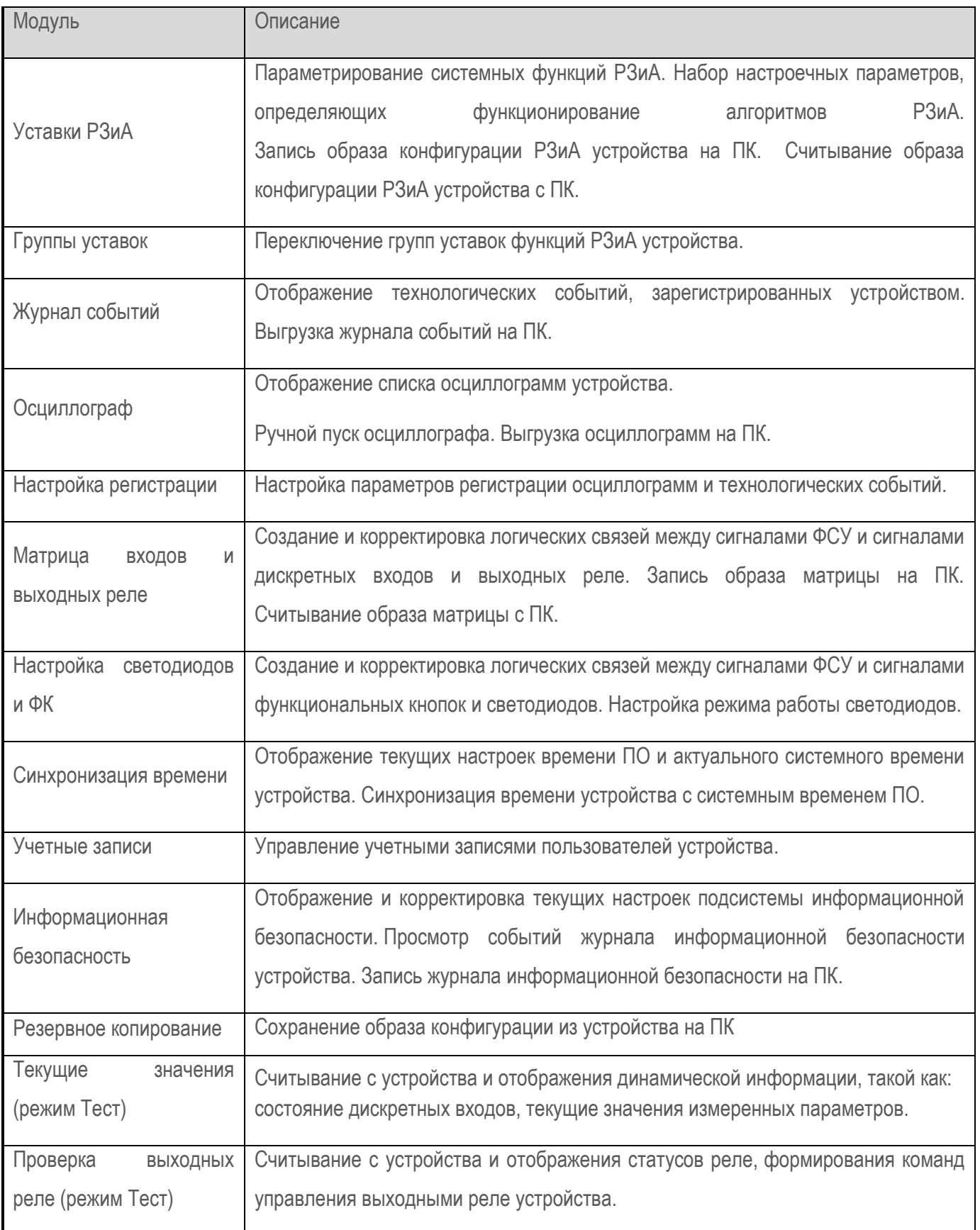

### <span id="page-26-0"></span>6.1. Аутентификация на устройстве

Модуль «Начало сеанса» предназначен для разграничения полномочий пользователей устройства.

Для аутентификации в окне «Аутентификация» необходимо заполнить поля <Пользователь> <Пароль> зарегистрированного пользователя и нажать кнопку «Вход» (Рисунок 29). Иконка • / Ф служит для отображения / скрытия вводимого пароля.

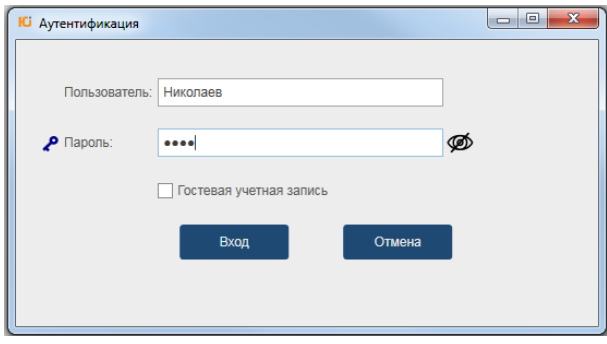

Рисунок 29

<span id="page-26-1"></span>Если пользователь активирует операцию («Считать», «Записать», «Ручной пуск осциллографа» и т.п.) в каком либо модуле при неактивной сессии окно «Аутентификация» вызывается автоматически.

После аутентификации в строке напротив устройства отобразится имя пользователя (Рисунок 30).

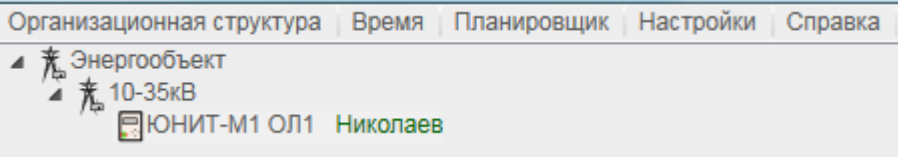

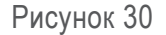

<span id="page-26-2"></span>Данные пользователя хранятся (кэшируются) в ПО до истечения таймаута авторизации (15 минут), или до изменения данных пользователя (ввод других данных), или до завершения сеанса самим пользователем.

В период активной сессии в момент совершения операций ПО автоматически подставляет сохранённые данные пользователя без запроса аутентификации. Пользователю нет необходимости вводить учетные данные заново при каждой операции в ПО.

<span id="page-26-3"></span>В случае ввода данных пользователя, не зарегистрированного на устройстве, появится информационное сообщение «Пользователь не авторизован» (Рисунок 31).

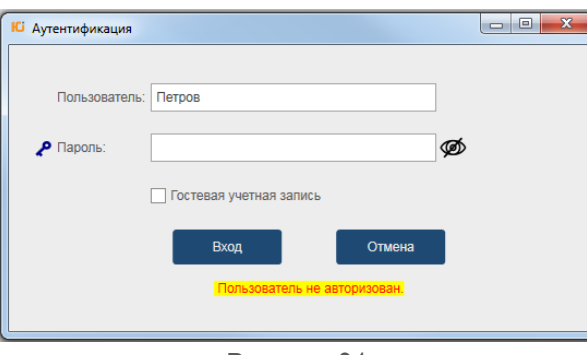

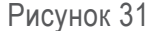

В случае если на устройстве в данный момент активен сеанс другого пользователя, то при попытке входа появится сообщение «Работает другой привилегированный пользователь» (Рисунок 32). Для возможности открытия нового сеанса необходимо предварительно завершить сеанс активного пользователя через интерфейс, где была открыта эта сессия (например, ИЧМ устройства или другой порт).

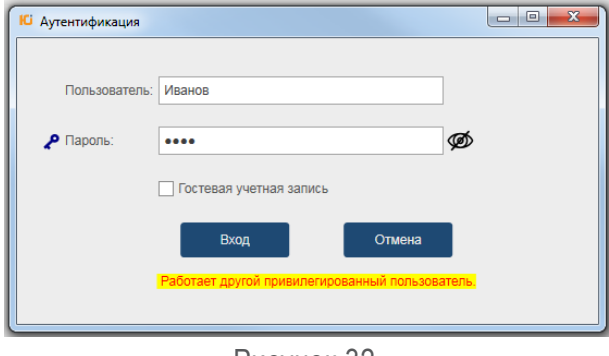

Рисунок 32

<span id="page-27-2"></span>Для чтения данных проекта можно воспользоваться гостевой учетной записью. Для этого в окне «Аутентификация» необходимо установить флаг «Гостевая учетная запись» (Рисунок 33) и нажать кнопку «Вход».

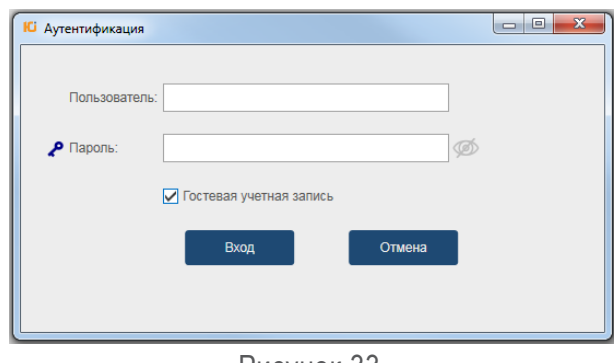

Рисунок 33

### <span id="page-27-3"></span><span id="page-27-0"></span>6.2. Завершение сеанса пользователя

Для завершения сеанса необходимо выбрать модуль «Завершение сеанса».

<span id="page-27-1"></span>Примечание: При отсутствии активности со стороны пользователя, сеанс автоматически закроется через время, установленное в параметре «Время неактивности» модуля «Информационная безопасность».

### 6.3. Информация

Информационное наполнение данного модуля зависит от типа выбранного устройства. Описание параметров, отображаемых в интерфейсе данного модуля, приводится в эксплуатационной документации на устройство. Внешний вид рабочей области модуля (Рисунок 34).

В разделе «Информация о проекте» отображаются актуальные значения идентификационных (статических) параметров устройства (идентификатор информационной модели устройства, наименование подстанции и присоединения, серийный номер, версия ПО).

 $\Box$ Описание Ед. изм.  $\blacktriangleleft$ Наименование сигнала Значение  $\Box$ ⊿ Информация о про...  $\Box$ Подстанция Подстанция  $\Box$ Присоединение Присоединение  $\Box$ ЮНИТ-М1-ОЛ1-2А-5-0-1-1-1-1.17 Идент.устройства (код заказа) Код заказа Серийный номер U608062100100067 Серийный номер  $\Box$  $\Box$ Версия ПО Версия ПО 1.3.5.0  $\Box$ ⊿ Диагностика  $\Box$ Предупредительный статус устрой.. Предуп. статус Критический статус устройства  $\Box$ Критич. статус  $\Box$ Неисправность ПЗУ1 Неисправность ПЗУ1 Неисправность блока аналогового Неисправность БА  $\Box$  $\Box$ Некритическая ошибка ПЗУ2 Некрит. ошибка ПЗУ2 Неисправность ПЗУЗ Неисправность ПЗУЗ  $\Box$  $\Box$ Неисправность ОЗУ Неисправность ОЗУ  $\Box$ Ошибка выбора активной группы у... Ошибка выбора ГУ  $\Box$ Неисправность АЦП Неисправность АЦП  $\Box$ Несовместимая версия блока ана. Несовместимость МА  $\Box$ Отказ SD карты Отказ SD карты  $\Box$ Температура выше допустимой Температура ЦП >  $\overline{\phantom{a}}$ Показать только отмеченные Считать Обновлять автоматически

В разделе «Диагностика» отображается динамическая информация о статусе системы самодиагностики.

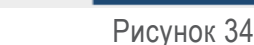

<span id="page-28-0"></span>Текущие значения сигналов отображаются в виде таблицы. В таблице указывается описание, наименование и значение сигнала. В первом столбце предусмотрена возможность выбора параметра для управления отображением (Рисунок 34).

Для чтения информации с устройства необходимо нажать кнопку «Считать». Значения сигналов актуальны на момент считывания.

В случае, когда чтение сигнала не было произведено с устройства (либо не выполнялось, либо произошла ошибка при чтении), в поле «Значение» отображается знак «?» (Рисунок 35).

| ⊿ Диагностика |                                     |                |  |
|---------------|-------------------------------------|----------------|--|
|               | Предупредительный статус устройства | Предуп. статус |  |
|               | Критический статус устройства       | Критич. статус |  |
|               |                                     |                |  |

Рисунок 35

<span id="page-28-1"></span>После успешной операции считывания будут отображаться актуальные значения (Рисунок 36).

<span id="page-28-2"></span>

| ⊿ Диагностика |                                     |                |  |
|---------------|-------------------------------------|----------------|--|
|               | Предупредительный статус устройства | Предуп. статус |  |
|               | Критический статус устройства       | Критич. статус |  |
|               |                                     |                |  |
|               | Код ошибки устройства               | Код ошибки     |  |
|               |                                     |                |  |

Рисунок 36

Доступные действия с сигналами приведены в Таблица 5 - Функциональные элементы инструмента «Информация».

Если установлен флаг элемента управления • О Обновлять автоматически, все значения будут считываться с определенной периодичностью.

Если необходим мониторинг за определенным списком сигналов, нужно установить флаг элемента  $\boxed{\triangleright}$  Показать только отмеченные  $(\textsf{P}\textit{UC}\textsf{Y}\textsf{H}\textsf{OK}\textsf{37})$ управления

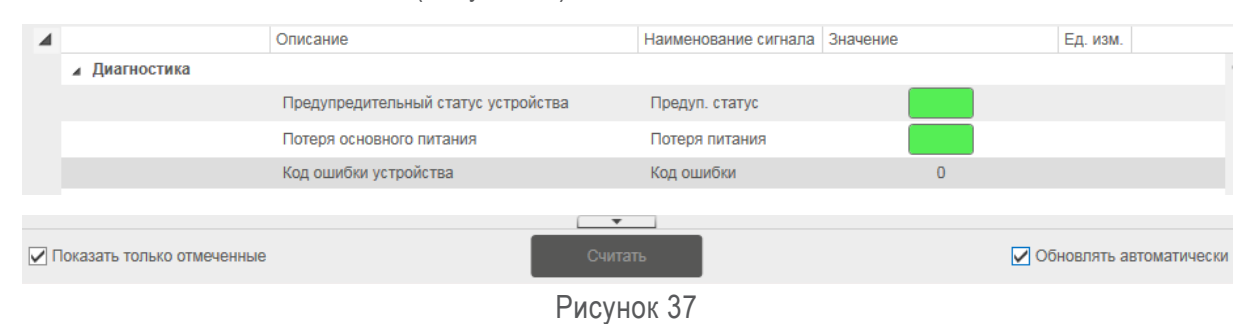

<span id="page-29-2"></span><span id="page-29-1"></span>Таблица 5 - Функциональные элементы инструмента «Информация»

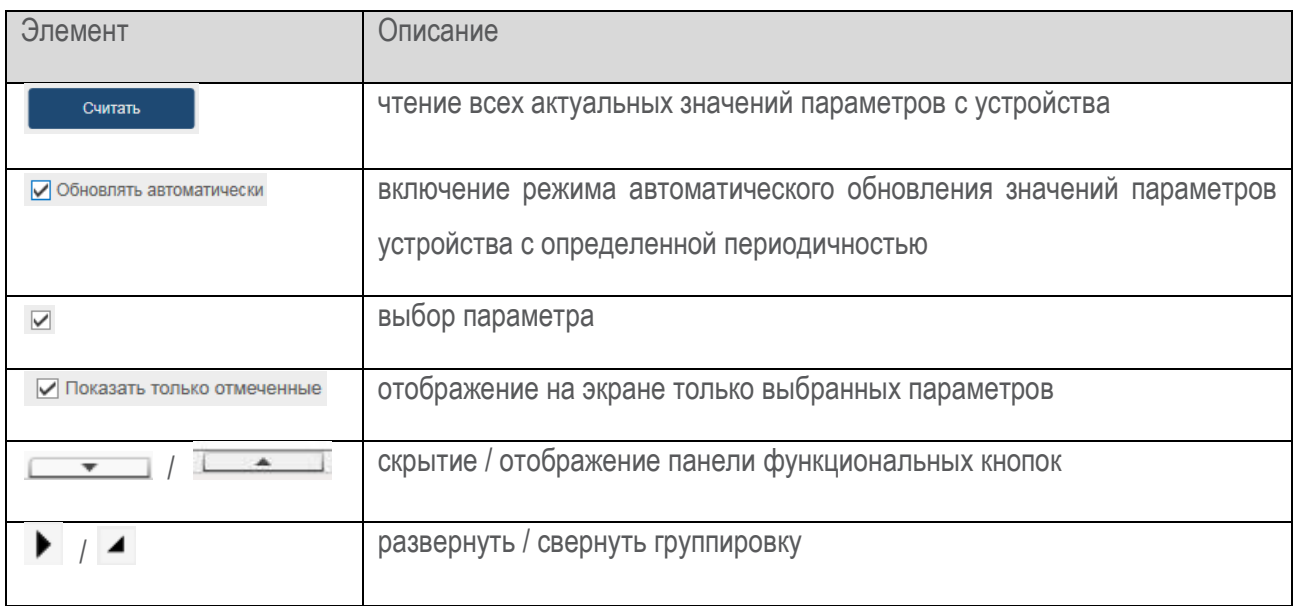

# 6.4. Текущие значения

<span id="page-29-0"></span>Модуль предназначен для отображения динамической информации: текущих значений измеренных и расчетных параметров, состояний сигналов дискретных входов, статусов выходных реле, сигналов функциональной логики.

Внешний вид модуля приведен на Рисунок 38.

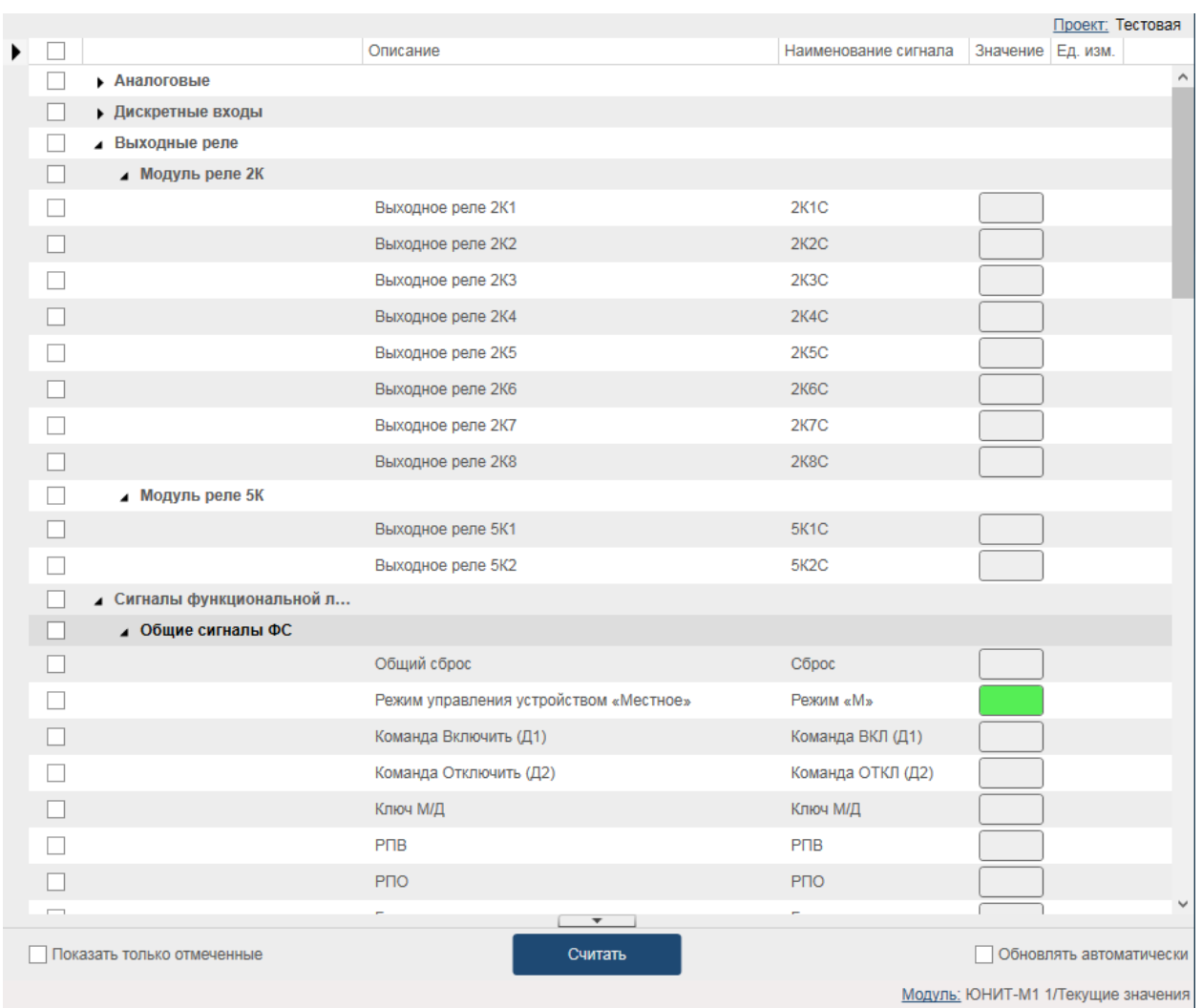

#### Рисунок 38

<span id="page-30-0"></span>Текущие значения сигналов отображаются в виде таблицы.

В таблице указывается описание, наименование, значение, единица измерения сигнала. Для чтения информации с устройства необходимо нажать кнопку «Считать». Значения сигналов актуальны на момент считывания.

В случае, когда чтение сигнала не было произведено с устройства (либо не выполнялось, либо произошла ошибка при чтении), в поле «Значение» отобразится знак «?» [\(Рисунок](#page-31-0) 39).

|  |                                      | Описание                                                  | Наименование сигнала | Значение Ед. изм.        |                |  |
|--|--------------------------------------|-----------------------------------------------------------|----------------------|--------------------------|----------------|--|
|  | <b>4 Аналоговые</b>                  |                                                           |                      |                          |                |  |
|  | ⊿ Первичные                          |                                                           |                      |                          |                |  |
|  | ⊿ Измеренные                         |                                                           |                      |                          |                |  |
|  |                                      | Действующее значение напряжения UA в первичных величинах  | UA перв.             | $\mathcal{P}$            | κB             |  |
|  |                                      | Действующее значение напряжения UB в первичных величинах  | UB перв.             | $\overline{\phantom{a}}$ | κB             |  |
|  |                                      | Действующее значение напряжения UC в первичных величинах  | UC перв.             | 2                        | K <sub>B</sub> |  |
|  |                                      | Действующее значение напряжения UAB в первичных величинах | UAB перв.            | $\overline{2}$           | κB             |  |
|  |                                      | Действующее значение напряжения UBC в первичных величинах | UBC перв.            | $\overline{P}$           | KB             |  |
|  |                                      | Действующее значение напряжения UCA в первичных величинах | UCA перв.            | 2                        | κB             |  |
|  |                                      | Действующее значение напряжения 3U0 в первичных величинах | 3U0 перв.            | $\overline{?}$           | B              |  |
|  | <b>Вторичные</b>                     |                                                           |                      |                          |                |  |
|  | $\triangleright$ Частота сети        |                                                           |                      |                          |                |  |
|  | Дискретные входы                     |                                                           |                      |                          |                |  |
|  | Выходные реле                        |                                                           |                      |                          |                |  |
|  | $C$ uruani i dwiwilionani noù norumi |                                                           |                      |                          |                |  |

Рисунок 39

<span id="page-31-0"></span>После успешного считывания в поле отобразятся значения сигналов (Рисунок 40).

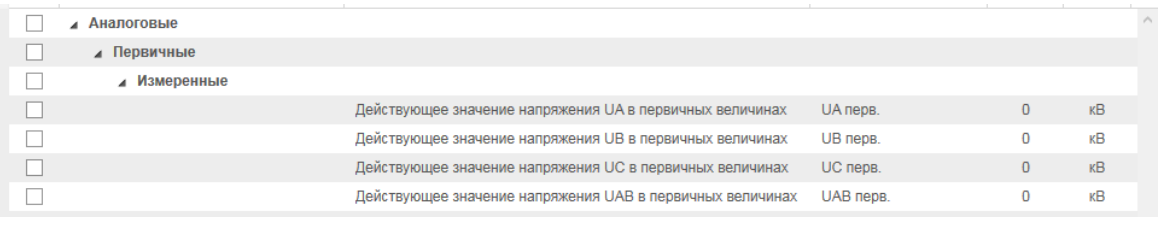

### Рисунок 40

<span id="page-31-1"></span>Доступные действия с сигналами приведены в Таблица 6 - Функциональные элементы инструмента «Текущие значения». Если установлен флаг элемента управления <sup>⊠ обновлять автоматически</sup>, все значения считываются с определенной периодичностью.

Если необходим мониторинг за определенным списком сигналов, нужно установить флаг элемента УПРАВЛЕНИЯ • Показать только отмеченные

<span id="page-31-2"></span>Таблица 6 - Функциональные элементы инструмента «Текущие значения»

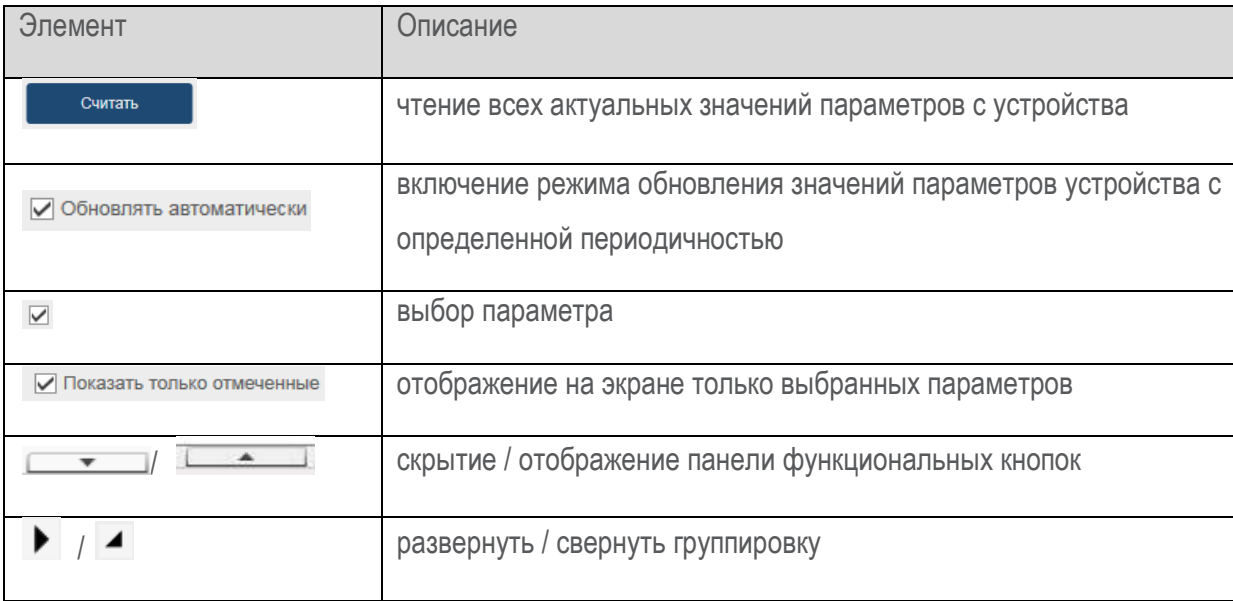

### 6.5. Конфигурация

<span id="page-32-0"></span>Модуль «Конфигурация» предназначен для настройки параметров системных функций устройства: аналоговых каналов, дискретных входов, выходных реле, светодиодов индикации положения выключателя, переключения группы уставок, осциллографа, времени и связи.

Информационное наполнение модуля зависит от типа выбранного устройства (Рисунок 41). Описание приводится в эксплуатационной документации на устройство.

|  |           | Записать в файл                                  | Считать из файла |                                        |                                 |                |       | Сохранить бланк                           |       |  |
|--|-----------|--------------------------------------------------|------------------|----------------------------------------|---------------------------------|----------------|-------|-------------------------------------------|-------|--|
|  | Наименова | Описание                                         | Обозначение ФСУ  | $\blacktriangle$<br>Значение (устройст | Значение (проект)               |                |       | Ед. изм.   Мин. зн.   Макс. зн.   Шаг зн. |       |  |
|  |           | ▲ Информация об объекте                          |                  |                                        |                                 |                |       |                                           |       |  |
|  |           | Подстанция                                       | Подстанция       |                                        |                                 |                |       |                                           |       |  |
|  |           | Присоединение                                    | Присоединение    |                                        |                                 |                |       |                                           |       |  |
|  |           | Аналоговые каналы                                |                  |                                        |                                 |                |       |                                           |       |  |
|  |           | Номинальный ток первичной обмотк Ном. I перв.    |                  | 5.000                                  | 5.000                           | KA             | 0.001 | 10,000                                    | 0.001 |  |
|  |           | Номинальное напряжение первично Ном. U перв.     |                  | 10,000                                 | 10,000                          | кB             | 1.0   | 35.0                                      | 0.1   |  |
|  |           | Номинальный ток первичной обмотк Ном. 310 перв.  |                  | 28,000                                 | 28,000                          | Α              | 1,00  | 1000,00                                   | 0.01  |  |
|  |           | Номинальный ток вторичной обмоткі Ном. І втор.   |                  | 5,000                                  | 5.000                           | A              |       |                                           |       |  |
|  |           | Номинальное напряжение вторичної Ном. U втор.    |                  | 100                                    | 100<br>▼                        | B              |       |                                           |       |  |
|  |           | Номинальный ток вторичной обмоткі Ном. 310 втор. |                  | 1                                      | 1<br>▼                          | $\overline{A}$ |       |                                           |       |  |
|  |           | Номинальное напряжение дополнит Ном. 3U0 втор.   |                  | 100                                    | 100<br>$\overline{\phantom{a}}$ | B              |       |                                           |       |  |
|  |           | Pacyer Ib                                        | Pacyer Ib        | Без вычислений                         | Без вычислений<br>▼             |                |       |                                           |       |  |
|  |           | 310                                              | 310              | Измеренный                             | Измеренный<br>▼                 |                |       |                                           |       |  |
|  |           | Дискретные входы                                 |                  |                                        |                                 |                |       |                                           |       |  |
|  |           | Задержка срабатывания                            | Задержка сраб.   | 20                                     | 20                              | <b>MC</b>      | 0     | 60                                        |       |  |
|  |           | Модуль входов 1В                                 |                  |                                        |                                 |                |       |                                           |       |  |
|  |           |                                                  | $1 - 1 - 11$     | $\overline{\phantom{a}}$               | $\overline{\phantom{0}}$        |                |       |                                           |       |  |
|  |           |                                                  | Считать все      |                                        | Записать все                    |                |       |                                           |       |  |
|  |           |                                                  |                  | $P_{\text{M}\cap\text{V}}$             |                                 |                |       |                                           |       |  |

Рисунок 41

<span id="page-32-1"></span>Поле «Значение (устройство)» предназначено для отображения актуальных параметров устройства. В случае, когда чтение значения (параметра) не было произведено с устройства (либо не выполнялось, либо произошла ошибка при чтении), в поле «Значение (устройство)» отобразится знак «?».

Поле «Значение (проект)» предназначено для изменения настроечных параметров устройства. Измененные значения сохраняются в проекте.

Доступные действия с сигналами приведены в Таблица 7- Функциональные элементы модуля «Конфигурация».

<span id="page-32-2"></span>Таблица 7- Функциональные элементы модуля «Конфигурация»

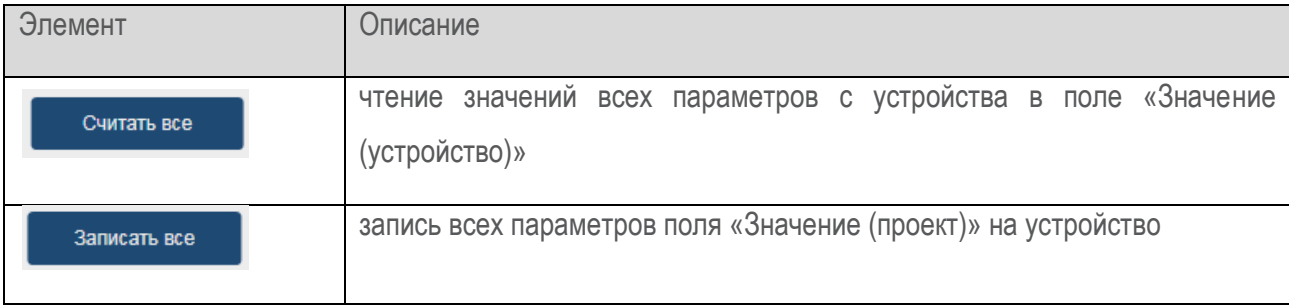

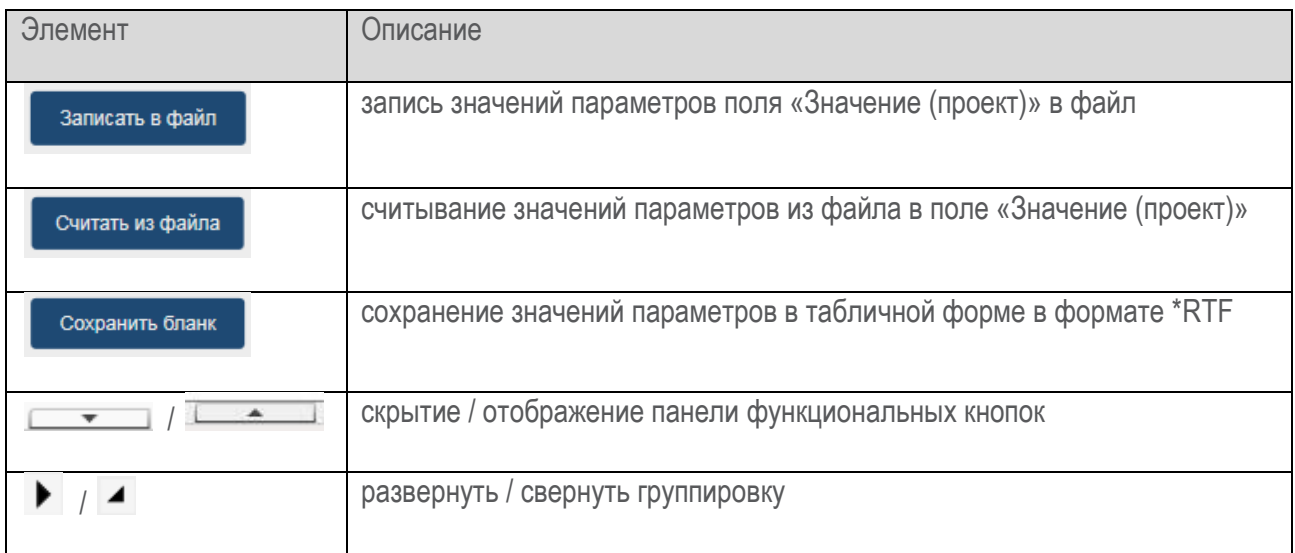

При считывании значений параметров с устройства выдается запрос (Рисунок 42).

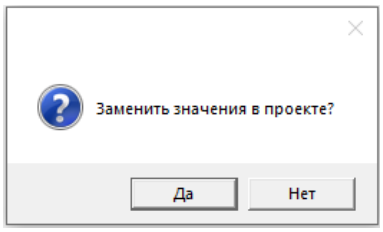

Рисунок 42

<span id="page-33-0"></span>Если нажать кнопку «Да», то значения параметров в поле «Значение (проект)» заменяются считанными с устройства. Если нажать кнопку «Нет», то значения параметров в поле «Значение (проект)» не меняются.

Для изменения настроек устройства необходимо отредактировать значения в поле «Значение (проект)» и нажать кнопку «Записать все». Отредактированный параметр, но не записанный на устройство подсвечивается оранжевым цветом (Рисунок 43, Рисунок 44).

<span id="page-33-2"></span><span id="page-33-1"></span>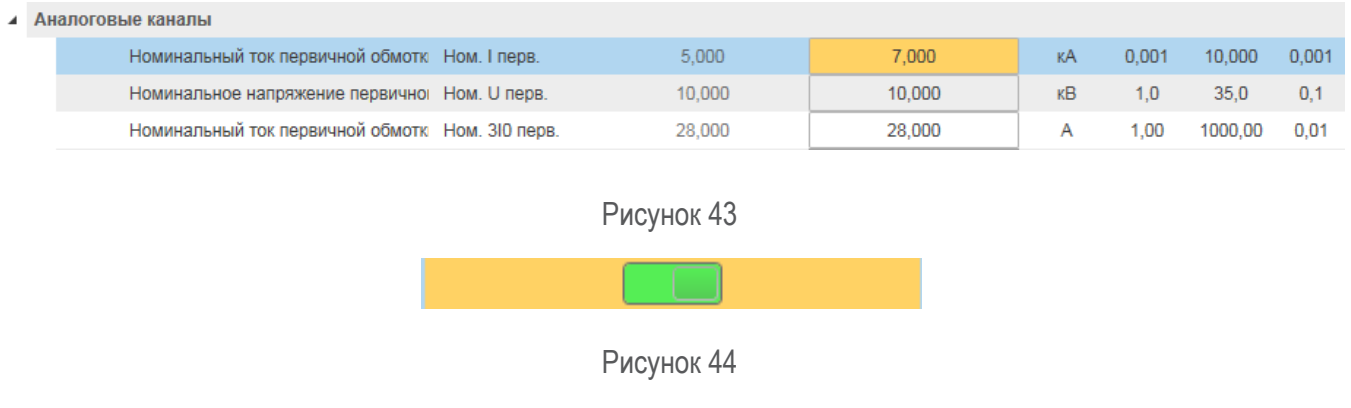

### 6.6. Уставки РЗиА

<span id="page-34-0"></span>Модуль «Уставки РЗиА» позволяет считать с устройства текущие значения уставок, изменить и записать новые значения на устройство (Рисунок 45).

Информационное наполнение модуля зависит от типа выбранного устройства. Описание приводится в эксплуатационной документации на устройство.

|                                | Записать в файл                            | Считать из файла         | $\blacktriangle$         |                                            |                |      | Сохранить бланк                           |      |         |
|--------------------------------|--------------------------------------------|--------------------------|--------------------------|--------------------------------------------|----------------|------|-------------------------------------------|------|---------|
| Наимен                         | Описание                                   | Обозначение ФСУ          | Значение (уст            | Значение (проект)                          |                |      | Ед. изм.   Мин. зн.   Макс. зн.   Шаг зн. |      |         |
| ◢                              | Группа уставок 1                           |                          |                          |                                            |                |      |                                           |      | $\land$ |
| <b>MT3-1</b><br>$\overline{a}$ |                                            |                          |                          |                                            |                |      |                                           |      |         |
|                                | Ввод защиты                                | SGF <sub>1</sub>         |                          |                                            |                |      |                                           |      |         |
|                                | Уровень тока срабатывания                  | $\blacktriangleright$    | 0,500                    | 0,500                                      | $\overline{A}$ | 0.25 | 150,00                                    | 0.01 |         |
|                                | Тип характеристики срабатывания            |                          | Независимая              | Независимая<br>$\blacktriangledown$        |                |      |                                           |      |         |
|                                | Выдержка времени на срабатывание для не Т1 |                          | 0.000                    | 0.000                                      | c              | 0.00 | 300,00                                    | 0.01 |         |
|                                | Временной коэффициент для обратнозавис     |                          | 1,000                    | 1.000                                      |                | 0,05 | 15,00                                     | 0,01 |         |
|                                | Направленность                             | SGF4                     | Ненаправленная           | Ненаправленная<br>$\overline{\phantom{a}}$ |                |      |                                           |      |         |
|                                | Ввод автоматического ускорения             | SGF <sub>3</sub>         |                          |                                            |                |      |                                           |      |         |
|                                | Время ввода автоматического ускорения      | T3                       | 0,000                    | 0.000                                      | c              | 0,00 | 300,00                                    | 0.01 |         |
|                                | Выдержка времени на срабатывание при ав-   | T <sub>2</sub>           | 0,000                    | 0,000                                      | c              | 0,00 | 300,00                                    | 0.01 |         |
|                                | Ввод ФВН                                   | SGF <sub>2</sub>         |                          |                                            |                |      |                                           |      |         |
|                                | Ненаправленное отключение                  | SGF <sub>5</sub>         |                          |                                            |                |      |                                           |      |         |
| <b>MT3-2</b>                   |                                            |                          |                          |                                            |                |      |                                           |      |         |
|                                | Ввод защиты                                | SGF <sub>1</sub>         |                          |                                            |                |      |                                           |      |         |
|                                | Уровень тока срабатывания                  | $\blacktriangleright$    | 0,500                    | 0,500                                      | $\mathsf{A}$   | 0,25 | 150,00                                    | 0.01 |         |
|                                |                                            |                          | $\overline{\phantom{a}}$ | $\sim 10$                                  |                |      |                                           |      |         |
|                                |                                            | Считать все              |                          | Записать все                               |                |      |                                           |      |         |
|                                |                                            | $\overline{\phantom{1}}$ | $\sqrt{2}$               |                                            |                |      | ЮНИТ-М1 ОЛ1. Уставки РЗиА                 |      |         |

Рисунок 45

<span id="page-34-1"></span>Поле «Значение (устройство)» предназначено для отображения актуальных параметров с устройства. Поле «Значение (проект)» предназначено для изменения настроечных параметров устройства. Измененные значения сохраняются в проекте.

В случае, когда чтение сигнала (параметра) не было произведено с устройства (либо не выполнялось, либо произошла ошибка при чтении), в поле «Значение (устройство)» отображается знак «?».

Доступные действия приведены в Таблица 8.

<span id="page-34-2"></span>Таблица 8 - Функциональные элементы модуля «Уставки РЗА»

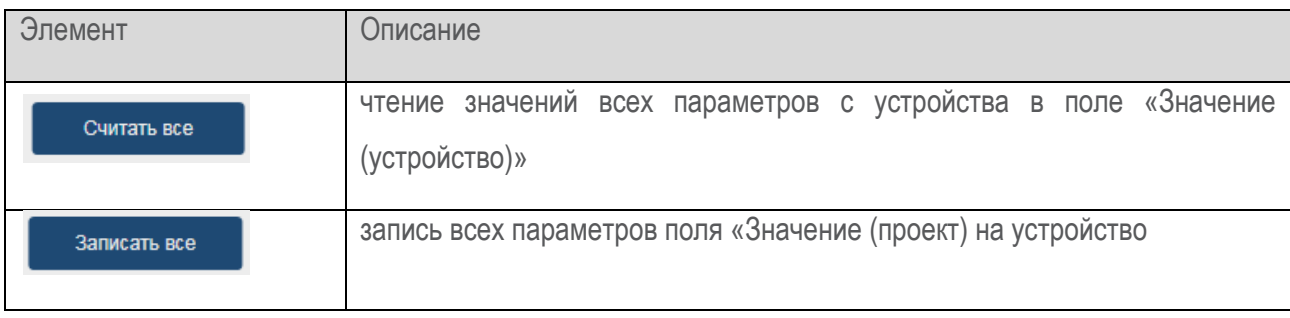

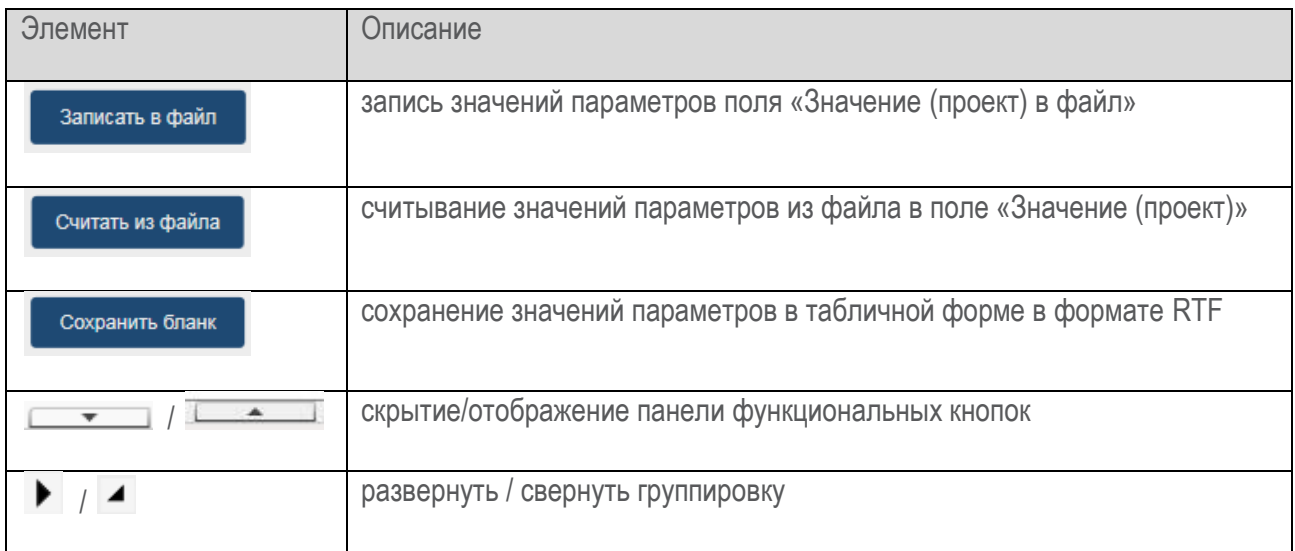

При считывании значений параметров с устройства выдается запрос (Рисунок 46).

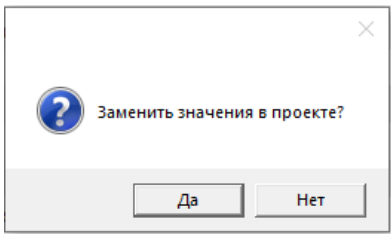

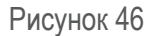

<span id="page-35-0"></span>Если нажать кнопку «Да», то значения параметров в поле «Значение (проект)» заменятся считанными с устройства. Если нажать кнопку «Нет», то значения параметров в поле «Значение (проект)» не меняются.

Для изменения настроек устройства отредактировать значения в поле «Значение (проект)» и нажать кнопку «Записать все». Отредактированный параметр, но не записанный на устройство подсвечивается оранжевым цветом (Рисунок 47, Рисунок 48).

#### ▲ Группа уставок 1

<span id="page-35-1"></span> $\pmb{\lambda}$ 

<span id="page-35-2"></span>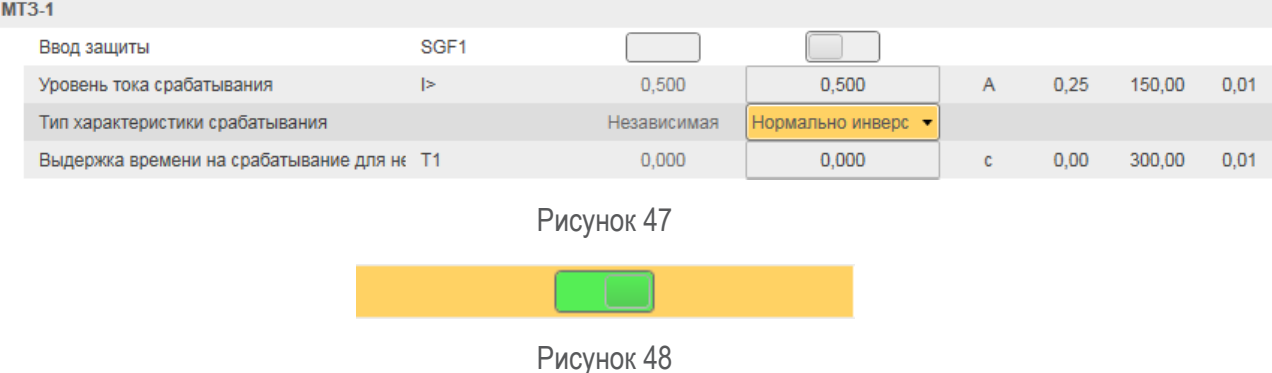

### **6.7. Группы уставок**

<span id="page-36-0"></span>Модуль «Группы уставок» предназначен для считывания и записи необходимой группы уставок РЗиА на устройство [\(Рисунок](#page-36-1) 49).

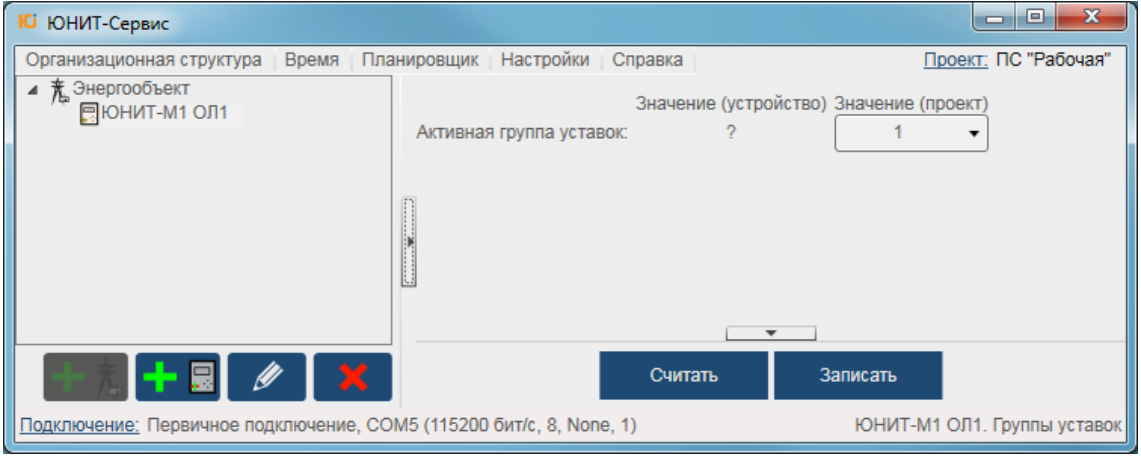

Рисунок 49

<span id="page-36-1"></span>Поле «Значение (устройство)» предназначено для отображения актуальных параметров с устройства. Поле «Значение (проект)» предназначено для изменения настроечных параметров устройства. В случае, когда чтение сигнала не было произведено с устройства (либо не выполнялось, либо произошла ошибка при чтении), в поле «Значение (устройство)» отображается знак «?».

Для отображения активной группы уставок нажать кнопку «Считать».

<span id="page-36-2"></span>Для изменения группы уставок в выпадающем меню [\(Рисунок](#page-36-2) 50) необходимо выбрать требуемое значение и нажать кнопку «Записать».

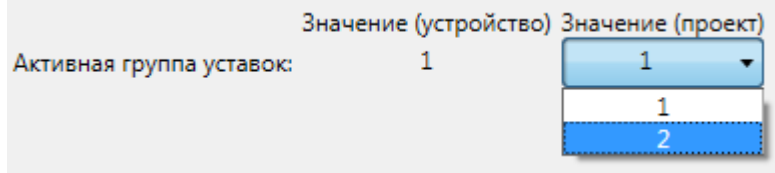

Рисунок 50

### <span id="page-37-0"></span>6.8. Журнал событий

Модуль предназначен для работы с журналом технологических событий (Рисунок 51).

Информационное наполнение модуля зависит от типа выбранного устройства. Описание приводится в эксплуатационной документации на устройство.

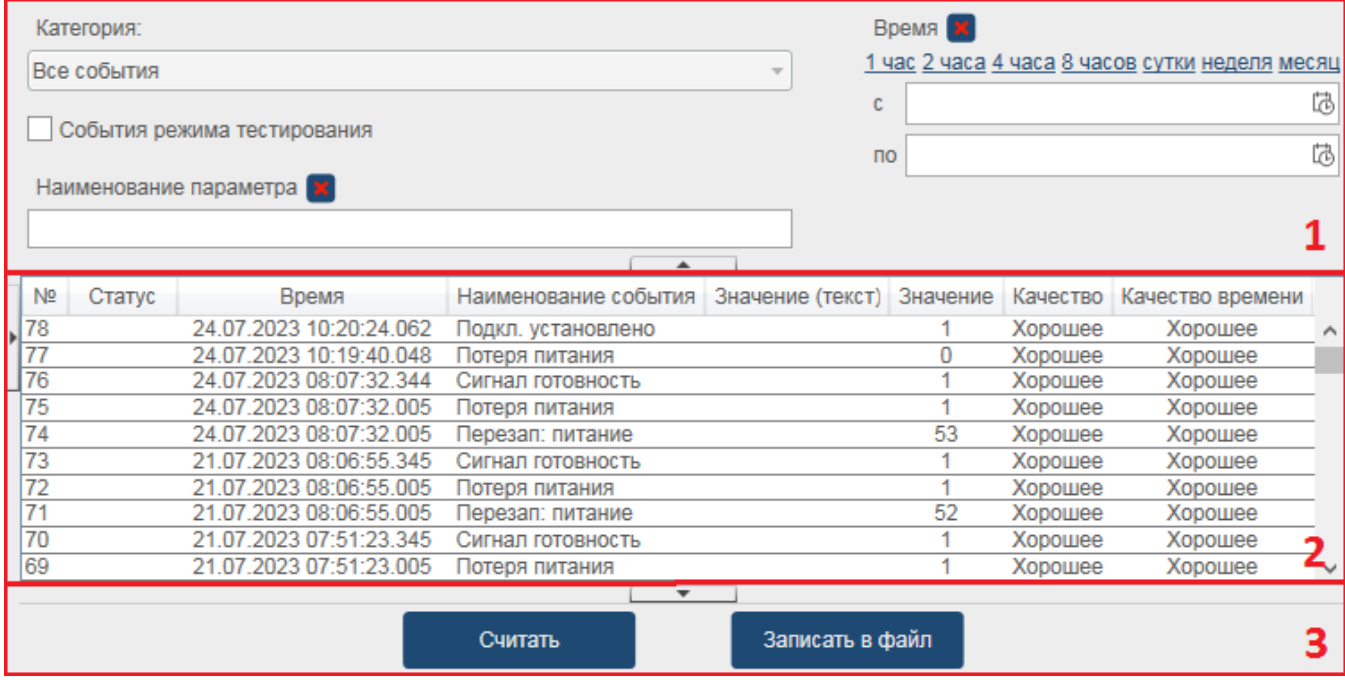

Рисунок 51

<span id="page-37-1"></span>Окно (Рисунок 51) содержит следующие области:

- «События» (область 2) таблица, содержащая считанные с устройства события;
- «Фильтр событий» (область 1) настройка параметров фильтрации событий;
- «Действия» (область 3) команды для работы с журналом событий.

Окно задания фильтра имеет вид, приведенный на Рисунок 52. Функциональные элементы модуля «Журнал событий» приведены в Таблица 9.

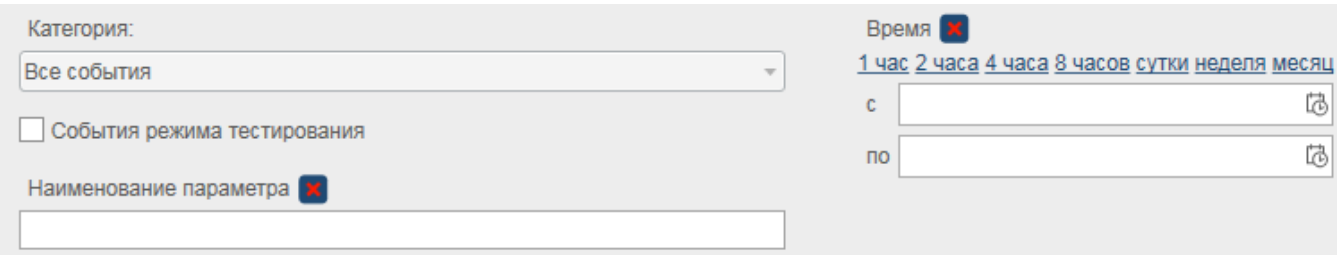

Рисунок 52

#### <span id="page-37-3"></span><span id="page-37-2"></span>Таблица 9 - Функциональные элементы модуля «Журнал событий»

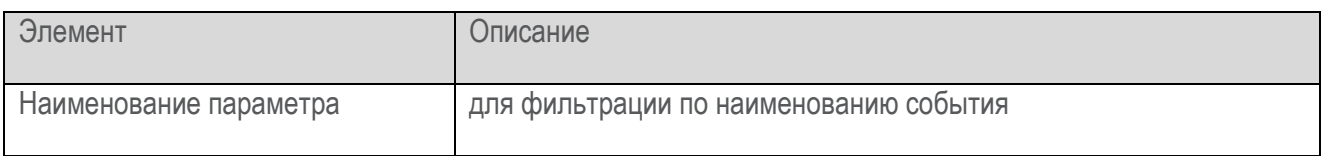

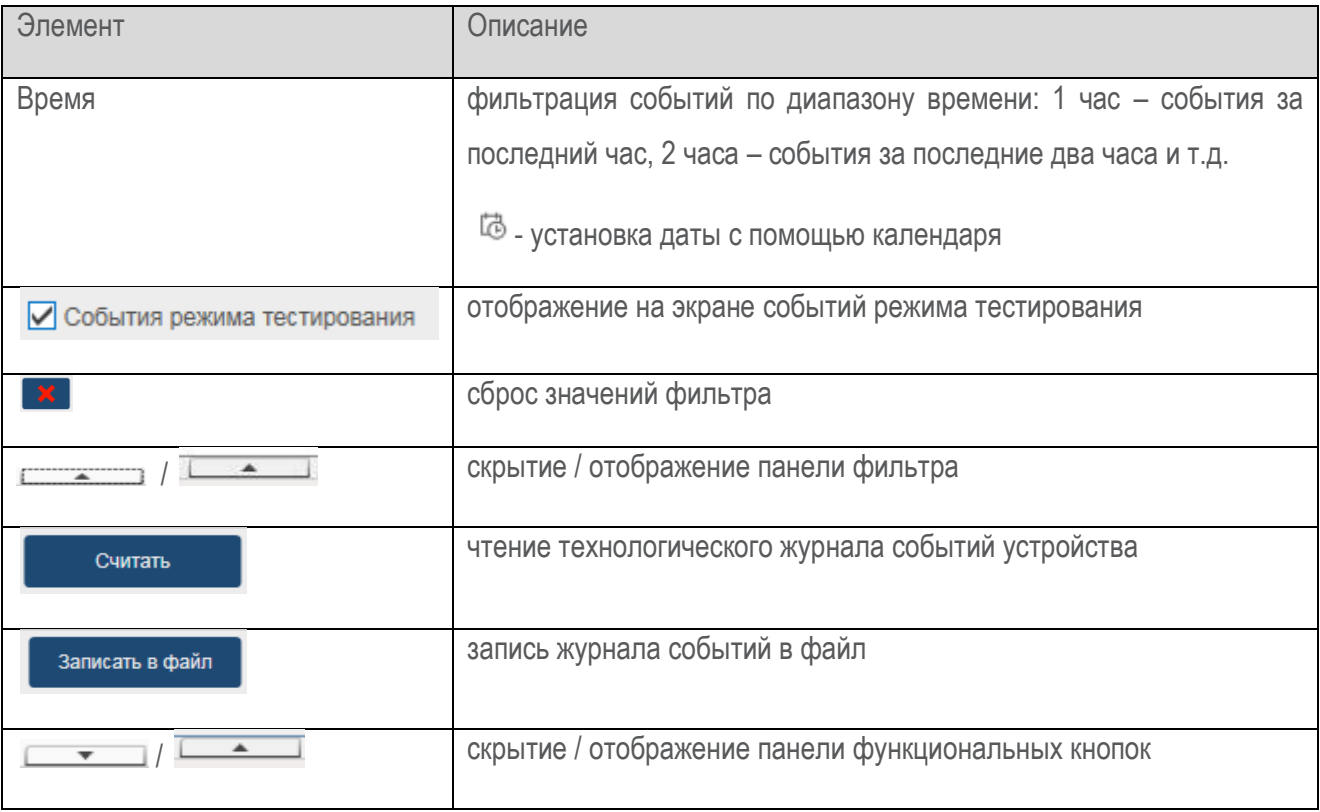

### 6.9. Осциллограф

<span id="page-38-0"></span>Модуль предназначен для отображения списка сохраненных на устройстве осциллограмм, выгрузки осциллограмм на ПК, ручного пуска осциллографа (Рисунок 53).

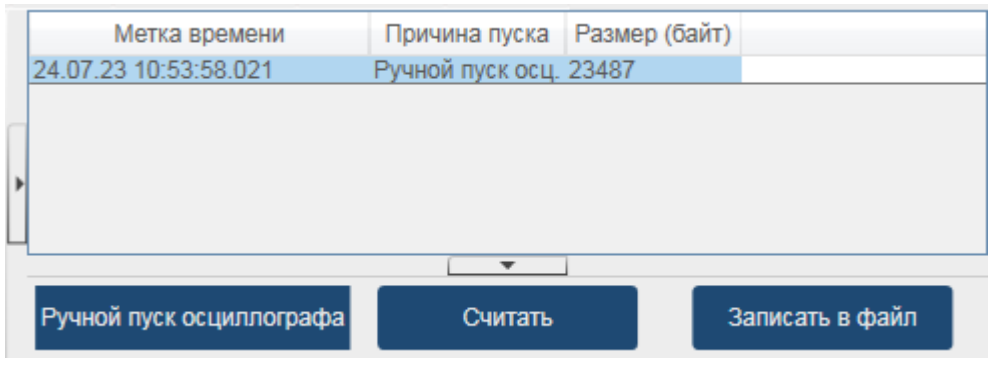

Рисунок 53

<span id="page-38-1"></span>Функциональные элементы модуля приведены в Таблица 10 - Функциональные элементы модуля «Осциллограф».

<span id="page-38-2"></span>Таблица 10 - Функциональные элементы модуля «Осциллограф»

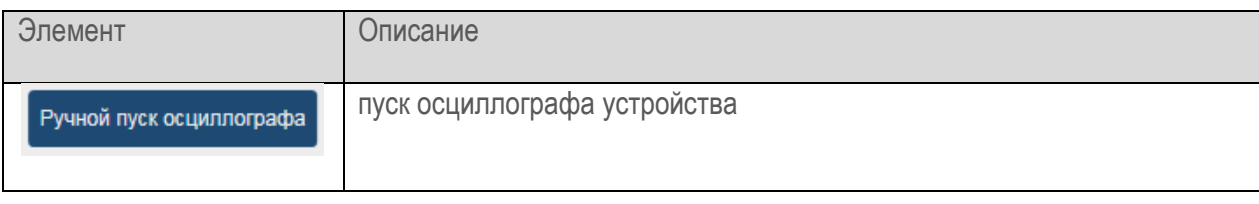

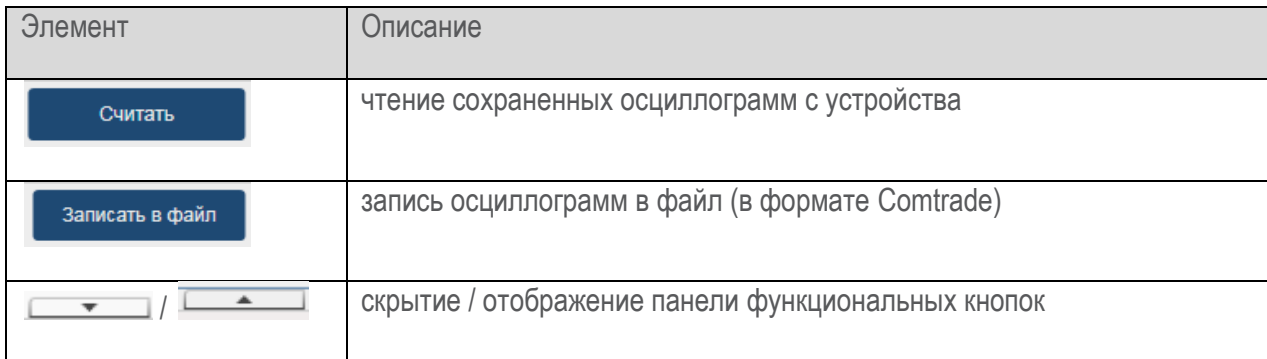

### 6.10. Технологические команды

<span id="page-39-0"></span>Модуль предназначен для формирования технологических команд и отправки их на устройство (Рисунок 54).

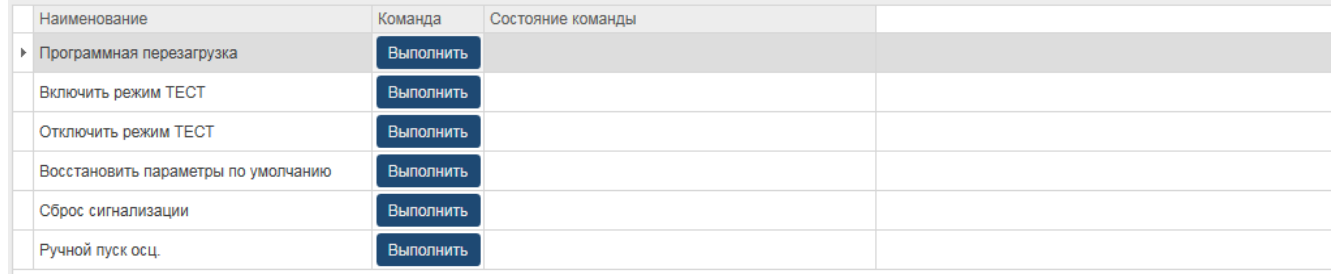

#### Рисунок 54

<span id="page-39-1"></span>Перечень технологических команд для исполнения на устройстве определяется параметрами его информационной модели и для каждого типа устройств может отличаться.

При отсутствии команд текст статуса команды в столбце «Состояние команды» отображается пустой строкой.

После подачи соответствующей команды в течение определенного времени (не более 1 минуты) изменяется текст статуса команды в столбце «Состояние команды».

Возможные состояния статусов команд столбца «Состояние команды» приведены в Таблица 11 -Функциональные состояния команд модуля «Технологические команды».

<span id="page-39-2"></span>Таблица 11 - Функциональные состояния команд модуля «Технологические команды»

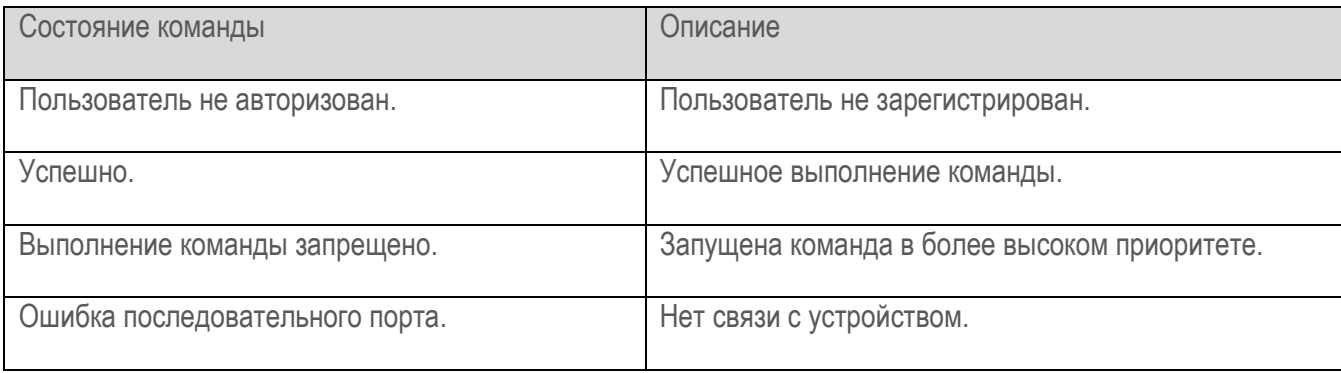

### 6.11. Настройка регистрации

<span id="page-40-0"></span>Модуль предназначен для настройки регистрации параметров устройства в осциллограммах аварийного процесса и журнале событий устройства (Рисунок 55).

Количество параметров, доступных для осциллографирования определяется настройками выбранного устройства проекта.

Для каждого сигнала указываются следующие настройки:

- регистрации события в журнале событий при изменении сигнала (по переднему фронту; по заднему фронту, по любому изменению);
- необходимость пуска осциллографа по изменению сигнала и критерии пуска;
- необходимость его осциллографирования (слайдер).

| Параметр                             |                   | $\blacktriangle$<br>Журнал событий | Осциллограф             |             |
|--------------------------------------|-------------------|------------------------------------|-------------------------|-------------|
| Наименование                         | Обозначение ФСУ   | Регистрация                        | Пуск                    | Регистрация |
| Диагностика                          |                   |                                    |                         |             |
| Код ошибки устройства                | Код ошибки        | По любому изменению                | <b>• Не выполняется</b> |             |
| Критический статус устройства        | Критич. статус    | По любому изменению                | <b>• Не выполняется</b> |             |
| Сигнал готовности к работе           | Сигнал готовность | По любому изменению                | • Не выполняется        |             |
| Потеря основного питания             | Потеря питания    | По любому изменению                | • Не выполняется        |             |
| Перезагрузка по потере питания       | Перезап: питание  | По любому изменению                | Не выполняется          |             |
| Перезагрузка по ошибке ПО            | Перезап: WD       | По любому изменению                | <b>• Не выполняется</b> |             |
| Перезагрузка по ошибке контрольной с | Перезап: КС пам   | По любому изменению                | Не выполняется          |             |
| Изменение встраиваемого ПО           | Изменение ПО      | По любому изменению                | • Не выполняется        |             |
| Сброс часов                          | Сброс часов       | По любому изменению                | • Не выполняется        |             |
| Подключение к устройству             | Подкл. установл   | По любому изменению                | В Не выполняется        |             |
| Изменение конфигурации               | Изм. конфигурации | По любому изменению                | В Не выполняется        |             |

Рисунок 55

<span id="page-40-1"></span>Функциональные элементы модуля приведены в Таблица 12 - Функциональные элементы модуля «Настройка регистрации».

<span id="page-40-2"></span>Таблица 12 - Функциональные элементы модуля «Настройка регистрации»

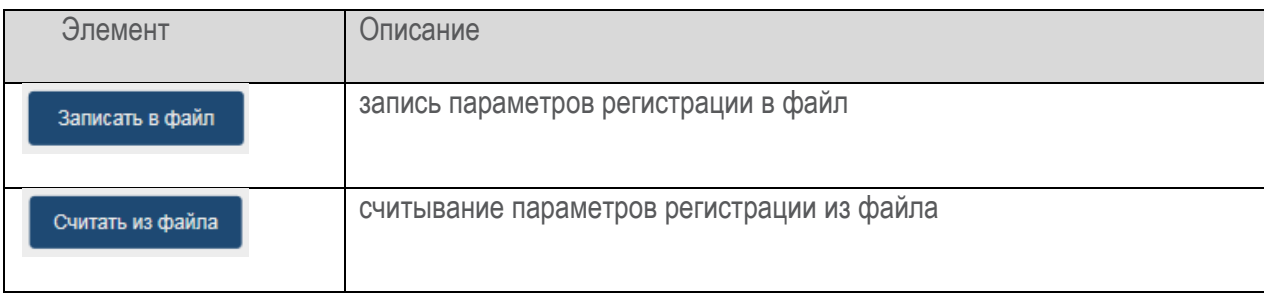

RU.37182817.00001.02.34.10 «ЮНИТ-СЕРВИС»

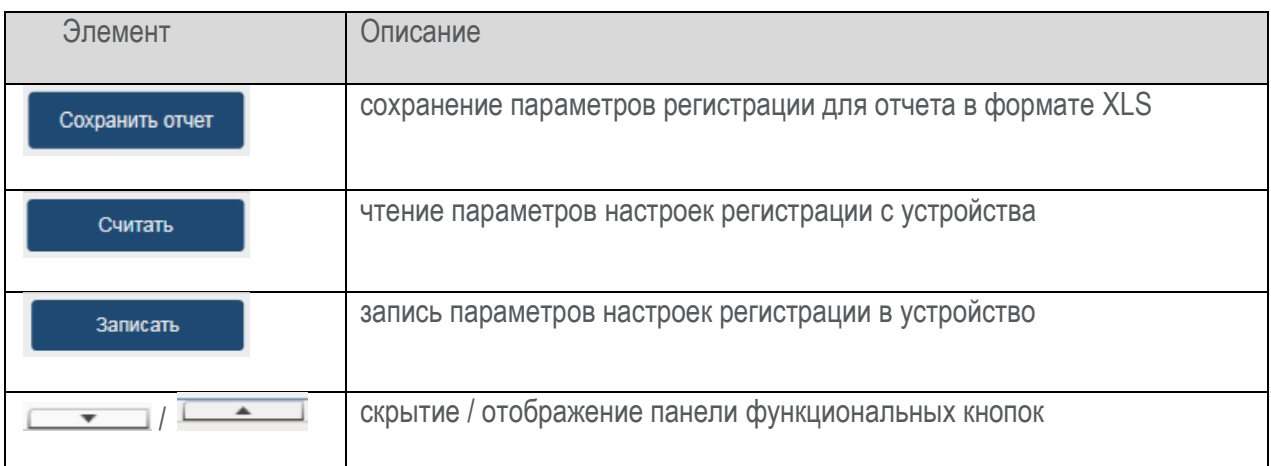

Рабочая область модуля выполнена в виде таблицы [\(Рисунок](#page-40-1) 55).

В столбце «Журнал событий. Регистрация» (выпадающий список) указывается условие регистрации события в журнале событий выбранного сигнала [\(Рисунок](#page-41-0) 56).

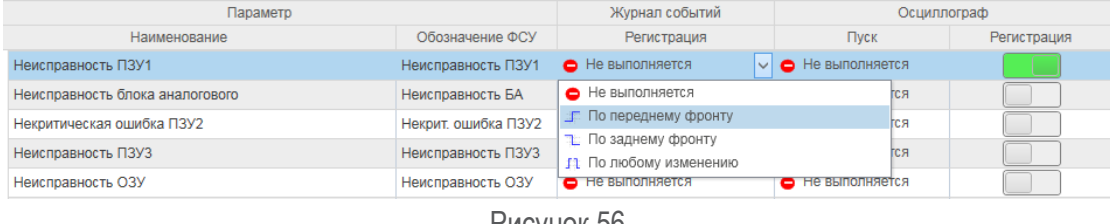

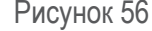

<span id="page-41-0"></span>В столбце «Осциллограф. Пуск» (выпадающий список) указывается условие для пуска осциллографа по изменению значения выбранного параметра [\(Рисунок](#page-41-1) 57).

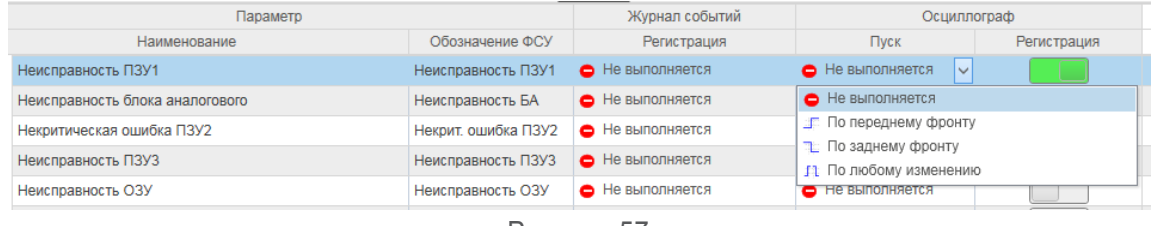

Рисунок 57

<span id="page-41-1"></span>В столбце «Параметр» отображается список параметров, доступных для регистрации. Необходимость осциллографирования параметра настраивается в столбце «Осциллограф. Регистрация» ([Рисунок](#page-41-2) 58).

<span id="page-41-2"></span>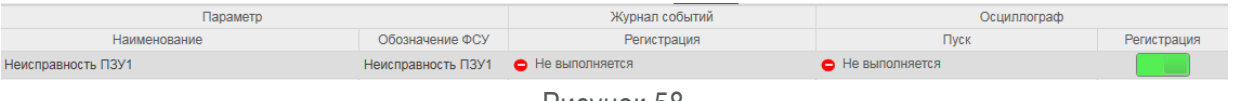

Рисунок 58

 $\_$  ,  $\_$  ,  $\_$  ,  $\_$  ,  $\_$  ,  $\_$  ,  $\_$  ,  $\_$  ,  $\_$  ,  $\_$  ,  $\_$  ,  $\_$  ,  $\_$  ,  $\_$  ,  $\_$  ,  $\_$  ,  $\_$  ,  $\_$  ,  $\_$  ,  $\_$  ,  $\_$  ,  $\_$  ,  $\_$  ,  $\_$  ,  $\_$  ,  $\_$  ,  $\_$  ,  $\_$  ,  $\_$  ,  $\_$  ,  $\_$  ,  $\_$  ,  $\_$  ,  $\_$  ,  $\_$  ,  $\_$  ,  $\_$  ,

Цветовая палитра при изменении значений параметров модуля «Настройка регистрации» в рабочей

области: **- Параметр изменен, но не записан.** - параметр изменен, но не записан.

## 6.12. Матрица входов и выходных реле

<span id="page-42-0"></span>Модуль предназначен для создания и корректировки логических связей между сигналами ФСУ и сигналами дискретных входов и выходных реле (Рисунок 59).

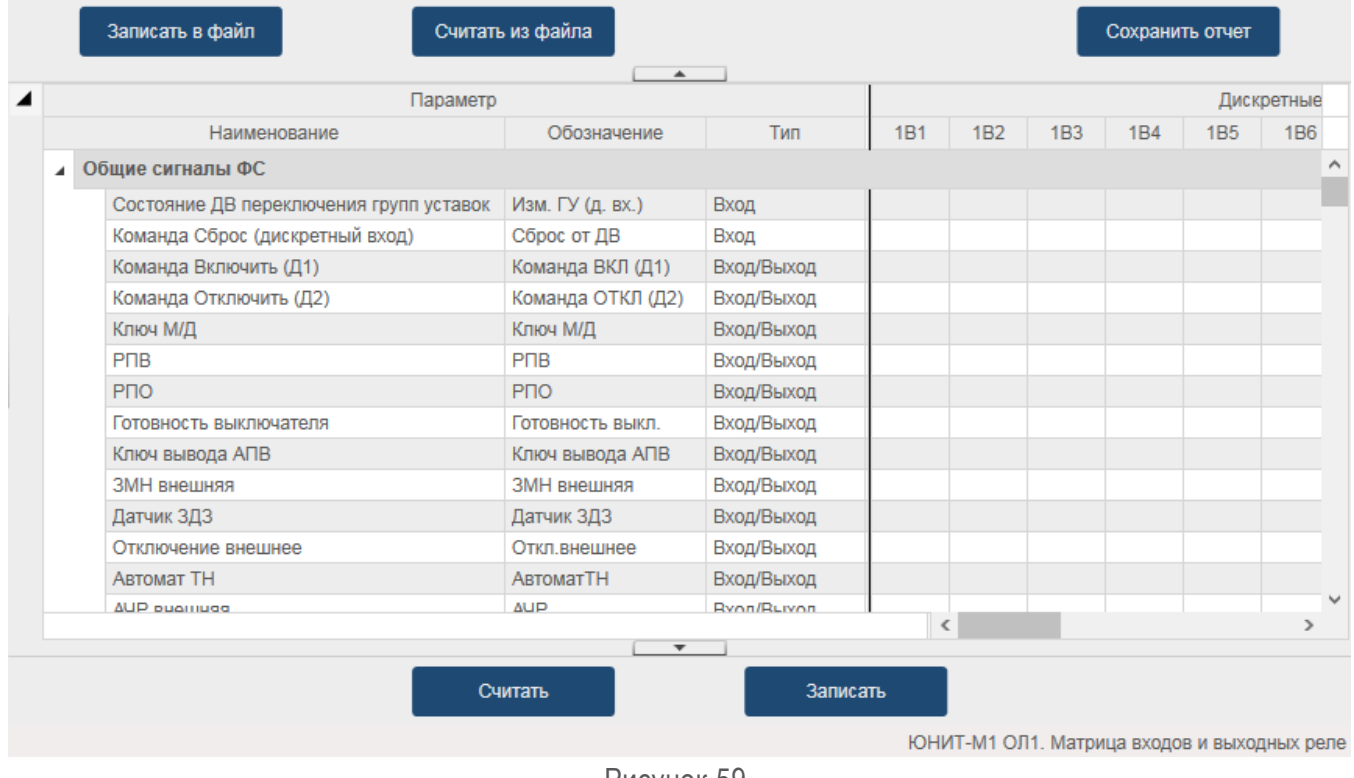

Рисунок 59

<span id="page-42-1"></span>Функциональные элементы модуля приведены в Таблица 13 - Функциональные элементы модуля «Матрица входов и выходных реле».

<span id="page-42-2"></span>Таблица 13 - Функциональные элементы модуля «Матрица входов и выходных реле»

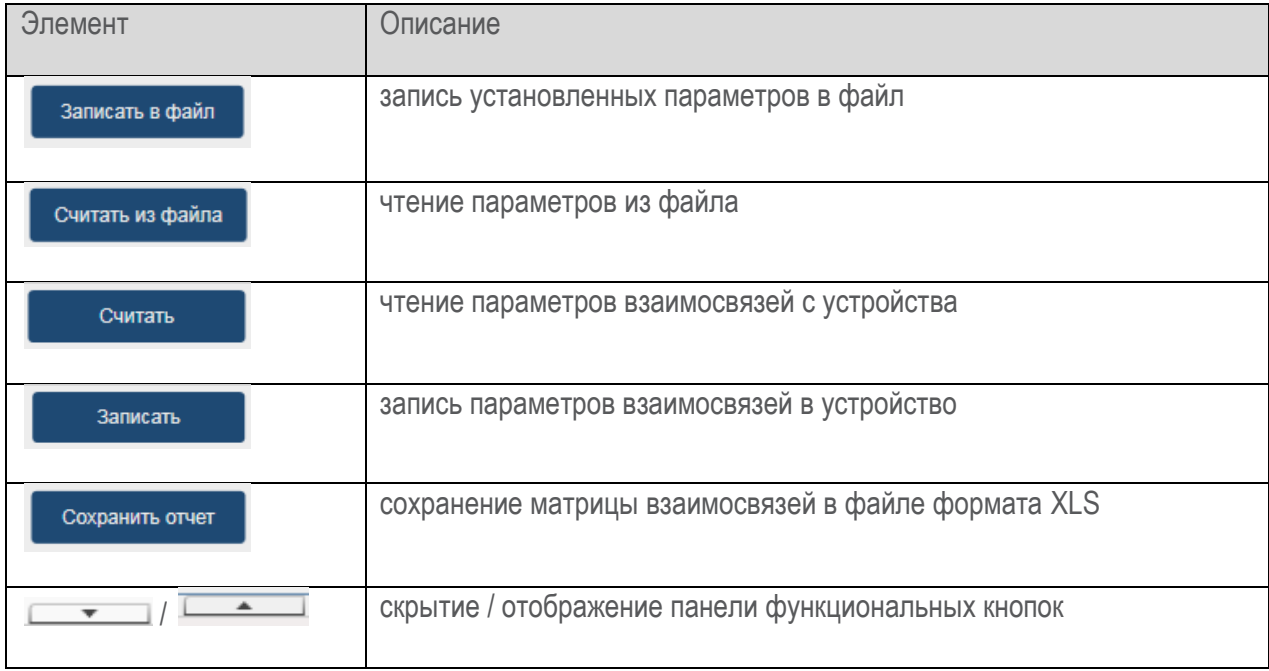

Для создания логической связи между сигналом дискретного входа сигналом ФСУ необходимо на пересечении строки сигнала ФС и столбца дискретного входа одинарным кликом мыши установить флаг и нажать кнопку «Записать». При успешной записи цвет изменится  $\begin{bmatrix} x \\ x \end{bmatrix}$  ([Рисунок](#page-43-0) 60).  $\times$ 

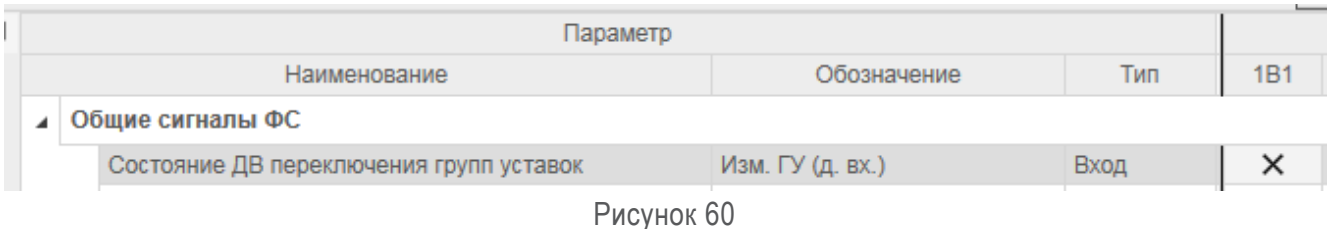

<span id="page-43-0"></span>Для создания логической связи между сигналом выходного реле сигналом ФСУ необходимо в ячейке на пересечении строки сигнала ФС и столбца выходного реле одинарным кликом мыши установить

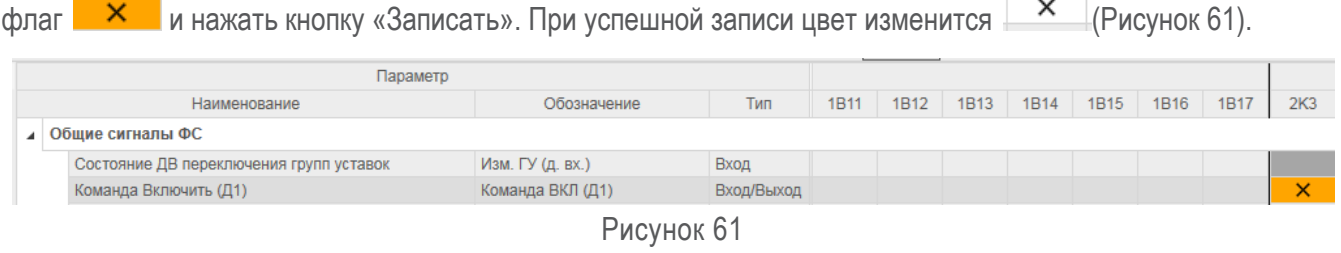

<span id="page-43-1"></span>Для удаления взаимосвязей сигналов необходимо снять флаг **X** и нажать кнопку «Записать». Матрицу взаимосвязей сигналов можно записать в файл (кнопка «Записать в файл»), считать из файла (кнопка «Считать из файла»), сохранить в виде отчёта в формате XLS (кнопка «Сохранить отчет»).

### **6.13. Настройка светодиодов и функциональных кнопок**

<span id="page-44-0"></span>Модуль предназначен для создания и корректировки логических связей между сигналами ФСУ и сигналами функциональных кнопок и светодиодов ([Рисунок](#page-44-1) 62).

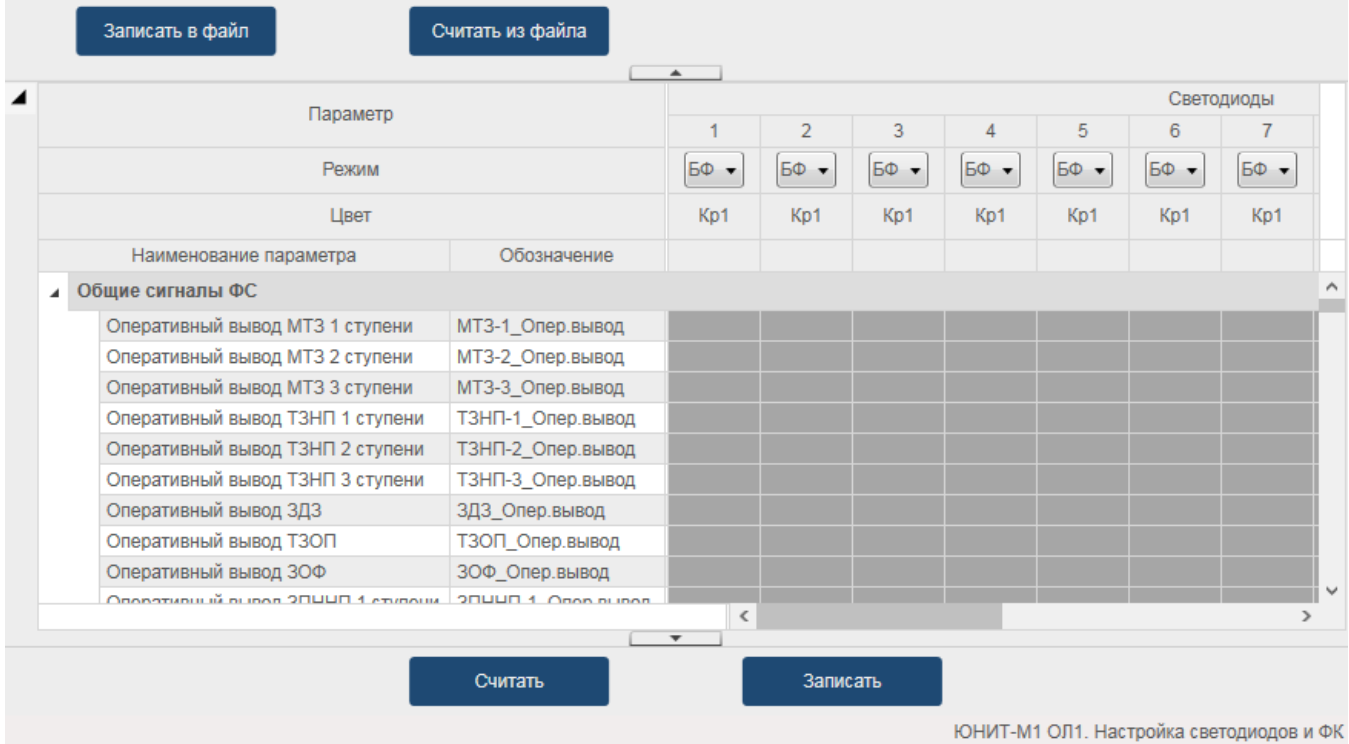

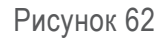

<span id="page-44-1"></span>Для создания логической связи между сигналом светодиода и сигналом ФСУ необходимо:

в поле на пересечении строки сигнала ФС и столбца светодиода одинарным кликом мыши установить флаг  $\mathbf x$  . При успешной записи цвет изменится  $\mathbf x$ 

- поля недоступные для ввода выделены тёмно-серым цветом [\(Рисунок](#page-44-2) 63);

- в выпадающем списке выбрать режим работы светодиода: БФ без фиксации, СФ с фиксацией ([Рисунок](#page-45-1) 64);
- нажать кнопку «Записать» (При успешной записи цвет флага изменится ).

<span id="page-44-2"></span>

|   |                        |                   |          |     | L   |  |
|---|------------------------|-------------------|----------|-----|-----|--|
| ◢ | Параметр               |                   |          |     |     |  |
|   |                        |                   |          |     |     |  |
|   | Режим                  |                   |          |     |     |  |
|   | Цвет                   |                   | Kp1      | Kp1 | Kp1 |  |
|   | Наименование параметра | Обозначение       |          |     |     |  |
|   | Оперативный вывод АПВ  | АПВ_Опер.вывод    |          |     |     |  |
|   | Команда Включить (Д1)  | Команда ВКЛ (Д1)  | $\times$ |     |     |  |
|   | Команда Отключить (Д2) | Команда ОТКЛ (Д2) |          |     |     |  |
|   | Ключ М/Д               | Ключ М/Д          |          | ×   |     |  |
|   | <b>PNB</b>             | P <sub>UB</sub>   |          |     | x   |  |
|   | PNO                    | P <sub>D</sub> O  |          |     |     |  |
|   | Готовность выключателя | Готовность выкл.  |          |     |     |  |

Рисунок 63

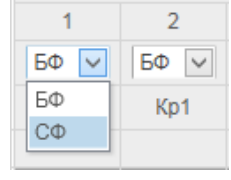

Рисунок 64

<span id="page-45-1"></span>Для удаления взаимосвязей сигналов необходимо снять флаг  $\times$ и нажать кнопку «Записать».

Для создания логической связи между сигналом функциональной кнопки и сигналом ФСУ необходимо:

- в поле на пересечении строки сигнала ФС и столбца кнопки одинарным кликом мыши установить флаг
	- $\frac{\mathsf{x}}{\mathsf{y}}$ . При успешной записи цвет изменится  $\frac{\mathsf{x}}{\mathsf{y}}$
- поля недоступные для ввода выделены тёмно-серым цветом.
- $\times$ нажать кнопку «Записать» (При успешной записи цвет флага изменится Функциональные элементы модуля приведены в Таблица 14 - Функциональные элементы модуля «Настройка светодиодов и ФК».

<span id="page-45-2"></span>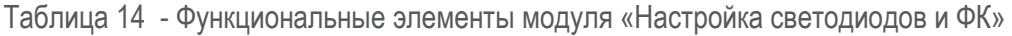

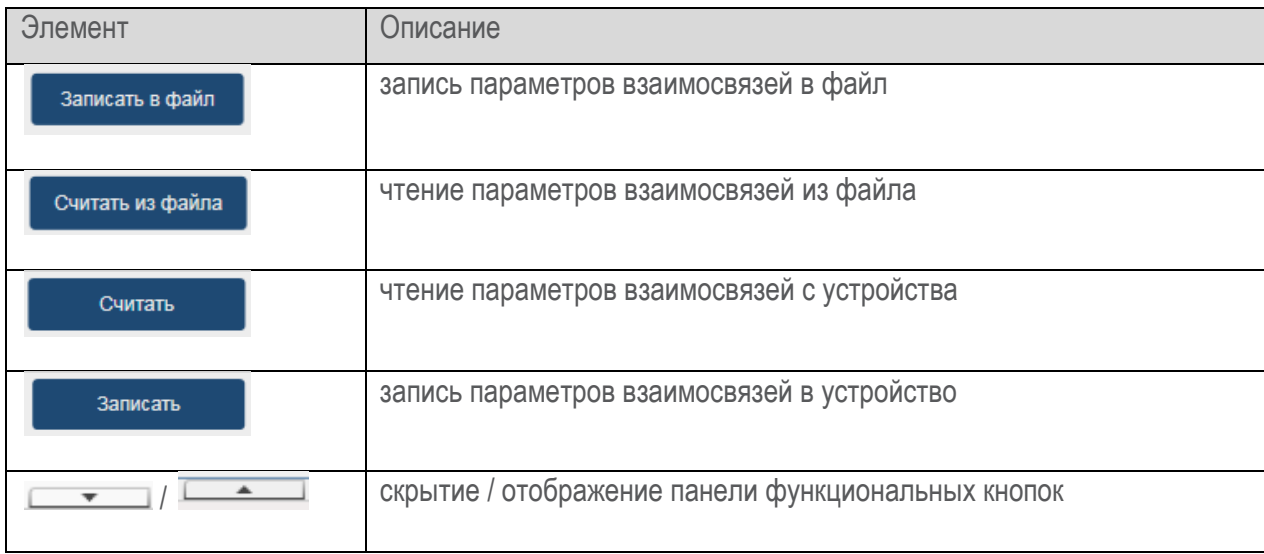

### 6.14. Синхронизация времени

<span id="page-45-0"></span>Модуль предназначен для отображения текущих настроек времени ПО и системного времени устройства, а также для синхронизации времени устройства (Рисунок 65).

Отображаемое в окне ПО время обновляется автоматически раз в секунду.

Временные зоны 11:19:47 24.07.2023 (UTC+03:00) **• Локальное время ПК:** Время объекта установки: 11:19:47 24.07.2023 (UTC+03:00) 08:19:47 24.07.2023 BDEMA UTC+0:

Время устройства в выбранной временной зоне: 1:19:48 24.07.2023

> $\overline{\phantom{0}}$ Синхронизировать время

#### Рисунок 65

<span id="page-46-1"></span>Для синхронизации системного времени устройства со временем ПО необходимо нажать кнопку «Синхронихировать время».

### 6.15. Учетные записи

<span id="page-46-0"></span>Модуль предназначен для управления учётными записями устройства в рамках проекта (Рисунок 66) и имеет следующие функциональные возможности:

- Создание учетных записей пользователей;  $\overline{a}$
- Изменение параметров учётных записей (кроме встроенных учётных записей);
- Смена своего пароля зарегистрированным пользователем;
- Блокировка/разблокировка учётных записей (кроме встроенных учётных записей);
- Удаление учётных записей (кроме встроенных учётных записей).

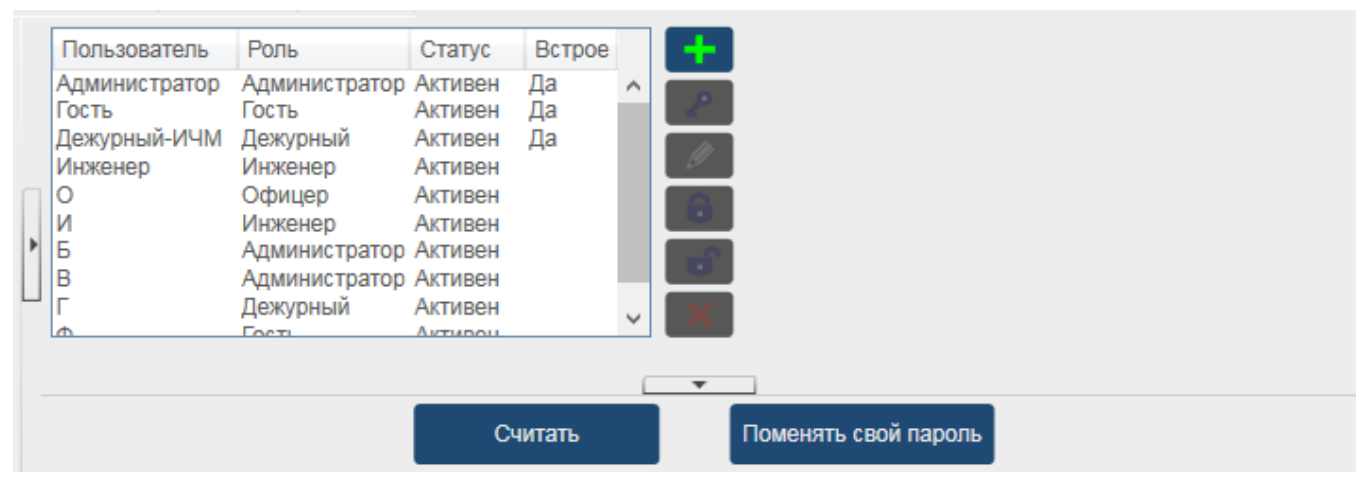

Рисунок 66

<span id="page-46-2"></span>Перечень ролей пользователей указан в руководстве по эксплуатации на конкретное устройство.

Функциональные элементы модуля «Учётные записи» приведены в Таблица 15 - Функциональные элементы модуля «Учётные записи».

<span id="page-47-0"></span>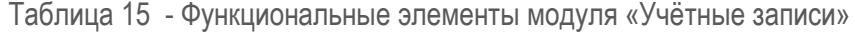

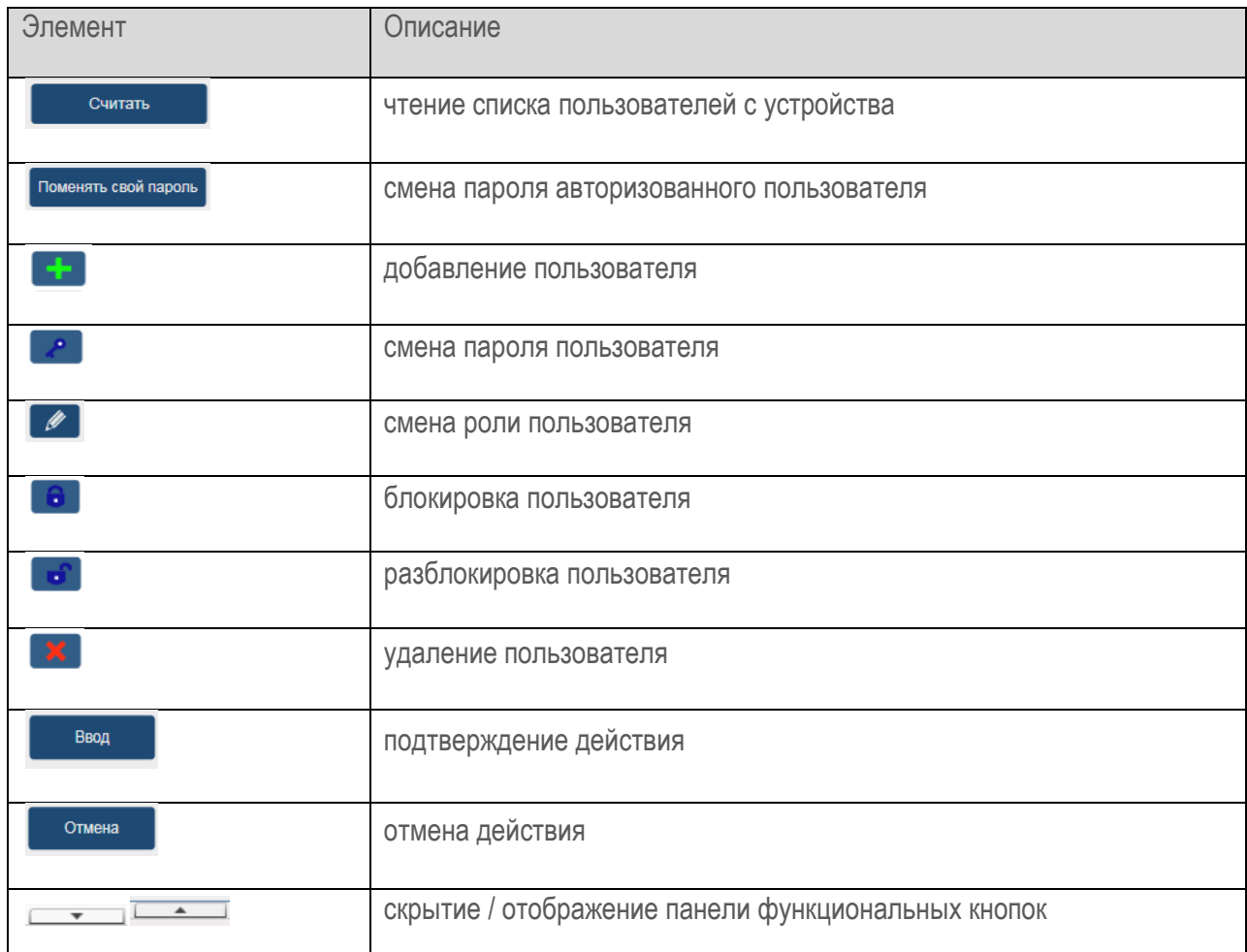

Для работы с модулем «Учётные записи» необходимо зарегистрироваться под пользователем с ролью «Администратор».

Для считывания списка пользователей с устройства необходимо нажать кнопку «Считать».

Для добавления нового пользователя необходимо:

- Нажать кнопку  $\Box$
- Ввести имя пользователя в поле «Имя нового пользователя» (Рисунок 67);
- Ввести пароль;
- Повторить ввод пароля;

### RU.37182817.00001.02.34.10 «ЮНИТ-СЕРВИС»

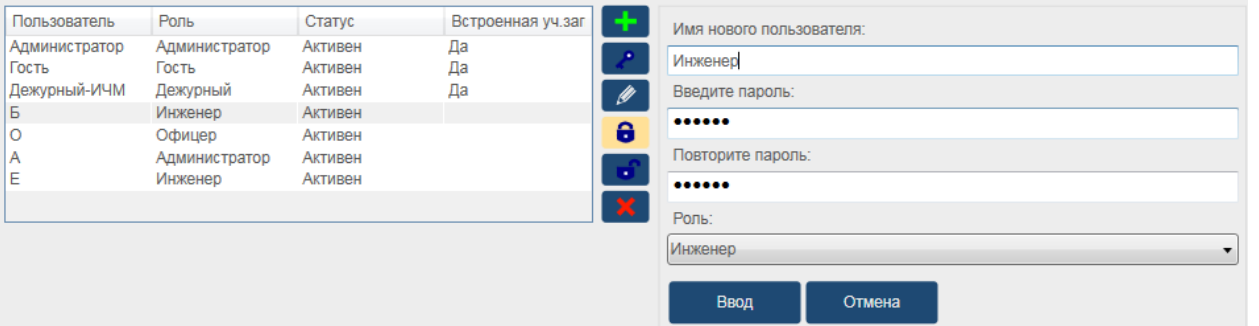

Рисунок 67

- <span id="page-48-0"></span>- В выпадающем списке выбрать роль [\(Рисунок](#page-48-1) 68);
- Нажать кнопку **.** Ввод

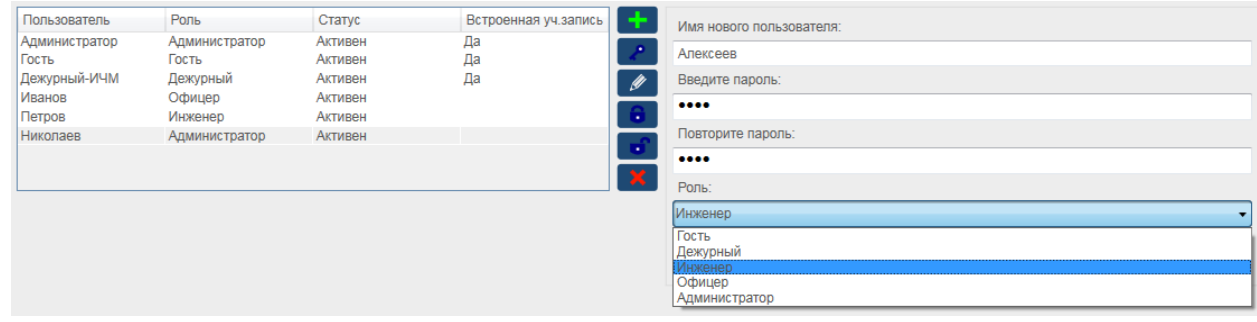

Рисунок 68

<span id="page-48-1"></span>Для смены пароля пользователя необходимо:

- Выбрать пользователя [\(Рисунок](#page-48-2) 69);
- Нажать кнопку  $\left[\begin{array}{c} \bullet \\ \bullet \end{array}\right]$ ;
- Ввести пароль;
- Повторить ввод пароля;
- Нажать кнопку «Ввод».

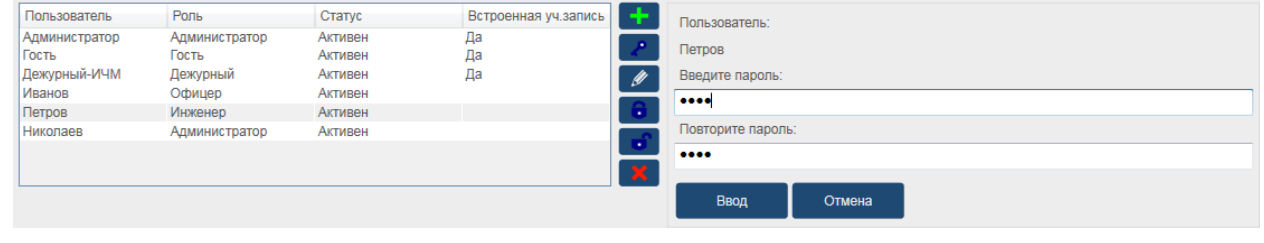

Рисунок 69

 $\_$  ,  $\_$  ,  $\_$  ,  $\_$  ,  $\_$  ,  $\_$  ,  $\_$  ,  $\_$  ,  $\_$  ,  $\_$  ,  $\_$  ,  $\_$  ,  $\_$  ,  $\_$  ,  $\_$  ,  $\_$  ,  $\_$  ,  $\_$  ,  $\_$  ,  $\_$  ,  $\_$  ,  $\_$  ,  $\_$  ,  $\_$  ,  $\_$  ,  $\_$  ,  $\_$  ,  $\_$  ,  $\_$  ,  $\_$  ,  $\_$  ,  $\_$  ,  $\_$  ,  $\_$  ,  $\_$  ,  $\_$  ,  $\_$  ,

<span id="page-48-2"></span>Для блокировки пользователя:

- Выбрать пользователя;
- Нажать кнопку  $\Box$ ;
- На запрос **«Вы действительно хотите заблокировать пользователя?»** нажать кнопку **«Да»**.

Для разблокировки пользователя:

- Выбрать пользователя;
- Нажать кнопку  $\mathbf{G}$ ;
- На запрос **«Вы действительно хотите разблокировать пользователя?»** нажать кнопку **«Да»**.

Для смены роли пользователя необходимо:

- Выбрать пользователя;
- Нажать кнопку ([Рисунок](#page-49-1) 70);
- В выпадающем списке выбрать роль;
- Нажать кнопку «Ввод».
- На запрос **«Роль пользователя будет изменена. Выполнить?»** нажать кнопку **«Да»**.

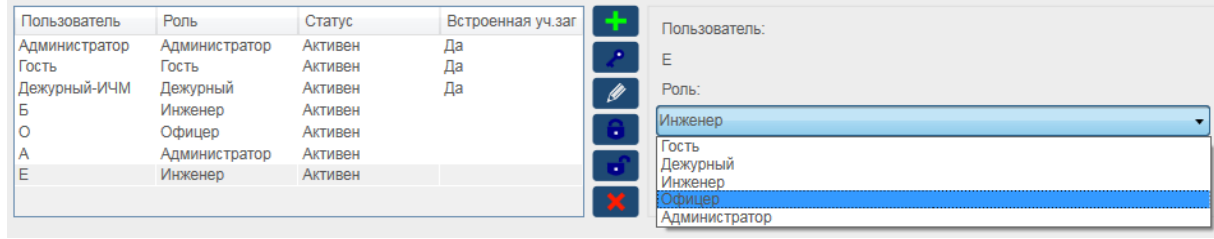

Рисунок 70

- <span id="page-49-1"></span>- Для удаления пользователя необходимо:
- Выбрать пользователя;
- Нажать кнопку  $\mathbf{X}$
- На запрос **«Пользователь будет удалён. Выполнить?»** нажать кнопку **«Да»**.

<span id="page-49-0"></span>Для смены пароля авторизованного пользователя необходимо нажать кнопку «Поменять свой пароль». Ввести дважды пароль и нажать кнопку «Ввод».

### **6.16. Текущие значения (режим Тест)**

Модуль предназначен для считывания с устройства и отображения динамической информации, такой как: состояние дискретных входов, текущие значения измеренных параметров в режиме «Тест». Внешний вид модуля приведен на [Рисунок](#page-50-0) 71.

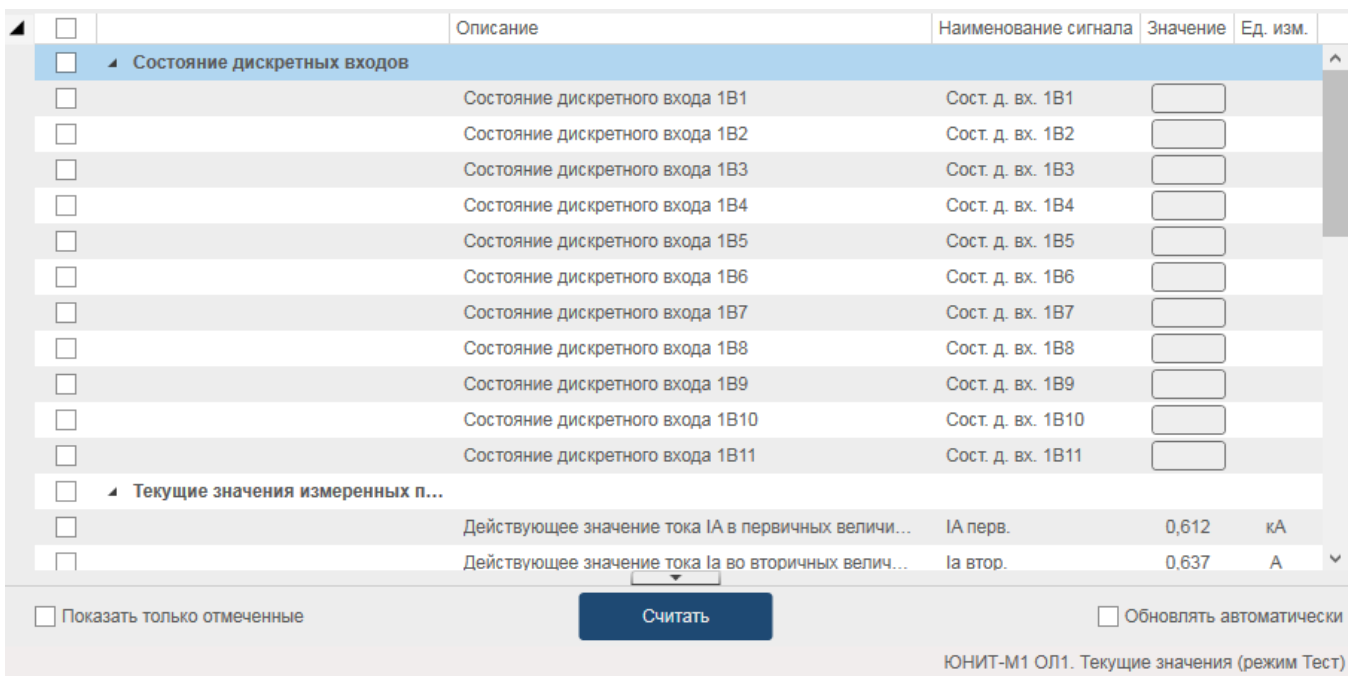

#### Рисунок 71

<span id="page-50-0"></span>Текущие значения (режим Тест) сигналов отображаются в виде таблицы. В таблице указывается описание, наименование, значение, единица измерения сигнала. Для чтения информации с устройства необходимо нажать кнопку «Считать». Значения сигналов актуальны на момент считывания.

В случае, когда чтение сигнала не было произведено с устройства (либо произошла ошибка при чтении), в поле «Значение» отобразится знак «?» [\(Рисунок](#page-50-1) 72).

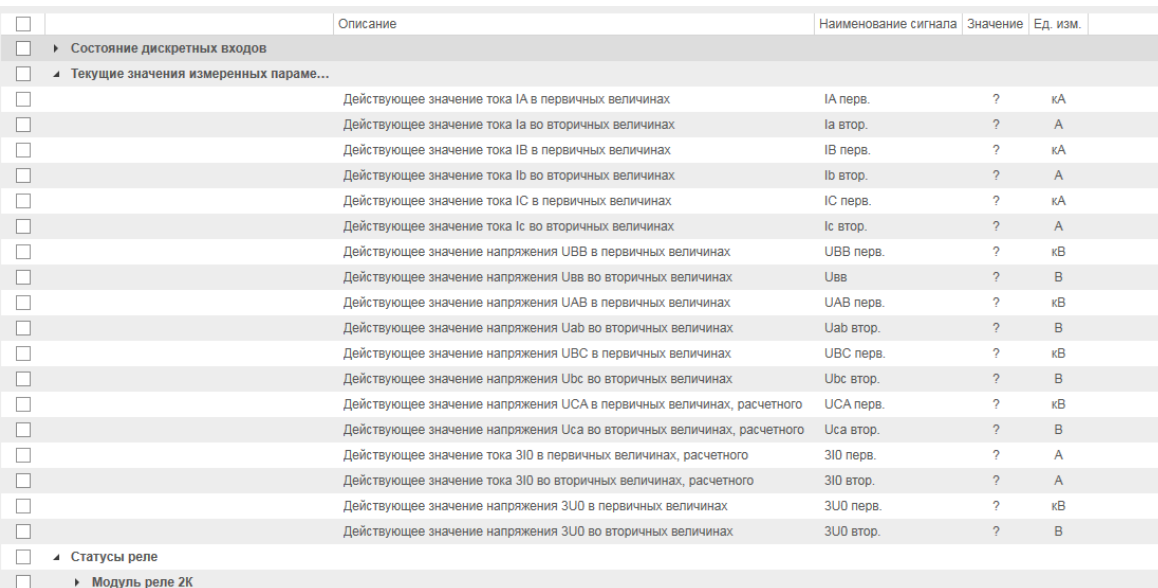

#### Рисунок 72

<span id="page-50-1"></span>Если установлен флаг элемента управления **Во обновлять автоматически**, все значения считываются с определенной периодичностью.

Если необходим мониторинг за определенным списком сигналов, нужно установить флаг элемента УПРАВЛЕНИЯ • Показать только отмеченные

Функциональные элементы «Текущие значения (режим Тест)» приведены в Таблица 16 -Функциональные элементы инструмента «Текущие значения (режим Тест)».

<span id="page-51-1"></span>Таблица 16 - Функциональные элементы инструмента «Текущие значения (режим Тест)»

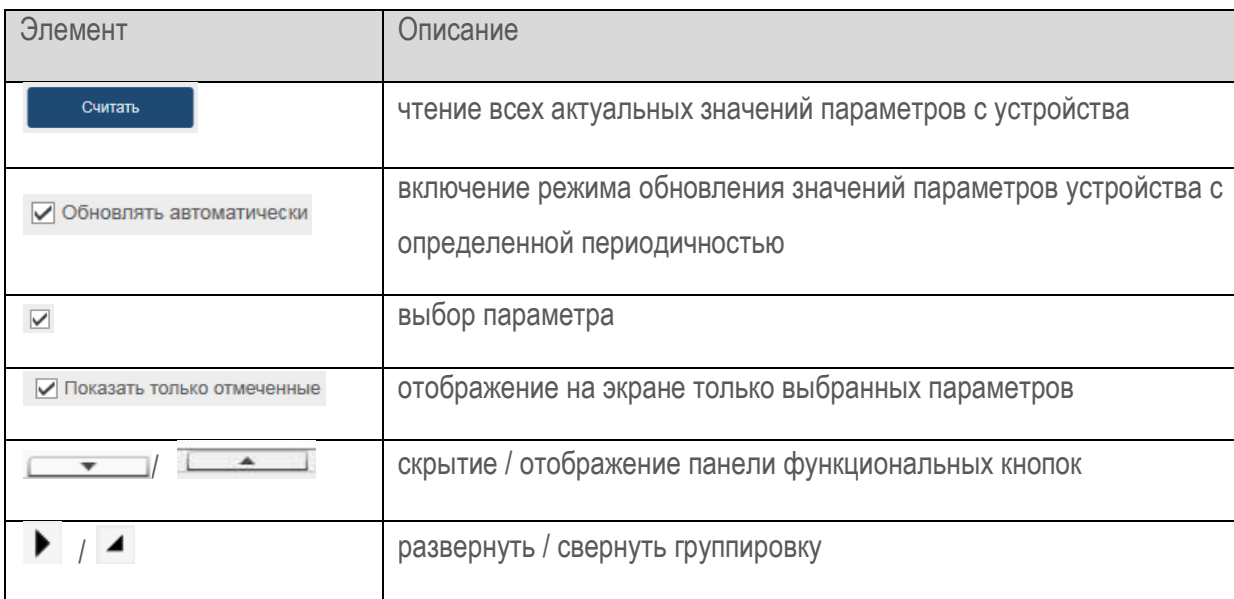

### 6.17. Проверка выходных реле (режим Тест)

<span id="page-51-0"></span>Модуль предназначен для отображения актуальных статусов реле и формирования команд управления выходными реле устройства в режиме «Тест».

Внешний вид модуля приведен на Рисунок 73.

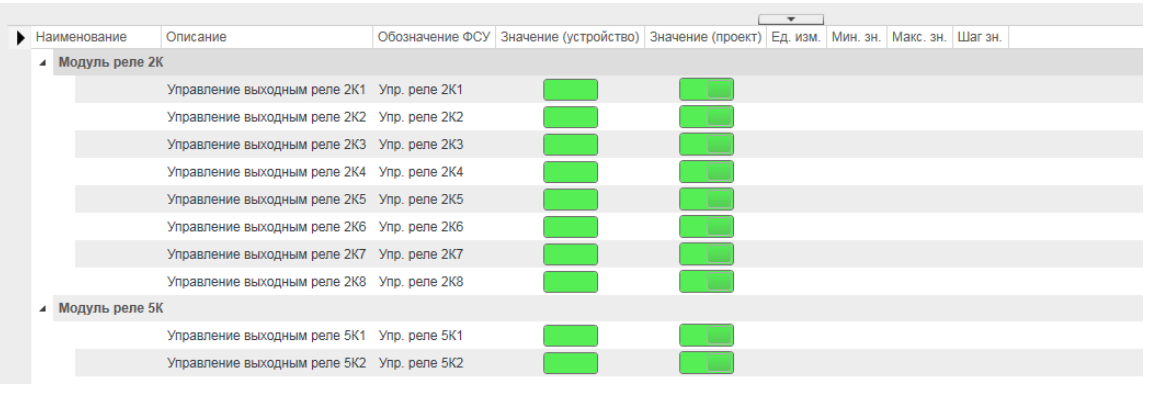

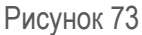

<span id="page-51-2"></span>Информация о статусе выходных реле и элементы управления реле представлены в виде таблицы. В таблице для каждого реле указывается наименование модуля, описание назначения, текущий статус.

Для чтения актуального состояния реле с устройства необходимо нажать кнопку «Считать». При этом значения сигналов актуальны только на момент считывания.

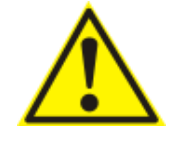

Изменение параметров возможно только в режиме «Тест».

После внесения изменений параметра цвет его фона меняется следующим образом Параметр при этом не записан в память устройства.

В случае, когда чтение сигнала не было произведено с устройства либо произошла ошибка при чтении), в поле «Значение» отобразится знак «?» (Рисунок 74).

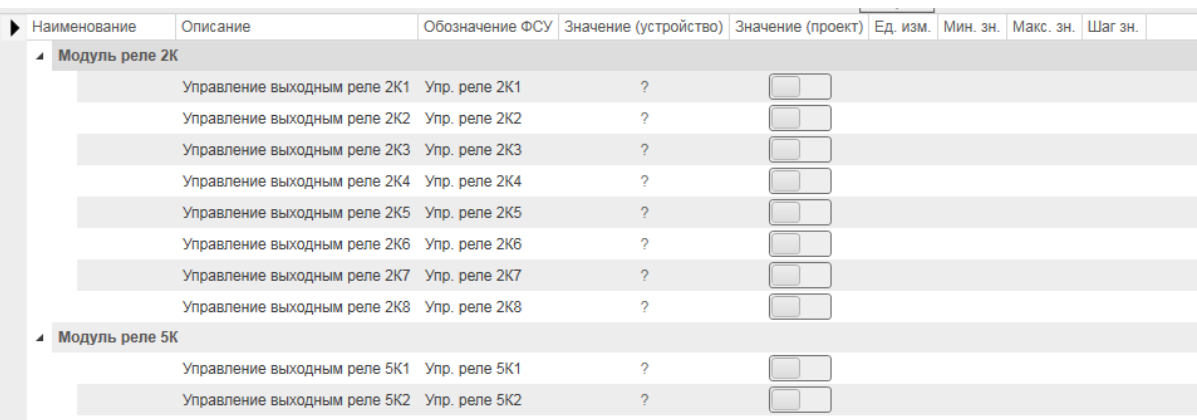

#### Рисунок 74

<span id="page-52-0"></span>Если установлен флаг элемента управления <sup>О обновлять автоматически</sup>, все значения считываются с определенной периодичностью.

Если необходим мониторинг за определенным списком сигналов, нужно установить флаг элемента УПРАВЛЕНИЯ • Показать только отмеченные

Функциональные элементы «Проверка выходных реле (режим Тест)» приведены в Таблица 17 -Функциональные элементы инструмента «Проверка выходных реле (режим Tecm)».

<span id="page-52-1"></span>Таблица 17 - Функциональные элементы инструмента «Проверка выходных реле (режим Тест)»

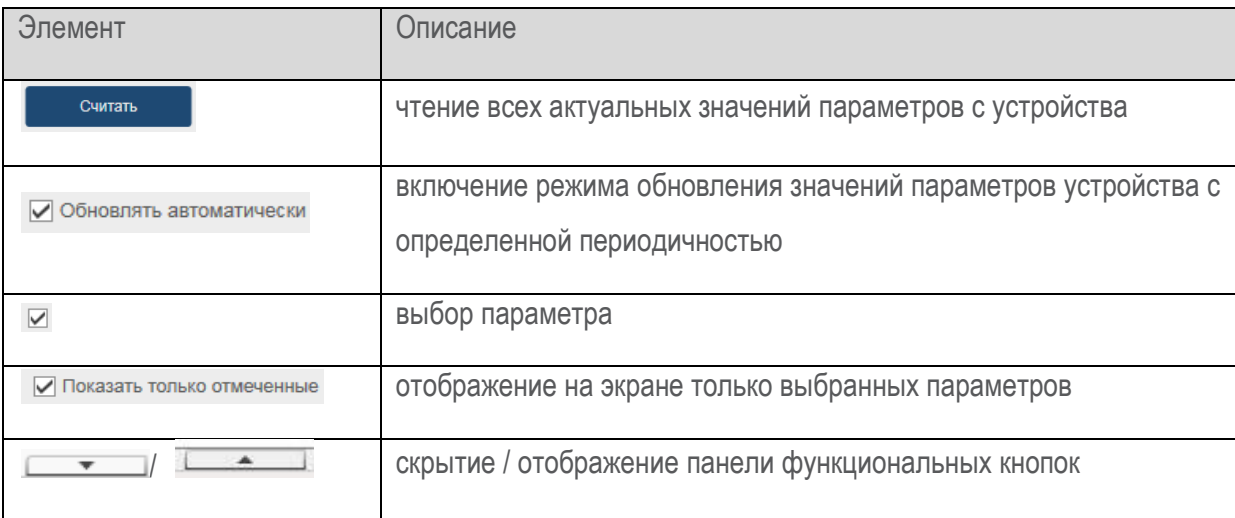

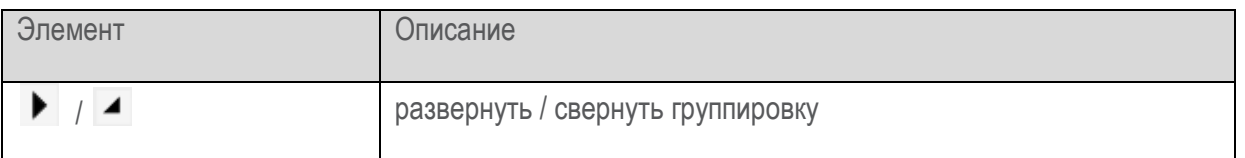

### 6.18. Резервное копирование

<span id="page-53-0"></span>Модуль предназначен для сохранения конфигурации данных из устройства на ПК с целью последующего создания устройства с применением аналогичной конфигурацией.

Набор данных, выгружаемых из устройства, определяется функциональным исполнением устройства.

В зависимости от функциональных возможностей в состав резервной копии устройства может ВХОДИТЬ:

- значения всех параметров актуальной конфигурации устройства, в том числе значения параметров, определяющих конфигурации матриц сигналов, конфигурации информационных моделей устройства для протоколов связи и т.д.;
- значения уставок РЗА по всем группам, определенным для устройства;

А также архивные данные в составе:

- осциллограммы, сохраненные в памяти устройства;
- технологический журнал событий устройства;
- журнал информационной безопасности устройства.

Внешний вид модуля приведен на Рисунок 75.

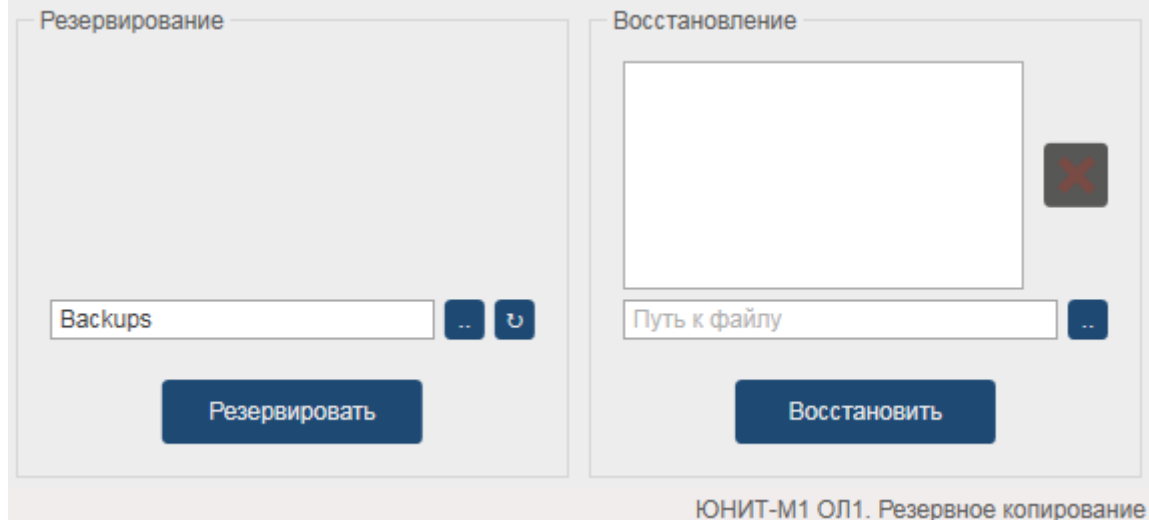

Рисунок 75

<span id="page-53-1"></span>Путь сохранения файлов с данными определяется соответствующими настройками ПО.

Для выполнения функции резервирования необходимо:

- Нажать кнопку «Резервировать».
- Далее появится запись в рабочей области <Восстановление> (Рисунок 75).

Для выполнения функции восстановления необходимо:

- Выделить проект из рабочей области <Восстановление>.
- Нажать кнопку «Восстановить».
- В запустившемся информационном сообщении [\(Рисунок](#page-54-2) 76) нажать кнопку «OK».

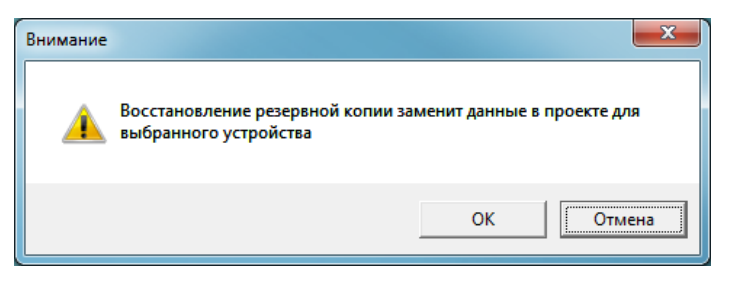

Рисунок 76

<span id="page-54-2"></span>Для удаления проекта из рабочей области <Восстановление> необходимо:

- Нажать кнопку
- В запустившемся сообщение [\(Рисунок](#page-54-3) 77) нажать кнопку «OK».

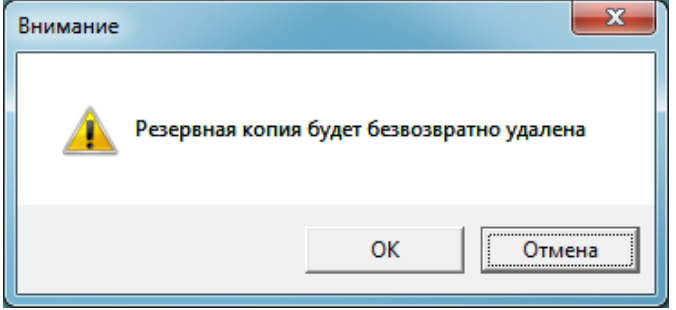

Рисунок 77

### <span id="page-54-3"></span>**6.19. Контекстное меню устройства**

<span id="page-54-0"></span>При нажатии правой кнопки мыши на элементе устройства в организационной структуре, отображается контекстное меню [\(Рисунок](#page-54-4) 78). Состав доступных для использования пунктов контекстного меню зависит от модели выбранного устройства и содержит перечень действий, которые можно выполнить с устройством.

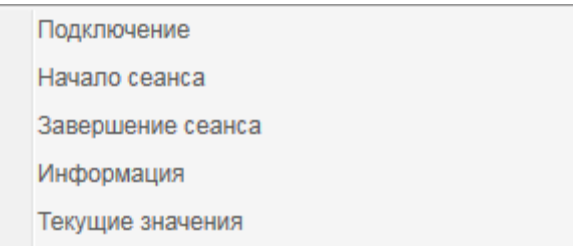

Рисунок 78

### <span id="page-54-4"></span>**6.19.1. Документация**

<span id="page-54-1"></span>Предназначено для быстрого доступа к эксплуатационной документации на выбранную модель устройства (либо на серию устройств).

Неописанные выше пункты контекстного меню дублируют модули (инструменты) работы с устройством и рассмотрены в главе «Модули работы с устройством».

### 6.20. Информационная безопасность

<span id="page-55-0"></span>Модуль предназначен для отображения и корректировки текущих настроек подсистемы информационной безопасности, просмотра событий журнала аудита информационной безопасности устройства (Рисунок 79).

|                  | Параметры                    |                       |             |                                    |                 |                 |           |                              | <b>Ⅱ ×</b>    |
|------------------|------------------------------|-----------------------|-------------|------------------------------------|-----------------|-----------------|-----------|------------------------------|---------------|
|                  | Наименование параметра       | Значение (устройство) |             | Значение (проект)                  | Ед. измер.      | <b>Мин. зн.</b> | Макс, зн. | Шаг зн.                      |               |
|                  | Время блокировки             | 30                    |             | 30                                 | <b>MMH</b>      | 1               | 9999      | 1                            |               |
|                  | Количество неудачных попыток | 3                     |             | 3                                  |                 | 1               | 9         | 1.                           |               |
|                  | Время неактивности           | 15                    |             | 15                                 | МИН             | 1               | 99        | 1                            |               |
|                  |                              |                       |             |                                    |                 |                 |           |                              |               |
|                  |                              |                       |             |                                    |                 |                 |           |                              |               |
|                  |                              |                       | Считать все |                                    | Записать все    |                 |           |                              |               |
|                  | Журнал аудита ИБ             |                       |             |                                    |                 |                 |           |                              | # X           |
|                  |                              |                       |             |                                    |                 |                 |           |                              |               |
|                  | Наименование события:        |                       |             | Время: сутки неделя месяц 3 месяца |                 |                 |           |                              |               |
| <bce></bce>      |                              | c<br>▼                |             |                                    |                 | 芯               |           | Сбросить                     |               |
|                  |                              | <b>no</b>             |             |                                    |                 | 芯               |           |                              |               |
|                  |                              |                       |             | ▲                                  |                 |                 |           |                              | 2             |
| N <sub>2</sub>   | Время                        | Субъект               |             | Наименование события               |                 |                 | Статус    | Дополнительная информаци     |               |
| 512              | 24.07.23 11:34:14            | O                     |             | Вход пользователя в систему        |                 |                 | Успех     | Код ошибки [0]               |               |
| 511              | 24.07.23 11:34:14            | Система               |             | Открытие сессии пользователя       |                 |                 | Успех     | Код ошибки [0] Пользователь  |               |
| 510              | 24.07.23 11:34:10            | Администратор         |             | Выход пользователя из системы      |                 |                 | Успех     | Код ошибки [0]               |               |
| 509              | 24.07.23 11:34:10            | Система               |             | Закрытие сессии пользователя       |                 |                 | Успех     | Код ошибки [0] Пользователь  |               |
| 508              | 24.07.23 11:33:58            | Администратор         |             | Чтение журнала безопасности        |                 |                 | Отказ     | Код ошибки [42 - Пользовател |               |
| 507<br>$\,$ $\,$ | 24.07.23 11:20:34            | Администратор         |             | Чтение данных о пользователе       |                 |                 | Успех     | Код ошибки ГОТ Номер Г91 Про | $\rightarrow$ |
|                  |                              |                       |             | $\overline{\phantom{a}}$           |                 |                 |           |                              |               |
|                  |                              |                       | Считать     |                                    | Записать в файл |                 |           |                              |               |

Рисунок 79

<span id="page-55-1"></span>Экран состоит из следующих областей:

- «Параметры» (область 1) настройка параметров информационной безопасности;
- «Фильтр событий» (область 2) элемент, позволяющий задать параметры фильтрации событий;
- «События» (область 3) таблица, содержащая считанные с устройства события.

Окно параметров информационной безопасности имеет следующий вид (Рисунок 80).

<span id="page-55-2"></span>

| Параметры                    |                       |                   |            |                 |           |         | <b>平</b> × |
|------------------------------|-----------------------|-------------------|------------|-----------------|-----------|---------|------------|
| Наименование параметра       | Значение (устройство) | Значение (проект) | Ед. измер. | <b>Мин. зн.</b> | Макс. зн. | Шаг зн. |            |
| Время блокировки             | 30                    | 30                | МИН        |                 | 9999      |         |            |
| Количество неудачных попыток | 3                     | 3                 |            |                 | 9         |         |            |
| Время неактивности           | 15                    | 15                | МИН        |                 | 99        |         |            |
|                              |                       |                   |            |                 |           |         |            |
|                              |                       |                   |            |                 |           |         |            |
|                              | Считать все           | Записать все      |            |                 |           |         |            |

Рисунок 80

Для изменения параметра необходимо нажать кнопку «Считать все», в поле Значение (проект) ввести требуемое значение и нажать кнопку «Записать все».

Окно фильтра событий имеет вид следующий вид (Рисунок 81).

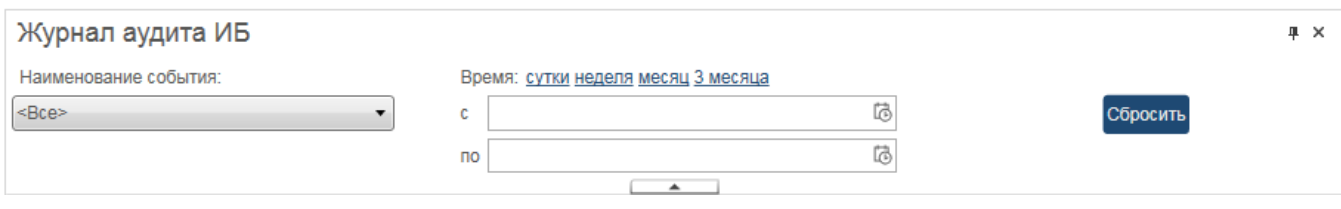

Рисунок 81

<span id="page-56-0"></span>Функциональные элементы инструмента «Фильтр» приведены в Таблица 18 - Функциональные элементы модуля «Информационная безопасность».

<span id="page-56-1"></span>Таблица 18 - Функциональные элементы модуля «Информационная безопасность»

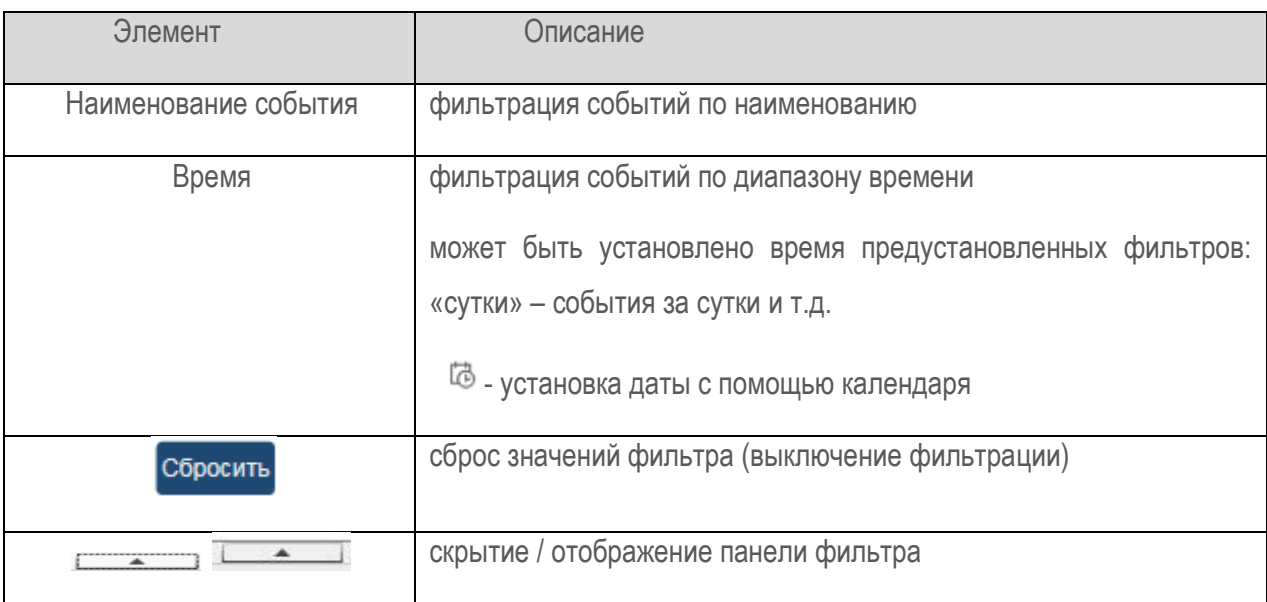

Функциональные элементы инструмента «События» приведены в Таблица 19 - Функциональные элементы модуля «Информационная безопасность».

<span id="page-56-2"></span>Таблица 19 – Функциональные элементы модуля «Информационная безопасность»

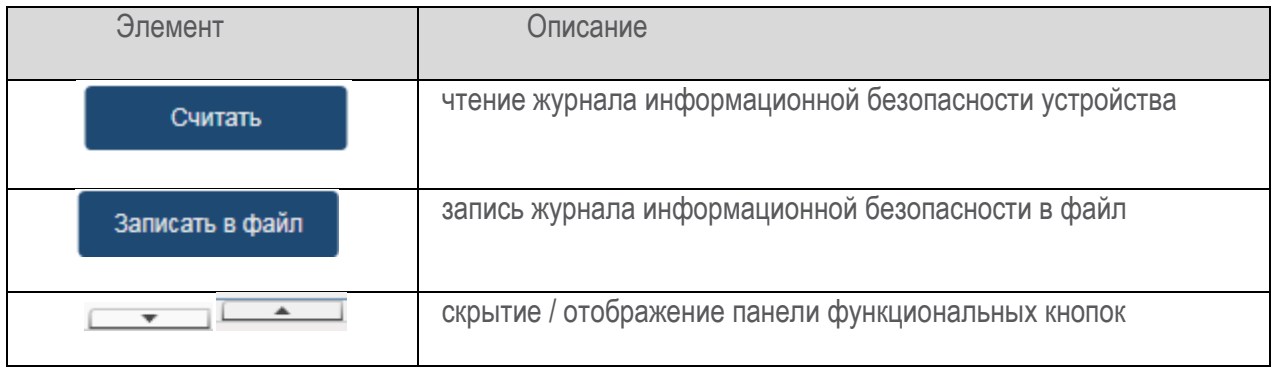

### **7. Техническая поддержка**

<span id="page-57-0"></span>Техническую поддержку ПО осуществляет ООО «Атлант» (108811, г. Москва, Киевское Шоссе 22-й км (п. Московский), домовладение 4, стр. 1, блок Б), совместно с сервисным центром ООО «Юнител Инжиниринг» (111024, г. Москва, 2-я Кабельная ул., д. 2, стр. 1).

Техническая поддержка включает в себя:

- консультационные услуги;
- техническую поддержку;
- сервисное обслуживание.

Для получения технической поддержки необходимо отправить заявку по телефонной связи (тел.: +7 (495) 651-99-98, доб. 601) и (или) по электронной почте (e-mail: [rza@uni-eng.ru](mailto:rza@uni-eng.ru)) в рабочее время (с 8.00 до 18:00, время московское) в рабочие дни. Также заявка может быть принята в виде факса (тел.: +7 (495) 651-99-98, доб. 287), направленного в адрес ООО «Юнител Инжиниринг».